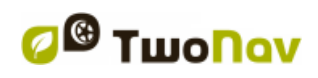

# **TwoNav Aventura 2.6** Instrukcja obsługi

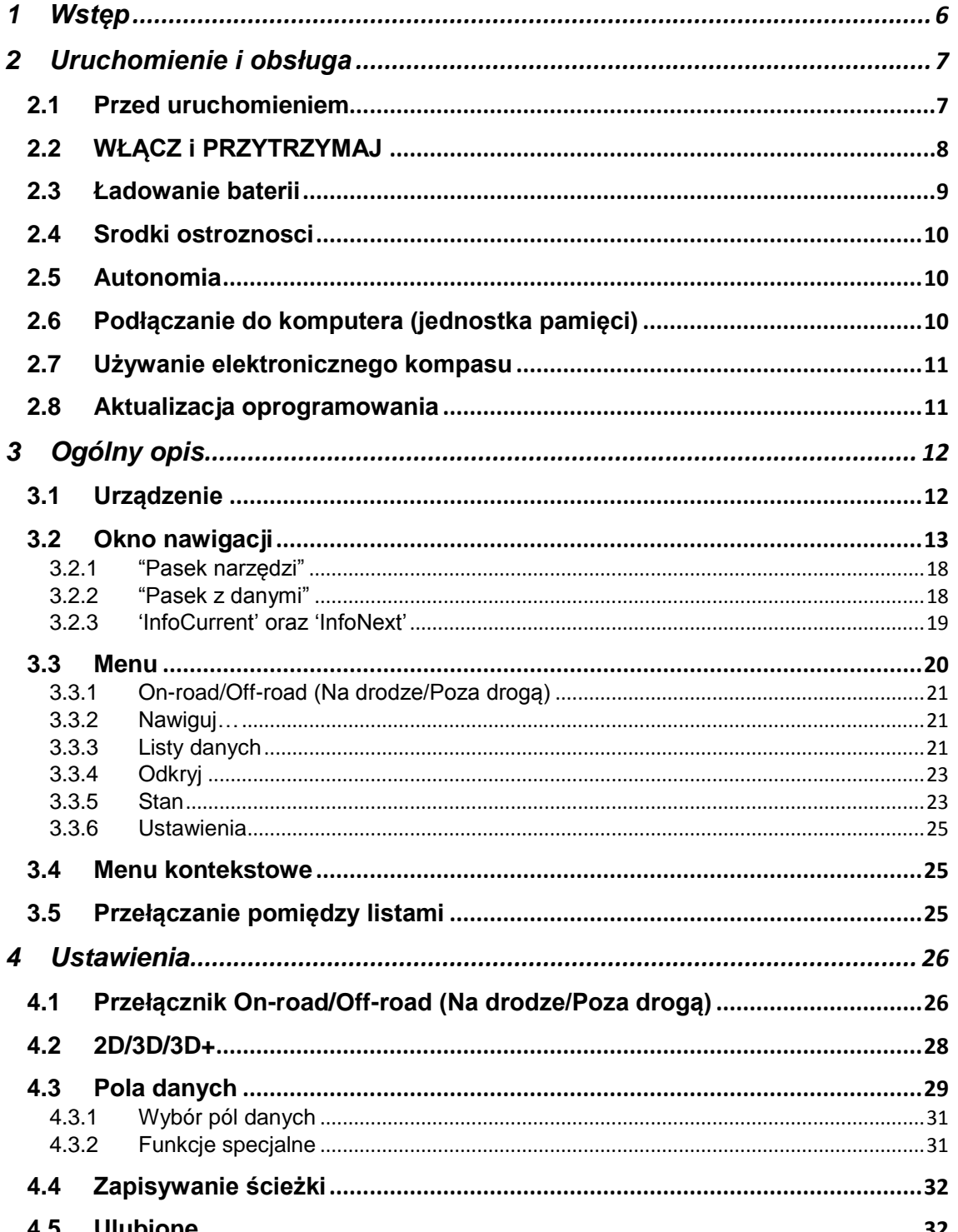

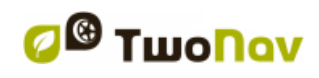

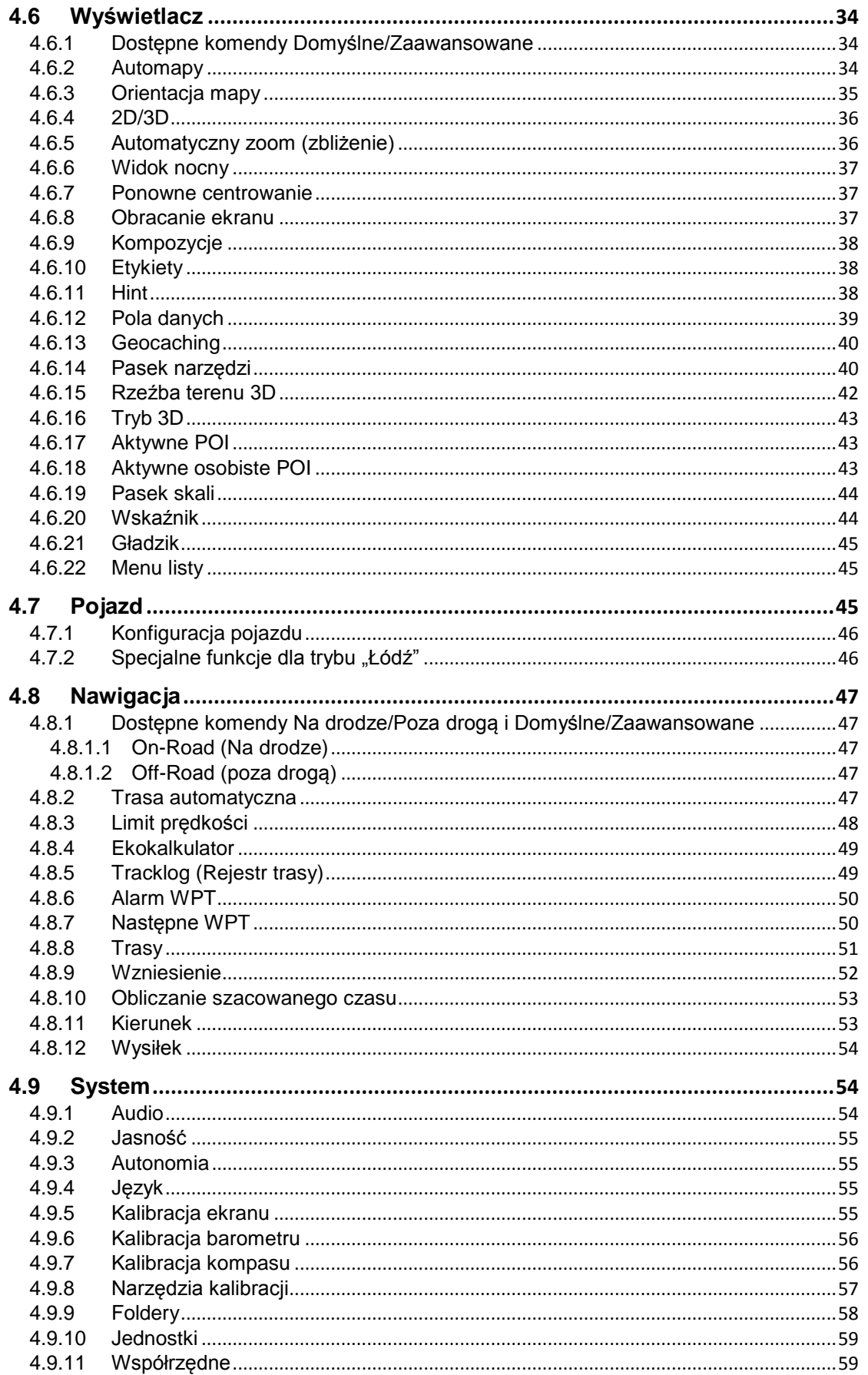

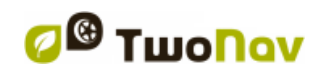

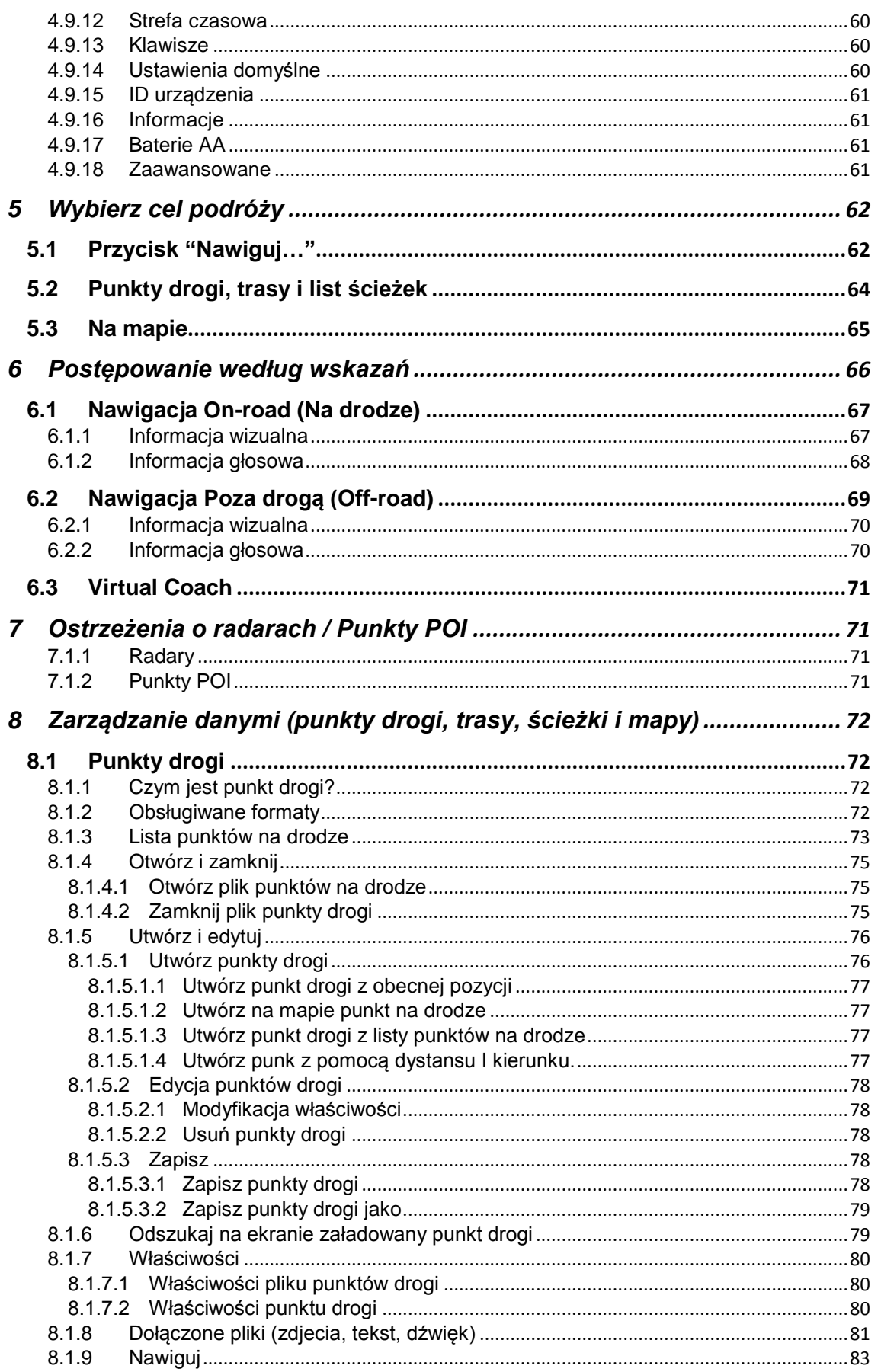

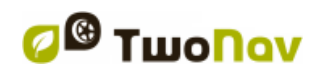

# COMPP GPS

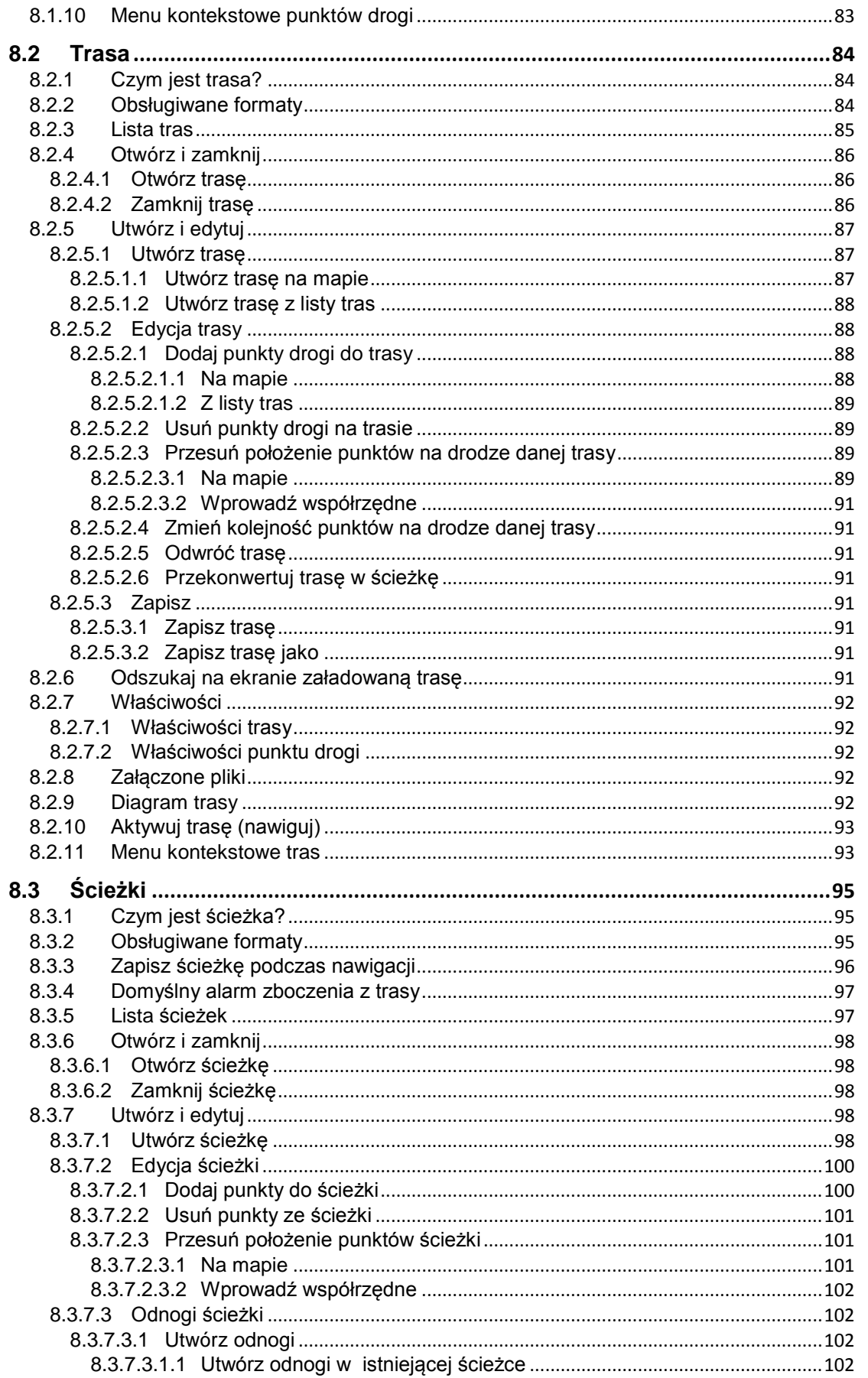

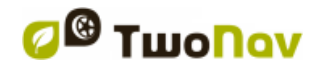

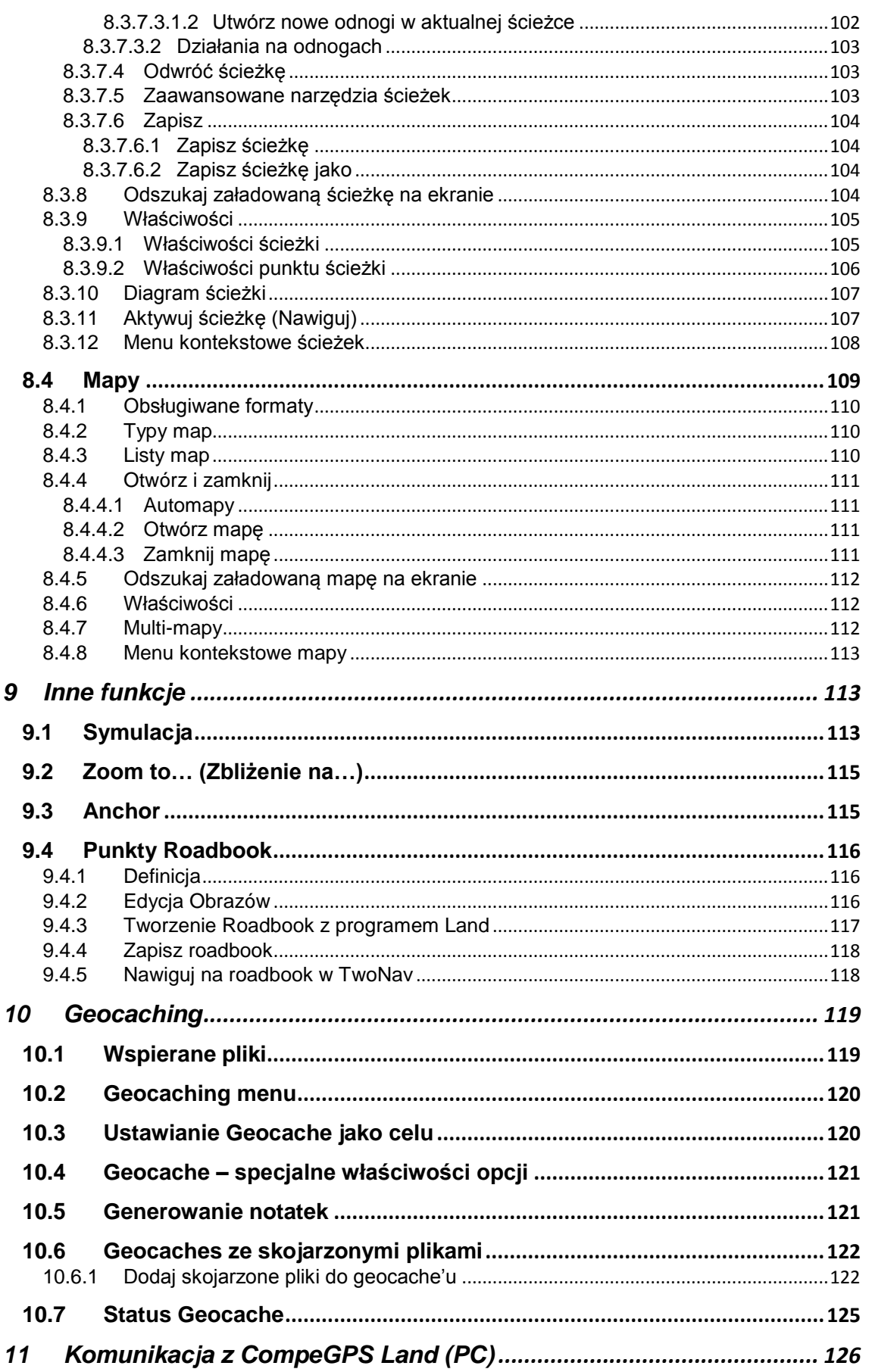

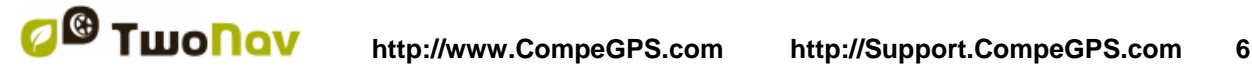

#### COIIIPP GPS

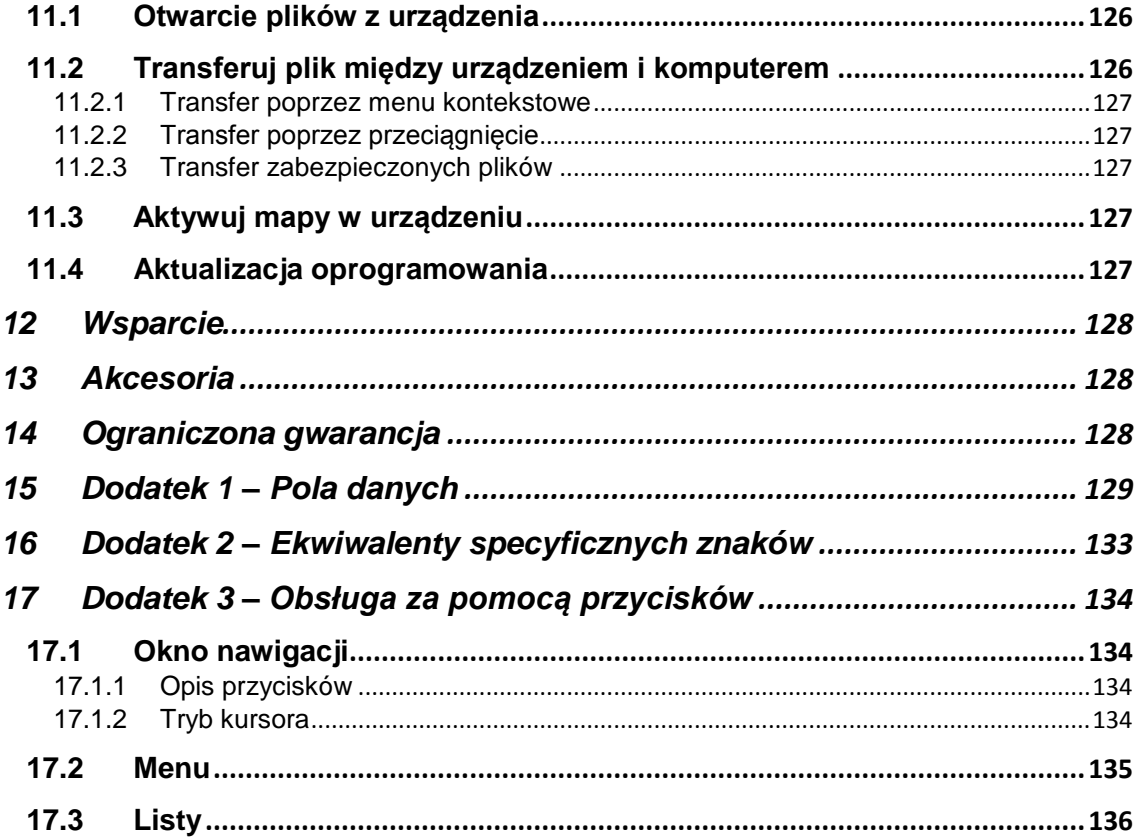

### <span id="page-5-0"></span>**1 Wstęp**

Dziękujemy za dokonanie zakupu nawigacji **TwoNav** - podwójnego systemu nawigacji (do użytku zewnętrznego i w pojeździe), który zapewni Państwu najlepszą orientację w terenie, w każdym otoczeniu oraz podczas każdego rodzaju działań.

Urządzenie oferujące bezpośrednią pomoc, zarówno w czasie jazdy jak i poza pojazdem, może okazać się nieocenione w kwestii podniesienia bezpieczeństwa podróżowania.

Jednak, w pewnych okolicznościach zawsze istnieje prawdopodobieństwo nieprawidłowego wykorzystania urządzenia, co w efekcie może się przyczynić do powstania zagrożenia użytkownika lub jego otoczenia.

Takie zagrożenie, związane z użytkowaniem TwoNav we wszystkich rodzajach pojazdów, sprawia, że niezwykle ważne staje się przestrzeganie szeregu zasad i przepisów w celu uniknięcia potencjalnego ryzyka.

Większość z tych zaleceń dotyczy użytkowania systemu zamontowanego w pojeździe, niemniej ich podstawy powinny być również brane pod uwagę podczas wędrówek pieszych.

- **Prawidłowe mocowanie urządzenia:** urządzenie powinno być tak umieszczone w sposób nie utrudniający widoczności. Ponadto powinno być zabezpieczone, aby nie spadło i nie utrudniło jazdy.
- **Nie należy mocować urządzenia podczas jazdy:** planowanie jazdy należy przeprowadzić przed podróżą. Wszelkie zmiany powinny być wykonywane przy

#### COIIIPe GPS

zatrzymanym pojeździe, w bezpiecznym miejscu z dala od ruchu drogowego (nie na drodze ani na krawężniku).

- **Podczas jazdy należy korzystać z sygnałów dźwiękowych:** system głosowy programu informuje o zbliżających się manewrach i odległości od miejsc ich wykonywania. Zerknięcie na wyświetlacz przyrządu może być przydatne, ale tylko wtedy, gdy jest to w pełni bezpieczne (przy prawidłowo zatrzymanym pojeździe). Podczas jazdy należy zawsze obserwować drogę.
- **Pasażer siedzący obok kierowcy może być bardzo pomocny:** urządzenie nawigacyjne skierowane jest zawsze w stronę kierowcy. Jeśli obok kierowcy siedzi pasażer, zalecamy, aby to on obsługiwał urządzenie, wprowadzając do niego ewentualne poprawki.
- **Pomyłka może zdarzyć się każdemu:** żadne urządzenie ani człowiek nie są nieomylni. Kiedy nie ma możliwości podążania w wyznaczonym kierunku i trzeba wybrać inną drogę niż wskazywana przez urządzenie, system automatycznie przeliczy nową trasę dostosowaną do nowej sytuacji i zaprowadzi do celu.
- **Mapy zawsze zawierają jakieś błędy:** mimo ogromnego nakładu pracy firmy Tele Atlas, nigdy nie da się osiągnąć 100% dokładności informacji. Przykładami sytuacji, które częściowo mogą wpłynąć na nieprawidłowe obliczenie trasy przez urządzenie TwoNav, mogą być aktualne zmiany kierunku jazdy poszczególnymi ulicami, nowe ulice lub ograniczenia ruchu z powodu robót ulicznych. To bardzo ważne, aby mieć na uwadze te zmiany i dostosowywać się do zaistniałych okoliczności. Z chwilą, gdy program wykryje niemożność kontynuowania podróży po wyznaczonej trasie, obliczy nową, najbardziej optymalną, którą poprowadzi Państwa do celu.
- Urządzenie TwoNav pomaga w nawigacji. **Przepisy drogowe zawsze mają pierwszeństwo!**

#### <span id="page-6-0"></span>**2 Uruchomienie i obsługa**

#### <span id="page-6-1"></span>**2.1 Przed uruchomieniem**

Przed pierwszym uruchomieniem urządzenia należy włożyć baterię i kartę SD:

#### **Bateria:**

1. Otwórz pokrywę komory baterii, wykonując 5 pełne obroty pokrętła w kierunku przeciwnym do ruchu wskazówek zegara, a następnie mocno je odciągając, w celu zdjęcia pokrywy.

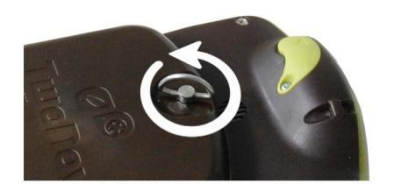

2. Umieść baterię litowo-jonową, którą znajdziesz w zestawie pozostałych akcesoriów w pudełku Aventura. Trzy metalowe styki baterii muszą dotykać trzech styków we wnętrzu komory baterii.

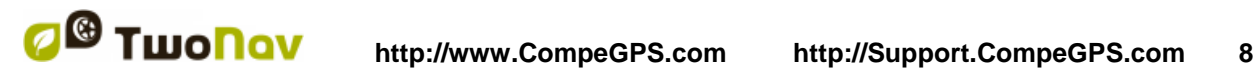

COIIIPQ GPS

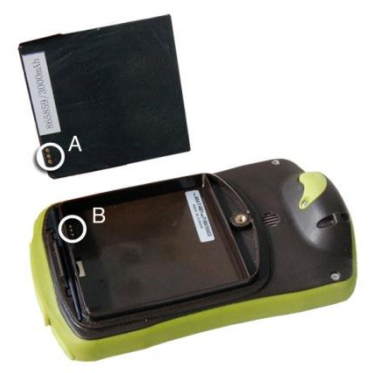

3. Ponownie umieść pokrywę baterii, zwracając uwagę na to, czy została prawidłowo umieszczona w dolnej części, a następnie przekręć pokrętło zgodnie z ruchem wskazówek zegara do początkowego położenia.

**Ważne**: Nie przekręcaj pokrętła na siłę. Przekręcanie z nadmierną siłą może spowodować uszkodzenie plastiku.

#### **Karta SD:**

- Otwórz pokrywkę kieszeni na kartę SD w dolnej części urządzenia. Jest szczelnie zamocowana, więc być może będziesz musiał użyć jakiegoś ostrego przedmiotu.
- Wyjmij kartę SD z wnęki i umieść ją w Aventura. Naklejka powinna być skierowana w stronę dolnej części urządzenia.

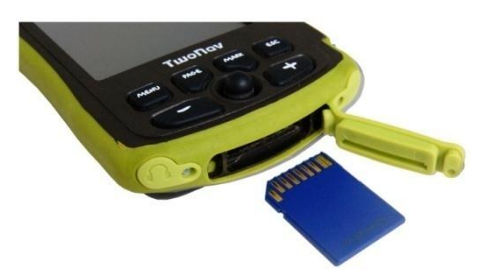

 Ponownie zamknij pokrywkę kieszeni na kartę SD. Sprawdź, czy gumowa pokrywka została szczelnie dopasowana. Jeśli zamknąłeś ją niedokładnie, do wnętrza urządzenia może dostać się woda lub zanieczyszczenia.

### <span id="page-7-0"></span>**2.2 WŁĄCZ i PRZYTRZYMAJ**

Aby uruchomić system, przytrzymaj przez 2 sekundy wciśnięty przycisk ON. Wykonaj tę samą operację, aby wyłączyć urządzenie.

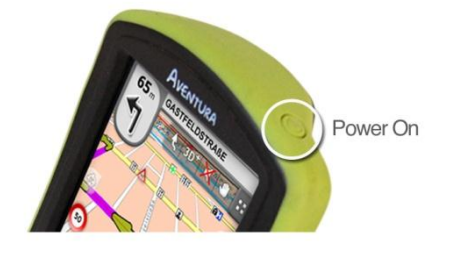

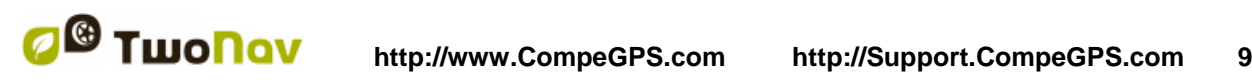

Kiedy urządzenie jest włączone, możesz użyć przycisku "hold", aby je zablokować na dwóch poziomach:

- **Blokada klawiatury**: jedno krótkie naciśnięcie przycisku "HOLD" spowoduje zablokowanie klawiatury oraz ekranu, uniemożliwiając korzystanie z urządzenia, i jednocześnie pozostawiając ekran włączony. Ponowne krótkie naciśnięcie przycisku spowoduje odblokowanie urządzenia.
- **Całkowita blokada:** przytrzymanie przycisku "HOLD" przez 2 sekudny spowoduje zablokowanie klawiatury, a ekran nie tylko zostanie zablokowany, ale również wyłączony. W związku z tym, nie będą widoczne żadne informacje, jednak energia baterii będzie zaoszczędzana. Ponowne dłuższe naciśnięcie przycisku spowoduje odblokowanie urządzenia.

#### <span id="page-8-0"></span>**2.3 Ładowanie baterii**

Litowo-jonowa bateria urządzenia TwoNav Aventura ładowana jest przez port USB. Można ją zasilać trzema źródłami energii:

- **Z komputera**: po podłączeniu urządzenia do komputera oprócz tego, że możliwe staje się zarządzanie danymi zapisanymi w pamięci komputera, rozpoczyna się proces ładowania baterii. Prędkość ładowania w tym wypadku jest zdecydowanie wolniejsza niż przy wykorzystaniu pozostałych dwóch systemów (około 12 godzin do pełnego naładowania).
- **Z gniazda zapalniczki w samochodzie**: ładowarka dołączona do zestawu TwoNav Aventura. Jeśli urządzenie ładowane jest w trybie wyłączonym, potrzeba 4 do 5 godzin do jego kompletnego naładowania. Jeśli nawigacja jest włączona, potrwa to dłużej.
- **Ładowarka AC/DC**: nie dołączona do zestawu. Można ją nabyć we własnym zakresie lub użyć jakiejkolwiek innej ładowarki. Ładowarka 1000mA/h w pełni naładuje urządzenie w ciągu 4 do 5 godzin.

Kiedy urządzenie TwoNav podłączone jest do źródła zasilania, można go normalnie używać, poza sytuacją, [gdy jest podłączone do komputera](#page-9-2) - wtedy urządzenie działa wyłącznie jako jednostka pamięci masowej.

**Uwaga**: W celu podwyższenia niezależności od źródła zasilania Aventury, możesz nabyć akcesorium bateryjne AA, za pomocą którego będziesz mógł zastąpić baterię litowo-jonową trzema bateriami typu AA.

**Ważne**: Gdy odłączysz urządzenie od źródła zasilania, TwoNav poinformuje Cię o rozłączeniu. Jeśli w ciągu 30 minut nie zareagujesz na ten komunikat, system wyłączy się w celu uniknięcia przypadkowego rozładowania (możesz dezaktywować tę funkcję w ['Configuration](#page-54-1) > System > [Autonomy\)](#page-54-1)

**Ostrzeżenie**: Unikaj drgań oraz gwałtownych ruchów urządzenia, kiedy jest podłączone do portu USB. Może to uszkodzić port USB, co wiąże się z tym, że naprawa nie będzie objęta gwarancją. Nie należy ładować baterii podczas jazdy motocyklem lub innym pojazdem wytwarzającym drgania.

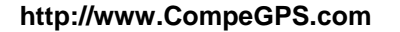

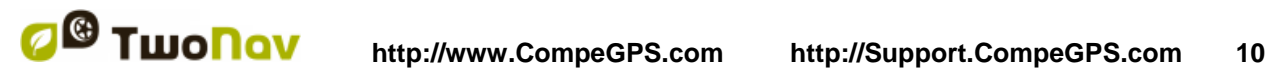

COIIIPP GPS

#### <span id="page-9-0"></span>**2.4 Srodki ostroznosci**

TwoNav Aventura to urządzanie przystosowane do wytrzymywania napięć związanych z intensywnym użytkowaniem podczas różnego rodzaju wysiłków na świeżym powietrzu, i dlatego jego działanie nie powinno być zakłócone przez niewielkie uderzenia lub deszcz, ani też kapiącą na nie wodę.

Jednakże, aby móc w pełni wykorzystać jego właściwości, zaleca się, by w miarę możliwości chronić je przed poważnymi uderzeniami, jak również przed długotrwałym działaniem kurzu i wody.

Odporność na wodę wiąże się ściśle z **prawidłowym** umieszczaniem gumowych pokrywek dających dostęp do kieszeni oraz portów urządzenia. Dlatego też, przed rozpoczęciem użytkowania urządzenia należy sprawdzać, czy wszystkie pokrywki są należycie zamknięte.

Nie wolno zanurzać urządzenia w wodzie, nawet wtedy, gdy wszystkie pokrywki są szczelnie zamknięte.

W celu zwiększenia odporności na uderzenia, na dotykowym ekranie możesz umieścić powłokę z pleksi, w ten sposób chroniąc jeden z jego najbardziej wrażliwych elementów. To akcesorium możesz znaleźć na stronie TwoNav lub zapytać o jego dostępność u swojego sprzedawcy.

Unikaj drgań oraz gwałtownych ruchów urządzenia, kiedy jest podłączone do portu USB. Może to uszkodzić port USB, tym samym powodując, że naprawa nie będzie objęta gwarancją.

**Nie ładuj baterii podczas jazdy motocyklem**. Port USB ulegnie uszkodzeniu, co nie jest objęte gwarancją. Zapoznaj się z następnym rozdziałem, w celu podwyższenia [autonomii](#page-9-1)  [urządzenia.](#page-9-1)

#### <span id="page-9-1"></span>**2.5 Autonomia**

TwoNav Aventura może działać przez 8 godzin bez przerwy z włączonym ekranem, bez potrzeby ładowania baterii, oraz do 30 godzin z wyłączonym ekranem i z funkcją rejestracji ścieżki.

Ekran zużywa znaczącą część energii, więc wyłączenie go może znacznie przedłużyć żywotność urządzenia.

Ekran urządzenia wyłącza się domyślnie po 1 minucie braku aktywności.

Można go również wyłączyć ręcznie przez dłuższe naciśnięcie przycisku "HOLD".

W "Main Menu > Configuration > System > Autonomy" można dezaktywować lub zmodyfikować ten czas, jak również wprowadzić inne opcje, które mogą poprawić autonomię urządzenia.

**Uwaga**: W celu podwyższenia niezależności od źródła zasilania Aventury, możesz nabyć akcesorium bateryjne AA, za pomocą którego będziesz mógł zastąpić baterię litowo-jonową trzema bateriami typu AA.

#### <span id="page-9-2"></span>**2.6 Podłączanie do komputera (jednostka pamięci)**

Kiedy urządzenie TwoNav Aventura podłączone jest do komputera przy pomocy kabla USB, aplikacja TwoNav jest zamknięta, a urządzenie staje się "jednostką pamięci". W takim wypadku na ekranie komputera pojawią się nowe jednostki pamięci:

- Dysk lokalny: wewnętrzna pamięć urządzenia
- Dysk przenośny: karta SD, która może zostać zainstalowana w urządzeniu.

W ten sposób będziesz mógł przetransferować dane z komputera i vice versa. Zwróć uwagę na to, że foldery do zapisania danych na karcie pamięci urządzenia Aventura, to:

COIIIPe GPS

- Mapy: TwoNavData\Maps
- Dane: (Punkty drogi, trasy i ścieżki): TwoNav\Data\Data

**Ważne**: Urządzenia podłączonego do komputera nie można obsługiwać. Jeśli urządzenie podłączone jest do innego zewnętrznego źródła (ładowarka samochodowa lub stacjonarna), można je obsługiwać.

Mimo że możesz wklejac pliki bezposrednio z exploratora Windows, zalecane jest używanie [CompeGPS Land](http://www.compegps.com/?lang=0en&opcion=2) PC do zarządzenia nimi.

#### <span id="page-10-0"></span>**2.7 Używanie elektronicznego kompasu**

Urządzenie TwoNav Aventura wyposażone jest w elektroniczny kompas, dzięki któremu użytkownik posiada dokładne informacje o kierunkach, w jakich należy podążać, nawet po zatrzymaniu pojazdu.

Aby móc wykorzystać informacje dostarczone przez kompas, należy wykonać dwa poniższe kroki:

- 1. Dostosowanie kompasu: idź do "Main Menu > Configuration > System > Calibrate Compass". Kiedy jesteś w trybie dostosowania, umieść urządzenie w pozycji horyzontalnej i przez kilka sekund powoli nim obracaj.
- 2. Idź do "Main Menu > Configuration > Display > Bearing" i wybierz "Automatic". W ten sposób informacje płynące z kompasu będą brane pod uwagę w wypadku zatrzymania się lub gdy będziesz jechał bardzo wolno (w tych wypadkach informacja GPS służąca określeniu położenia jest mniej wiarygodna).

**Uwaga**: Regulacji należy dokonywać na zewnątrz, z dala od źródeł mogących zakłócać pole magnetyczne, takich jak samochody, budynki lub linie elektryczne. Dla większego bezpieczeństwa zaleca się dokonać regulacji przed wyjazdem.

#### <span id="page-10-1"></span>**2.8 Aktualizacja oprogramowania**

Oprogramowanie urządzenia TwoNav jest nieustannie udoskonalane w celu dodawania nowych funkcji i usuwania ewentualnych błędów.

TwoNav posiada dwa poziomy oprogramowania:

- **TwoNav**: wykonywany przez system operacyjny i współdziałający z użytkownikiem.
- **System operacyjny**: wykonywany przez TwoNav i sterujący większością podstawowych operacji urządzenia.

Zazwyczaj, aktualizacje oprogramowania dotyczą TwoNav, ale system operacyjny także może być aktualizowany.

Prosze regularnie odwiedzać strony internetowe TwoNav [\(www.twonav.com\)](http://www.twonav.com/) i CompeGPS [\(www.compegps.com\)](http://www.compegps.com/), aby być na bieżąco z informacjami dotyczącymi najnowszych wersji dla urządzenia oraz z informacjami dotyczącymi instalowania tych aktualizacji.

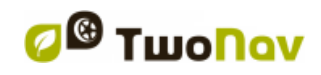

- <span id="page-11-1"></span><span id="page-11-0"></span>**3 Ogólny opis**
	- **3.1 Urządzenie**

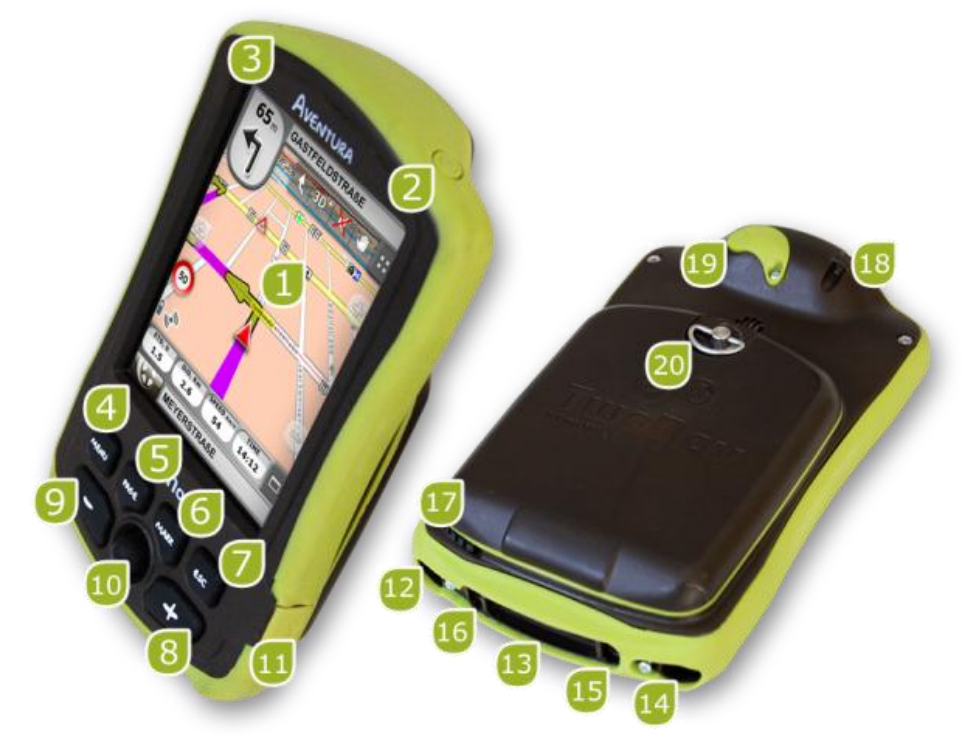

- **1. Ekran dotykowy:** To jest główne narzędzie pracy urządzenia TwoNav Aventura, które pozwala wprowadzać większość funkcji urządzenia za pomocą krótkiego kliknięcia, długiego kliknięcia (w celu otwarcia menu kontekstowego) lub przez przeciągnięcie na nim kursora (w celu poruszania się po mapach lub [listach\)](#page-20-2).
- **2. Przycisk ON:** Przytrzymaj go przez dwie sekundy, aby włączyć urządzenie. Ta sama operacja wyłącza urządzenie.
- **3. Przycisk HOLD:** Przyciśnij krótko w celu zablokowania urządzenia z włączonym ekranem. Wciśnij dłużej, aby je zablokować i jednocześnie wyłączyć ekran. Powtórz to działanie, aby je odblokować.
- **4. Przycisk MENU:** Pozwala przejść do menu głównego, do opcji TwoNav.
- **5. Przycisk PAGE:** Wprowadź strony danych. Każde kliknięcie powoduje przejście na kolejną stronę. Aby powrócić do okna nawigacji (mapa), wciśnij ikonę "Esc" lub "Map".
- **6. Przycisk MARK:** Krótkie kliknięcie tego przycisku spowoduje utworzenie punktu drogi w Twoim aktualnym położeniu.
- **7. Przycisk ESC:** Wyjście z aktualnego położenia. Długie kliknięcie spowoduje utworzenie zrzutu ekranu, który zostanie zapisany w folderze "TwoNavData/Data" w formacie \*png.
- **8. Zoom + (Przybliż)**
- **9. Zoom – (Oddal)**
- **10. Joystick (OK / Aktywuj tryb kursora) (Esc, aby dezaktywować kursor):** Po przyciśnięciu joysticka na środku, wykonana zostaje funkcja OK., podobnie jak w

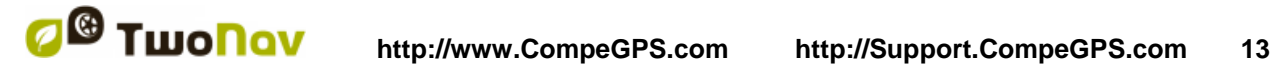

#### COIIIPe GPS

przypadku naciśnięcia ekranu dotykowego. Jeśli joystick zostanie wciśnięty w oknie nawigacji (mapa), aktywuje się [tryb kursora.](#page-133-3) ("Esc", aby go dezaktywować).

- **11. Port Mini-USB:** Możesz podłączyć urządzenie TwoNav Aventura do zewnętrznego źródła zasilania w celu naładowania baterii, lub do komputera w celu wykorzystania urządzenia jako dysku pamięci zewnętrznej (spowoduje to również ładowanie baterii, ale wolniejsze) (**+info**).
- **12. Port szeregowy**
- **13. Czytnik kart pamięci SD HC (do 32GB):** Czytnik o dużej przepustowości, który może czytać karty SD o pojemności do 32 GB.
- **14. Wyjście audio**
- **15. Przycisk aktualizacji systemu operacyjnego**
- **16. Przycisk Reset:** Przyciśnięcie go rysikiem powoduje odcięcie zasilania na sekundę, po czym ponownie uruchamia urządzenie.
- **17. Rysik:** Można go wykorzystać do dokładniejszego poruszania się po ekranie lub do naciskania przycisku "reset".
- **18. Otwór na rzemyk**
- **19. Port anteny zewnętrznej GPS**
- **20. Krążek otwierający:** Służy do otwierania baterii i do zdejmowania pokrywki z urządzenia. W celu otwarcia, należy przekręcić go kilka razy w kierunku przeciwnym do ruchu wskazówek zegara, a zgodnie z nim, aby go ponownie zamknąć.

#### <span id="page-12-0"></span>**3.2 Okno nawigacji**

# **General/On-road (Ogólne/Na drodze)**

(Tryb On-road będzie dostępny wyłącznie wtedy, gdy dostępna jest Vmapa)

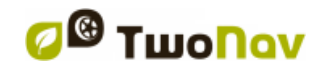

COIIIPQ GPS

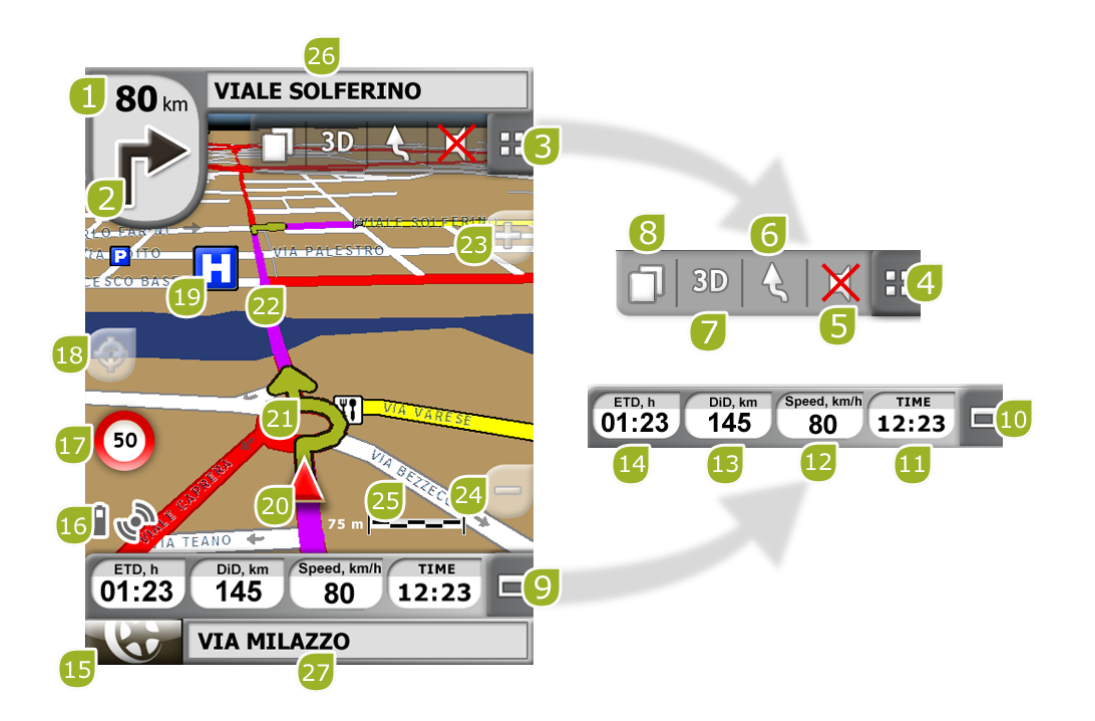

- 1. **Odległość do następnego wydarzenia:** Odległość jaka pozostała do następnego wydarzenia (rondo, punkt drogi, zjazd itp.).
- 2. Następny manewr: Przy nawigacji On-road, na obszarze "next event" ("następne wydarzenie") wyświetli się kolejny manewr, jaki należy wykonać (skręt w prawo, skręt w lewo, rondo, objazd itp.).
- 3. **Pasek narzędzi:** Jego zawartość można dostosować w [Menedżerze paska narzędzi.](#page-39-2)
- 4. **Narzędzia Pokaż/Ukryj**
- 5. **Wycisz**
- 6. **Zorientuj mapę (północ do góry/ścieżka do góry)\*:** Mapę można ustawić w kierunku północnym lub obracać, w zależności od kierunku poruszania się.

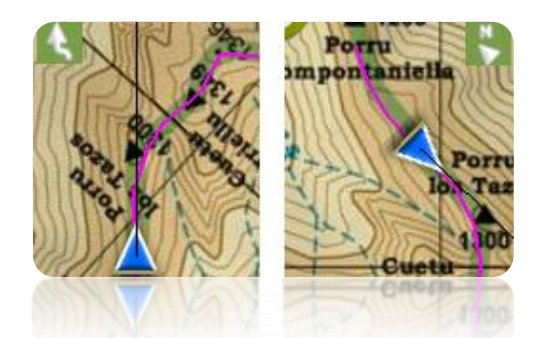

- 7. **2D/3D:** Zmienia perspektywę pomiędzy 2D a 3D (*+info*).
- 8. **Strony danych:** Wprowadź [strony danych,](#page-28-0) aby sprawdzić wszystkie rodzaje informacji odnoszące się do Twojej aktualnej nawigacji.
- 9. **Pasek danych:** Pokazuje dane ustawione w "Settings > Display > Data fields" ( $\frac{1 \text{info}}{1 \text{info}}$ ).

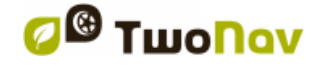

- 10. **Pasek danych Pokaż/Ukryj**: Możesz ukryć pasek danych w celu uzyskania większego obrazu mapy.
- 11. **Czas**: Jest odświeżany przy pomocy danych otrzymywanych z GPS.
- 12. **Prędkość**.
- 13. **Odległość do celu**.
- 14. **Szacowany czas przybycia do celu**.
- 15. **Przycisk Menu**: Przejście do głównego menu TwoNav.
- 16. **Ikony stanu (wprowadza okno stanu):** Wskazuje aktualny stan baterii i sygnału GPS. Stronę ['Stan'](#page-22-1) wprowadza się, naciskając na te ikony.
- 17. **Prędkość jazdy po aktualnej drodze:** Wyświetla dopuszczalny limit prędkości poruszania się na drodze, po której się poruszamy.
- 18. **Ponowne centrowanie (po przesunięciu mapy):** Naciśnij przycisk ['centruj ponownie'](#page-43-1) w celu skoncentrowania się na swojej aktualnej pozycji po przesunięciu mapy.
- 19. **POI**[:punkt zainteresowania](#page-70-3) na mapie-V (stacja benzynowa, hotel, bankomat itp.).
- 20. **Obecna pozycja:** Pokazuje Twoją pozycję i aktualny kurs. Jej kolor zmienia się w zależności od skonfigurowanego pojazdu lub od tego, czy jest w trybie ['Symulacja'](#page-112-2).

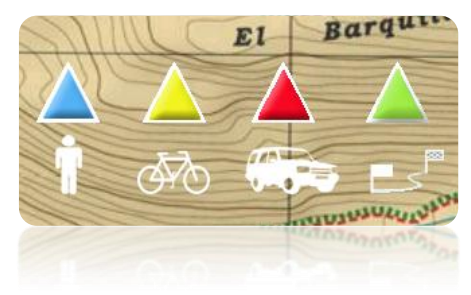

- 21. **Wskazanie manewru**: Ilustruje manewry do wykonania na mapie i bardziej dokładnie.
- 22. **Obliczona trasa:** Pokazuje automatycznie obliczoną trasę, po której należy się poruszać.
- 23. **Zoom +(Przybliż)**
- 24. **Zoom – (Oddal)**
- 25. **Linijka skali**: Wizualna linijka do szybkiej oceny odległości na ekranie.
- 26. **Następna ulica**: Pokazuje następną ulicę, w którą należy wjechać, zgodnie ze wskazaniami nawigacji.
- 27. **Obecna ulica**: Nazwa ulicy, na której aktualnie się znajdujesz.

#### **Off-road**

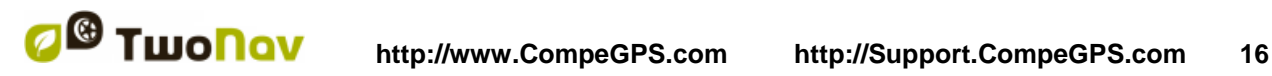

COIIIPE GPS

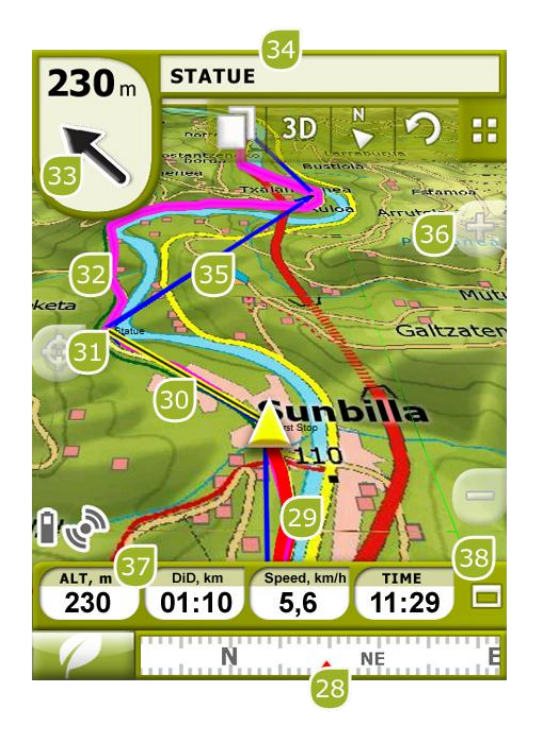

- 28. **Kompas:** Pokazuje położenie na urządzeniu. Źródło tej podstawy odniesienia można (GPS, kompas elektroniczny lub "automatic") ustawić w ['menu > Ustawienia > Off-road](#page-52-1)  [> Kierunek'](#page-52-1). Kiedy znajdujesz się w punkcie zostania wyświetlona jego nazwa. Jesli to punktu jest dołączony plik możesz go otworzyc klikając w nazwę.
- 29. **Aktualnie zapisana trasa**: Jeśli [aktualna trasa jest zapisywana,](#page-94-2) możemy zaobserwować za nami jej ślad.
- 30. **Linia prowadzenia (kierunek/ścieżka punktu drogi):** Łączy Twoją obecną pozycję z miejscem, do którego zmierzasz (ścieżka lub następny punkt drogi).
- 31. **Następny punkt drogi**
- 32. **Załadowana ścieżka**
- 33. **Strzałka GOTO:** Kierunek, w którym znajduje się następny punkt drogi. Poruszając się po ścieżce, wskaże jego kierunek (patrz [Nawigacja Off-road\)](#page-68-1).
- 34. **Nazwa ścieżki/Następny punkt drogi:** Nazwa następnego punktu drogi lub ścieżki, po której się poruszasz.
- 35. **Załadowana trasa**
- 36. **Panorama/Obracanie mapy:** Wybierz spośród dwóch rodzajów ruchu:
	- a. Panorama: możesz poruszać się po mapie bez zmiany jej orientacji, aby móc zobaczyć jej nowe części.

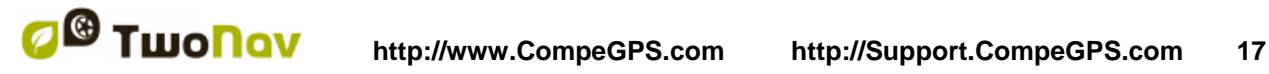

#### COIIIPE GPS

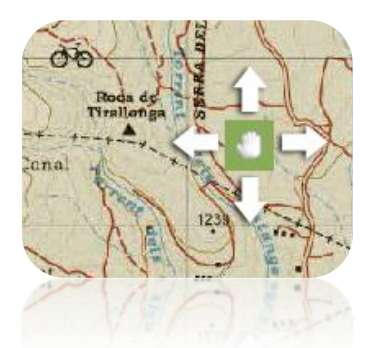

b. Obracanie: zmienia orientację mapy, obracając ją zgodnie/przeciwnie do ruchu wskazówek zegara (przeciąganie poziome) lub w górę/w dół (przeciąganie pionowe).

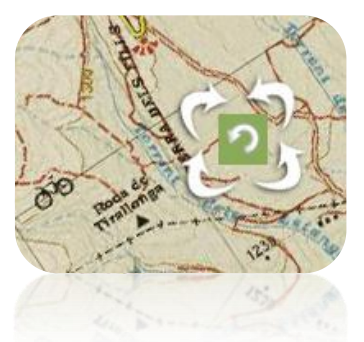

Możesz poruszać mapą, przeciągając ją przy pomocy ekranu dotykowego lub joysticka.

#### 37. **Wzniesienie**

38. **Pokaż/ukryj pasek diagramu/danych:** Możesz ukryć pasek danych w celu uzyskania większego widoku mapy.

Podczas nawigacji trasy lub ścieżki, lub zapisywania ścieżki, pojawi się tu również diagram i ten przycisk będzie miał 3 możliwości:

- **Pasek danych**
- **Pasek diagram**
- **Nic**

Podczas nawigacji trasy lub ścieżki, lub zapisywania ścieżki, pojawi się tu również diagram i ten przycisk będzie miał 3 możliwości:

- **Pasek danych**
- **Pasek diagram** (Nie może być wyświetlony dla trybu łodzi)
- **Nic**

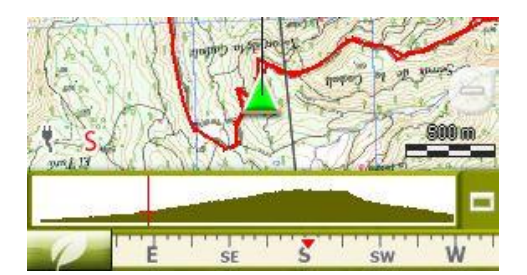

#### <span id="page-17-0"></span>3.2.1 **"Pasek narzędzi"**

Pasek narzędzi pozwala na szybki dostęp do niektórych funkcji.

Funkcje dostępne przy pomocy tego narzędzia można wybrać w następujący sposób: 'menu > settings > display > tool bar' (Menu>ustawienia>wyświetlanie>pasek narzędzi).

Pasek narzędzi pozwala na dodanie funkcji takich jak "MarkWPT" (tworzenie punktu trasy w określonej pozycji), "Mark & edit WPT" (tworzenie i edytowanie krótkich informacji na temat zaznaczonego punktu trasy), "zapisywanie obrazu do pliku" (screenshoty) oraz wiele innych.

W kilku specyficznych sytuacjach dodatkowe klawisze są dodawane automatycznie do paska narzędzi:

 Symulacja: klawisze funkcyjne do pauzowania, zatrzymania i regulowania prędkości symulacji.

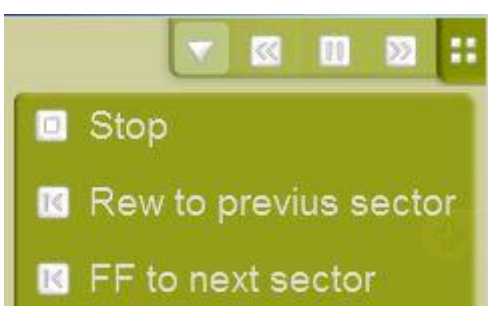

 Nawigacja po szlaku, trasie z punktami orientacyjnymi lub według marszruty: przyciski 'Next WPT' ("Następny punkt orientacyjny") i 'Prev WPT' (poprzedni punkt orientacyjny) które służą do przechodzenia do następnego punktu orientacyjnego lub powrotu do poprzedniego.

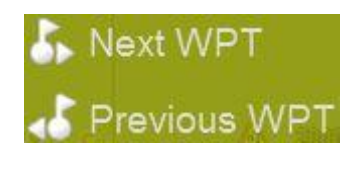

 Tryb edycji: naciśnij 'close edition' ("zakończ edycję") kiedy skończysz tworzenie trasy lub szlaku.

**Uwaga:** Naciśnij (przycisk z okrągłą strzałką) aby powrócić do oryginalnego układu.

#### <span id="page-17-1"></span>3.2.2 **"Pasek z danymi"**

Pasek z danymi wyświetla kilka pól z danymi, a podczas poruszania się po szlaku wyświetla dodatkowo profil wysokościowy.

Naciśnij przycisk po prawej stronie aby przełączyć pomiędzy paskiem z danymi a wykresem lub go ukryć.

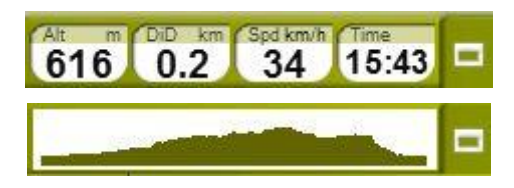

Pasek z danymi może być konfigurowany z 'menu > settings > display > Data bar' (menu>ustawienia>wyświetlanie>pasek z danymi).

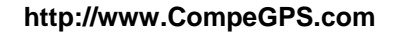

Pole zarządzania danymi pozwala również na dostosowanie stron z danymi do indywidualnych

ustawień. Dostęp do nich możliwy jest za pomocą tego przycisku: .

Możesz zmienić także określone pole z danymi otwierając je po prostu z jego menu kontekstowego.

#### <span id="page-18-0"></span>3.2.3 **'InfoCurrent' oraz 'InfoNext'**

O gory I dołu okna nawigacje znajdja się dwie zakładki:

- **InfoCurrent**: Informacje o aktualnej pozycji:
	- o Off-Road:
		- Domyślnie: Kompas
		- Promień wewnętrzny punktu: Nazwa punktu. Jesli punkt ma załączone [pliki,](#page-80-0) kliknij w jego nazwę.
	- o On-Road:
		- Domyślnie: Nazwa ulicy
			- **Promień wewnętrzny punktu: Nazwa punktu. Jesli punkt ma załączone** [pliki,](#page-80-0) kliknij w jego nazwę.

**Uwaga:** Załączane pliki można znaleźć w pasku informacji bieżących pod ikoną spinacza.

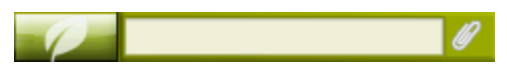

- **InfoNext**: Informacje dotyczące następnego wydarzenia. Nie są pokazywane jeśli nie jest wybrany cel.
	- o Off-Road: Nazwa następnego punktu. Jesli punkt jest opisany, opis pojawi się po nazwie.
	- o On-Road:
		- Domyślnie: następna ulica
		- Drogowskaz: Niektóre drogi posiadają informacje o drogowskazach. Jeśli te informacje są dostępne dla następnego manewru (np. wyjazd z autostrady) InfoNext pokaże repodrukcje znaku jaki zobaczysz na drodze

InfoNext może zostać wyświetlone w 3 trybach::

1. Jedna linia:Jesli tekst jest zbyt duży pojawi się trójkącik pozwalający na rozwienie tabelki..

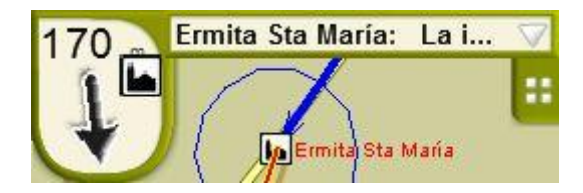

2. Rozwieniecie: Jeśli tekst dalej będzie za długi by wyświetlić się w całości – ponownie kliknij w trójkącik..

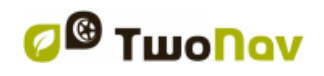

COIIIPQ GPS

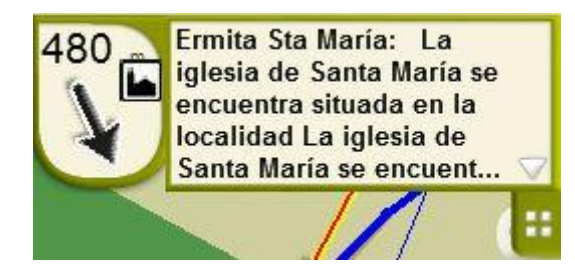

3. Czytnik tekstu: Wyświetli opis bez żadnych ograniczeń.

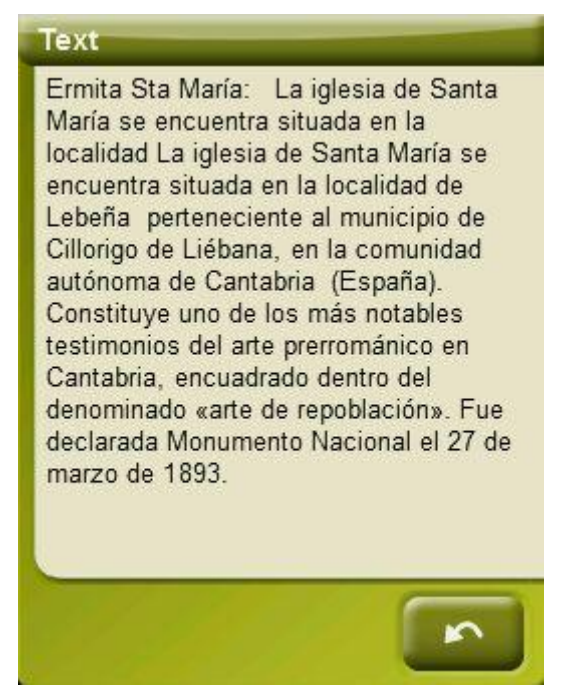

Jeśli naciśniesz "InfoNext" zostaniesz domyślnie przekierowany do głównego menu aplikacji.

Ta opcja może zostać zmieniona poprzez 'Settings > System > Advanced' (Ustawienia>System>Zaawansowane) I wybór przekierowania funkcji do którejś z trzech pozycji proponowanej przez TwoNav:

- Główne menu (domyślnie)
- Okno z danymi
- Pasek narzędzi

#### <span id="page-19-0"></span>**3.3 Menu**

Większość opcji programu można wprowadzić z menu głównego TwoNav. W menu można znaleźć przełączniku On-road/Off-road, jak również uzyskać dostęp do różnych działów funkcji oraz bezpośredni dostęp do mapy.

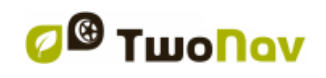

COIIIPQ GPS

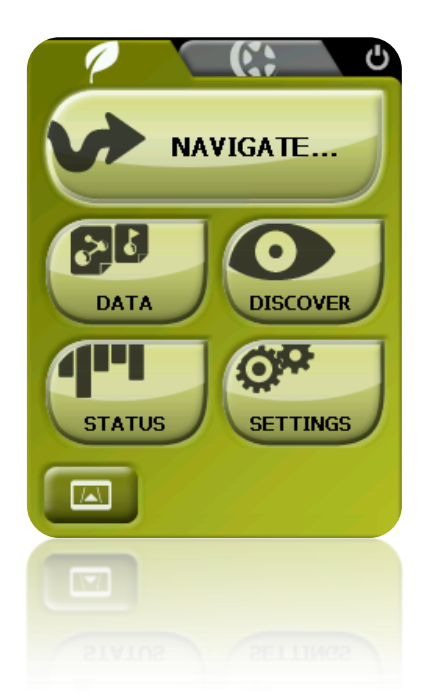

#### <span id="page-20-0"></span>3.3.1 **On-road/Off-road (Na drodze/Poza drogą)**

Aby sprostać wymaganiom każdego środowiska, TwoNav posiada dwa tryby nawigacji.

Wciśnij odpowiedni przycisk w menu głównym w celu aktywowania najbardziej odpowiedniego trybu.

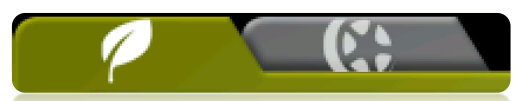

**Ważne:** Tryb On-road jest dostępny wyłącznie wtedy, gdy w folderze 'maps folder'. obecna jest użyteczna Vmapa. W przeciwnym razie, przycisk On-road będzie nieaktywny.

Więcej informacji uzyskasz w rozdziale [Przełącznik On-road/Off-road.](#page-25-1)

#### <span id="page-20-1"></span>3.3.2 **Nawiguj…**

TwoNav posiada trzy podstawowe sposoby aktywacji nawigacji w wyznaczonym kierunku:

- Przy pomocy przycisku Nawiguj…
- Przy pomocy punktów na drodze, listy tras i ścieżek
- Przy pomocy wyboru na mapie

Dalsze informacje znajdziesz w rozdziale 'wybierz cel podróży'.

#### <span id="page-20-2"></span>3.3.3 **Listy danych**

Naciskając przycisk DANE (DATA) w menu głównym, będziesz mógł zarządzać dostępnymi plikami w swoim urządzeniu. Tej operacji dokonuje się przez punkty drogi, trasy i listy ścieżek i map.

Pliki, które należy wziąć pod uwagę na tych listach, to te, które są zapisane w folderach "TwoNavData/Maps" (dla map) i "TwoNavData/Data" (ścieżki, trasy i punkty drogi).

Ogólne funkcje tych list są następujące:

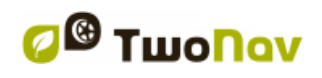

COIIIPe GPS

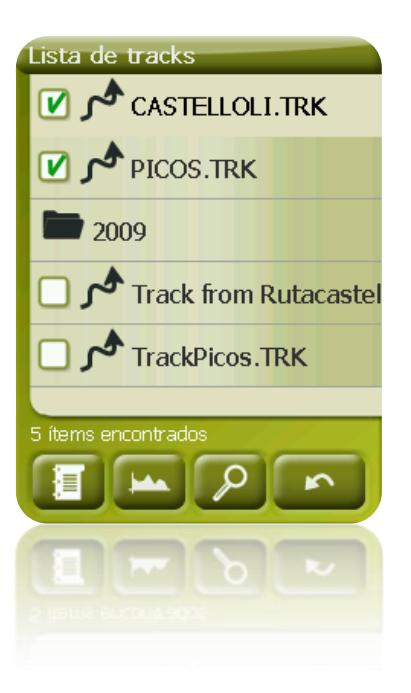

 **Dostępne elementy otwarte:** Na tej liście można zobaczyć dostępne elementy w folderze danych. Otwarte elementy pojawią się u góry listy z zaznaczeniem w kwadracie.

#### $\overline{M}$

- o Aby otworzyć element, naciśnij na jego nazwę.
- $\circ$  Aby go zamknąć, naciśnij na kwadrat  $\Box$  po lewej.
- **Sub-elementy**: Krótkie kliknięcie na nazwę elementu (plik punktów na drodze lub trasa) spowoduje wyświetlenie punkty drogi, które dany element zawiera. Ponownie naciśnij na nazwę elementu, aby ukryć jego zawartość.
- **Działania na elementach:** Na każdym elemencie możesz wykonać różne działania. Gdy wybierzesz element (wykonaj krótkie kliknięcie), za pomocą dolnych przyciski na liście będzie można podejrzeć najważniejsze funkcje dla tego elementu (zobacz właściwości, zbliżenie/oddalenie elementu, dodaj punkty drogi itp.).

W celu wejścia w listę wszystkich funkcji, przez chwilę przytrzymaj wciśnięty element - otworzy się menu kontekstowe.

Aby dowiedzieć się więcej o elementach zawartych w dziale Dane, sprawdź rozdział Punkty [drogi,](#page-71-4) [Trasy,](#page-83-0) [Ścieżki](#page-94-0) i [Mapy.](#page-108-1)

Elementy listy mogą zostać wyfiltrowane aby pokazywać tylko te zawierajace wybrane znaki.

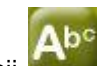

Wciśnij **by wpisać znaki filtrowania.** 

Jesli w czasie filtrowania otwarty jest punkt, jego zawartość zostanie również wyfiltrowana. To oznacza że punkty nie zawierające wpisanej kombinacji znaków nie bedą wyświetlane.

Jest to pomocne gdy wyszukujesz punktu w trasie lub pliku inside a waypoints file or route.

Po aktywacji filtr można zdeaktywować::

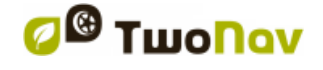

COIIIPe GPS

- Jeśli otwarty jest element- filtr zostanie wylączony.
- Przy opuszczaniu listy, filtr zostanie wyłączony.

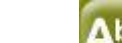

Gdy wciśniesz **i nic nie wpiszesz.** 

#### <span id="page-22-0"></span>3.3.4 **Odkryj**

Z opcji "Discover" (Odkryj) w menu głównym możesz wprowadzić przydatne narzędzia w celu przeszukania rejonów, które zamierzasz odwiedzić:

- **Zoom to…:** Wybierz element (adres, POI, ulubione, dane lub współrzędne), który chcesz zobaczyć na mapie, a wyświetli się on w nowym oknie.
- **Geocaching:** Ta sekcja zbiera informacje na temat skrytek do odnalezienia za pomocą gps. Pozwala na ustawienie skrytki jako punktu docelowego, wyświetla informacje o niej i generuje pola z danymi.
- **Dokonaj symulacji:** Możesz wybrać dwa miejsca (obecna pozycja, adres, mapa, punkt POI itp.) w celu przeprowadzenia symulacji nawigacji z miejsca **A** do miejsca **B**.
- **Zatrzymaj symulację:** Zatrzymuje bieżącą symulację.
- **Panorama 3D:** Dzięki tej opcji możesz uruchomić widok okolicy z lotu ptaka. Aby to zrobić, musisz aktywować [tryb 3D .](#page-42-0)

#### <span id="page-22-1"></span>3.3.5 **Stan**

"Status" (Stan) pozwala zorientować się w ogólnym stanie urządzenia TwoNav, wyświetlając takie pola, jak stan naładowania baterii, odbiór sygnałów satelitarnych i położenie satelitów, jasność ekranu, poziom głośności oraz rejestrację ścieżki.

Są dwa sposoby wejścia na stronę "Status" (Stan):

Z "Main Menu > Status"

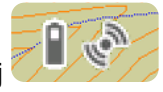

Z mapy, za pomocą ikon umieszczonych na dole, po lewej

Kiedy jesteś na stronie "Status", możesz na nią wejść, aby wprowadzić parametry, które ona zawiera, krótko naciskając na pasek procentów każdego z elementów. Wyświetli Ci się następujący widok:

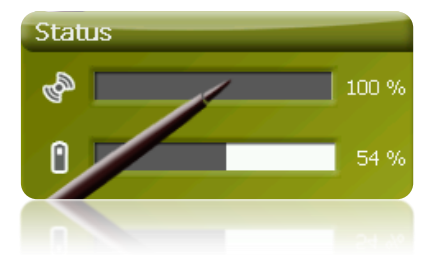

**Stan satelit:** wejdź, żeby zobaczyć liczbę dostępnych satelit, ich rozmieszczenie na orbicie oraz ich obszar pokrycia.

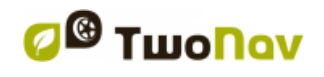

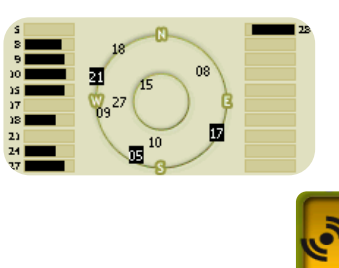

W celu rozłączenia nawigacji GPS, wciśnij przycisk . Jeśli GPS jest rozłączony, urządzenie TwoNav nie otrzyma żadnego sygnału położenia i wiele opcji nie będzie działało poprawnie.

Urządzenie TwoNav podejmie próbę ustalenia aktualnej pozycji. Jeśli znajdziesz się w rejonie bez zasięgu sygnału GPS (np. wewnątrz budynku), stan GPS będzie: "**Bez pozycji**", tzn. że TwoNav z powodzeniem ustanowiło połączenie z GPS, ale GPS nie może ustawić pozycji, ponieważ brak sygnału satelitarnego.

Możliwe stany urządzenia GPS:

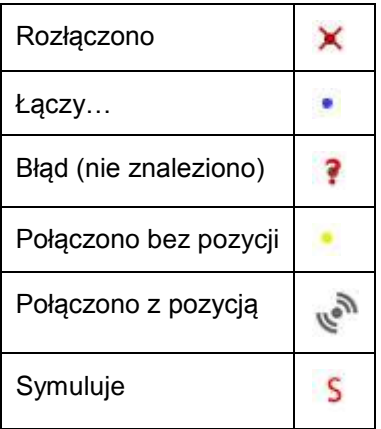

**Bateria:** Będziesz mógł sprawdzić procentowy stan naładowania baterii i, klikając na nią, będziesz mógł zarządzać opcjami autonomii urządzenia. [\(+info\)](#page-54-1)

Jasność: Procentowy stan jaskrawości wyświetlony na ekranie. [\(+info\)](#page-53-3).

Audio: Ustaw ogólną audio i głośność poszczególnych elementów. (**+info**).

**Triplog:** Został stworzony po to, by kontrolować wszystkie dane ścieżki ('trip computer') jak i punktów zapisywanej ścieżki ('tracklog') jednocześnie. Dane oraz zapisane ścieżki są zsynchornizowane więc jeśli zapauzujesz Triplog, pauzujesz również liczniki (stoper, odległość, średnia prędkość…) oraz nagrywanie ścieżki.

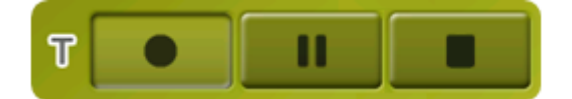

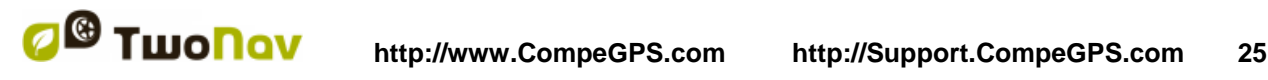

#### <span id="page-24-0"></span>3.3.6 **Ustawienia**

Strona "Settings" (Ustawienia) pozwala wejść w główne opcje, w celu dostosowania urządzenia TwoNav do każdego rodzaju użytkowania (patrz: dział [ustawienia](#page-25-0) w celu uzyskania dalszych szczegółów).

Te opcje pogrupowane są w następujące działy ["wyświetlacz"](#page-33-0), ["pojazd"](#page-44-2), ["nawigacja"](#page-46-0), ["system"](#page-53-1).

#### <span id="page-24-1"></span>**3.4 Menu kontekstowe**

Urządzenie TwoNav wykorzystuje Menu kontekstowe w celu wprowadzania najbardziej odpowiednich funkcji w każdym momencie i dla każdej opcji - w łatwy i szybki sposób.

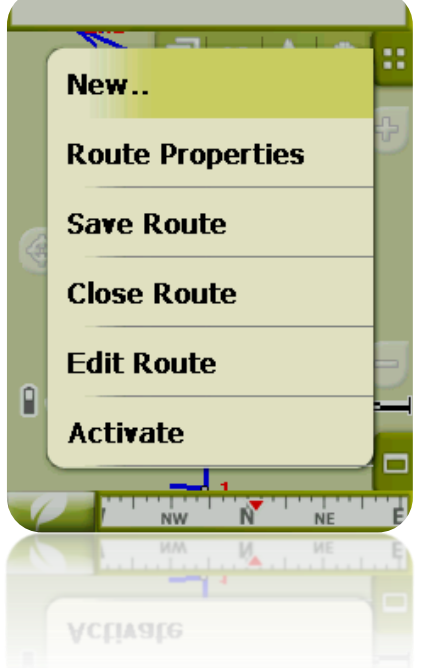

Aby otworzyć Menu kontekstowe jakiegokolwiek elementu (ścieżka, mapa, punkt drogi…), **naciśnij na dany element przez jedną sekundę**. Możesz otworzyć menu kontekstowe następujących ustawień interfejsu użytkownika:

- **Okno nawigacji (mapa)**: W zależności od elementu, w którym otworzysz Menu kontekstowe, będziesz mógł wejść w rożne funkcje. W menu każdego elementu, w określonych działach dla [punktów na drodze,](#page-82-1) [tras,](#page-92-1) [ścieżek](#page-107-0) lub [map.](#page-112-0)
- **Pola danych**: Otwierając Menu kontekstowe pól danych (na pasku danych lub na stronach danych) będziesz mógł modyfikować dostępne pola, ustawić alarm lub wprowadzić inne funkcje, które mogą się zmieniać w zależności od pola (reset, odliczanie itp.). [\(+info\)](#page-28-0)
- **Listy**: Menu kontekstowe można otworzyć, aby zobaczyć różne działania możliwe do wykonania na danym elemencie [\(punktów na drodze,](#page-82-1) [tras,](#page-92-1) [ścieżek](#page-107-0) lub [map\)](#page-112-0) klikając na jego nazwę na [listach danych.](#page-20-2)

### <span id="page-24-2"></span>**3.5 Przełączanie pomiędzy listami**

Urządzenie TwoNav wykorzystuje system list w różnych sytuacjach: [dane](#page-20-2) (ścieżki, punkty drogi, trasy i mapy), [pola danych,](#page-28-0) [menu kontekstowe,](#page-24-1) itd.

COIIIPE GPS

W celu ułatwienia przełączania się pomiędzy tymi listami, zastosowano system *scroll* (przesuwania), pozwalający na poruszanie się wśród różnych opcji, przeciągając piórem lub palcem w górę lub w dół.

Jeśli wykonasz krótkie przesunięcie, ostatni wyświetlony element pojawi się na liście jako pierwszy.

Jeśli wykonasz długie przesunięcie, lista będzie się przesuwać w dół i zatrzyma się na końcu lub przez naciśnięcie ekranu.

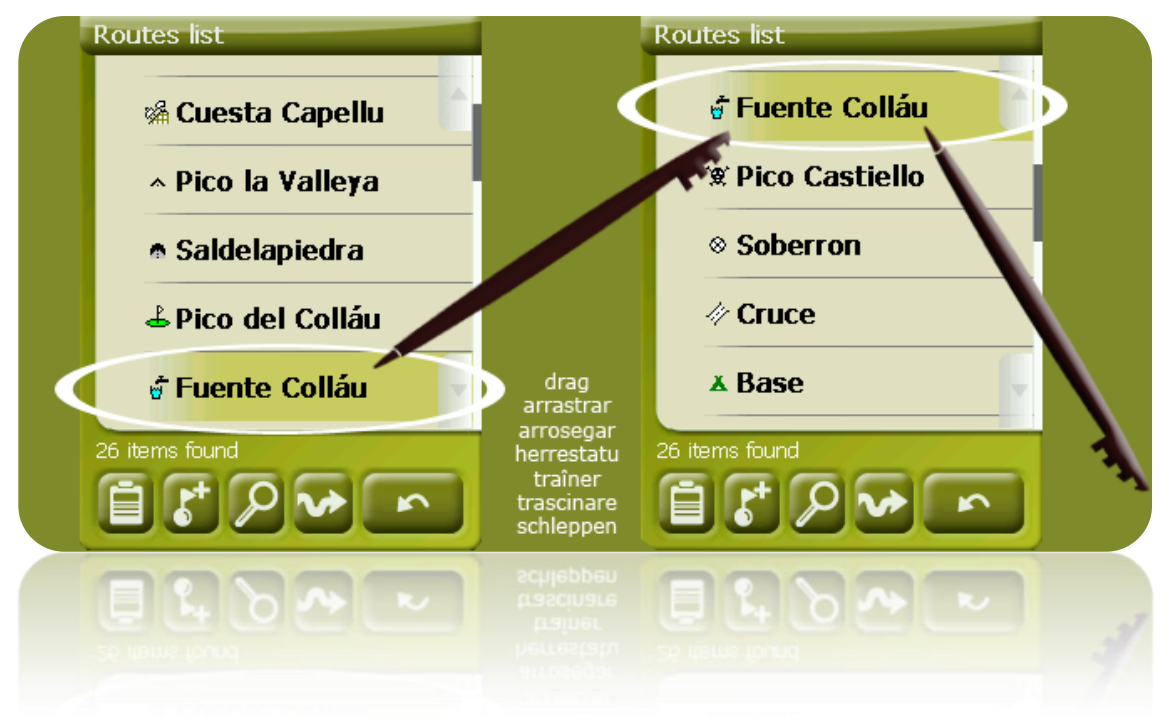

Jeśli chcesz poruszać się po liście w bardziej dokładny sposób, możesz użyć bocznych strzałek, aby Twoje ruchy były bardziej precyzyjne.

#### <span id="page-25-0"></span>**4 Ustawienia**

Urządzenie TwoNav jest ustawione w trybie domyślnym tak, aby sprostać potrzebom większości użytkowników. Jednak, ważne jest, abyś poświęcił odrobinę czasu na analizę najbardziej optymalnych opcji dla Ciebie i na zaadoptowanie urządzenia do szczególnych warunków w danym momencie.

#### <span id="page-25-1"></span>**4.1 Przełącznik On-road/Off-road (Na drodze/Poza drogą)**

Urządzenie TwoNav ma dwa tryby nawigacji: **On-road** i **Off-road (Na drodze/Poza drogą)**. Możesz z łatwością zorientować się, z jakiego trybu aktualnie korzystasz, patrząc na kolor interfejsu użytkownika (zielony lub szary). Funkcjonalność programu również zmienia się w zakresie różnych aspektów, które zostały ogólnie wyjaśnione w tym rozdziale, natomiast szczegółowo w innych rozdziałach niniejszej instrukcji obsługi.

Tryb nawigacji TwoNav możesz zmienić, naciskając na przyciski u góry Menu głównego:

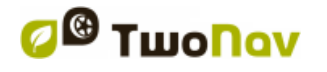

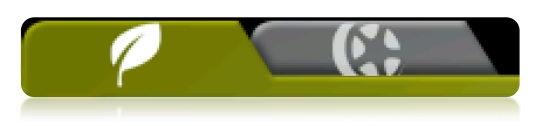

- **Off-road (Poza drogą)** : Obszary charakterystyczne dla zajęć na świeżym powietrzu zazwyczaj nie dysponują użytecznymi informacjami związanymi z automatycznym obliczaniem trasy, stąd kartografia będzie tu przydatna wyłącznie jako odniesienie wizualne. W celu uzyskania pomocy dotyczącej orientacji, będziesz musiał wykorzystać odniesienia położenia (punkty drogi, trasy i ścieżki), które możesz utworzyć sam, lub które możesz pozyskać z różnych źródeł takich jak: znajomi, strony internetowe lub fora dyskusyjne. Zobacz rozdziały: ['Punkty drogi,](#page-71-4) [Trasy](#page-83-0) and [Ścieżki'.](#page-94-0)
- **On-road (Na drodze)** : Wykorzystuje informacje map drogowych (mapy-V z CompeGPS) do automatycznego obliczenia trasy, jaką musimy przebyć, aby dotrzeć do miejsca przeznaczenia. Trasa ta bierze pod uwagę dostępne drogi i udostępnia w nich szczegółową orientację, wykorzystując wskazówki wzrokowe i głosowe. Zobacz rozdziały ['Automapy'.](#page-110-1)

**Ważne:** Tryb On-road jest dostępny wyłącznie wtedy, gdy w folderze 'maps folder'. obecna jest użyteczna Vmapa. W przeciwnym razie, przycisk On-road będzie nieaktywny.

W zależności od aktualnego trybu, zmienia się następujące funkcje:

- Opcje: Można wybrać konfigurację konkretnych opcji dla trybu On-road i drugą dla trybu Off-road. Nie wszystkie opcje są możliwe do dostosowania. Poniżej lista możliwych do dostosowania opcji:
	- o W opcjach ['wyświetlacz':](#page-33-0)
		- Automapy
		- Orientacja (track up / North up)
		- **Automatyczny zoom**
		- Re-centrowanie
		- Obrót ekranu
		- Pola danych
		- Pasek narzędzi
		- Opcje rzeźby 3D
		- Tryb 3D
		- Pasek skali
		- Opcje wskaźnika
		- Menu listy
	- o W opcjach ['System > Zaawansowane':](#page-60-3)
		- Nawigacja statyczna
- [Pola danych:](#page-37-3) Zawartość paska danych i stron danych różni się po to, aby móc je lepiej dopasować do potrzeb każdego zastosowania. Zmiana w jednym trybie nie ma wpływu na inny, zatem możesz skonfigurować konkretny zestaw pól danych dla trybu On-road i inny dla trybu Off-road.
- [Pasek narzędzi:](#page-39-2) Możesz również skonfigurować konkretny zestaw narzędzi dla każdego trybu.
- Menu: Dostępność i porządek niektórych funkcji zmieni się. Sprawdź działy [opcje](#page-46-0)  [nawigacji.](#page-46-0)

COIIIPQ GPS

#### <span id="page-27-0"></span>**4.2 2D/3D/3D+**

Urządzenie TwoNav oferuje trzy tryby wizualizacji, aby w każdej chwili mieć najbardziej adekwatną perspektywę.

- Tryb 2D: Plan zenitalny.
- Tryb 3D: Trójwymiarowy, płaski obraz, tj. bez rzeźby, ale z perspektywą.
- Tryb 3D+: Wyświetla holografię terenu w realnym odwzorowaniu 3D. Ten tryb dostępny jest wyłącznie wtedy, gdy zostaną spełnione następujące warunki:
	- o Załadowano mapę wzniesień (CDEM)
	- o Załadowano mapę rastrów (normalnie RMAP lub ECW)

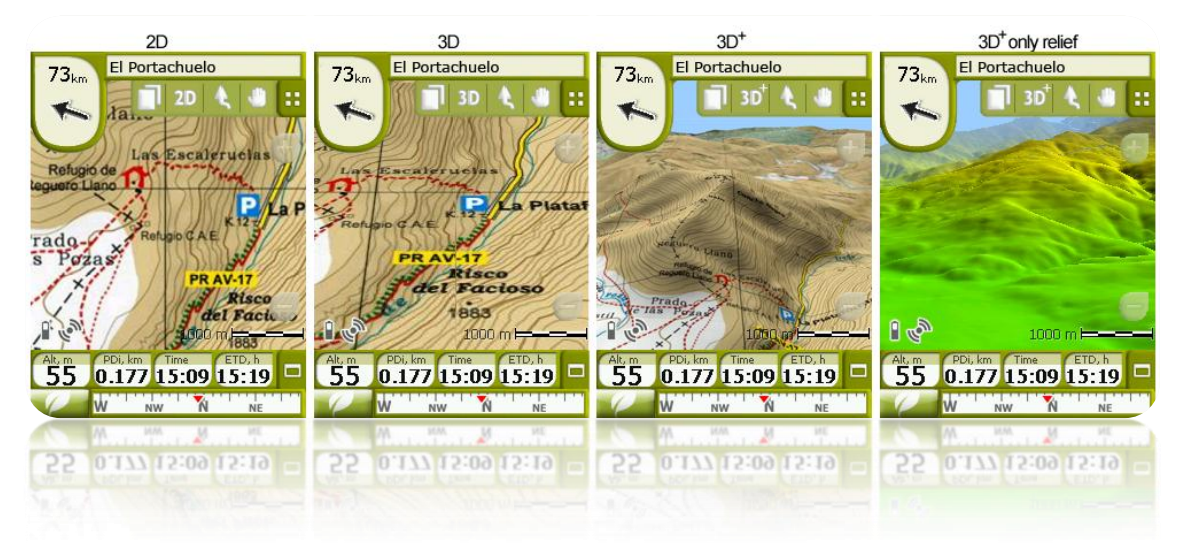

W celu zmiany trybu wciśnij przycisk <sup>20</sup> na pasku narzędzi. Domyślnie, przycisk ten ma 2 **położenia**:

- **2D**
- **3D/3D+**: Urządzenie TwoNav podejmie próbę wyświetlenia tryb 3D+. Jeśli nie będzie to możliwe, wyświetli się tryb 3D (płaski).

W opcji [tryb 3D](#page-42-0) możesz skonfigurować ten przycisk, aby uzyskać 3 pozycje, zamiast 2:

- **2D**
- **3D** (płaski)
- **3D+**

#### **Uwagi do 3D+:**

- 1. Pamiętaj o wymogu dysponowania mapą rastrów i mapą wzniesień (CDEM).
- 2. W przeciwnym razie tryb ten nie będzie działał.
- 3. W trybie "Off-road", gdy spróbujesz wejść w tryb 3D+, rozpocznie się wyszukiwanie dostępnej mapy CDEM, która zostanie automatycznie otwarta. W trybie On-road będziesz musiał taką mapę załadować ręcznie.
- 4. W trybie 3D+ mapy wektorowe nie są wyświetlane.

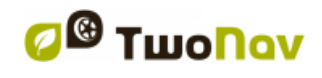

COIIIPE GPS

#### <span id="page-28-0"></span>**4.3 Pola danych**

Urządzenie TwoNav zawiera wiele danych dotyczących nawigacji, które mogą się przydać podczas wyjazdów/wędrówek (prędkość, wysokość, odległości…). Dane te zasadniczo można znaleźć w dwóch miejscach:

1. **Pasek danych:** Pasek danych będzie wyświetlony u dołu ekranu podczas nawigacji. Będziesz mógł go trzymać na wierzchu lub ukryć przy pomocy ikony  $\blacksquare$ .

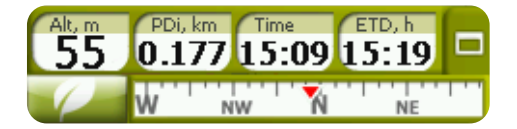

Gdy będziesz nawigował po trasie lub ścieżce, lub po prostu zapisywał ścieżkę, diagram również będzie widoczny. Ten przycisk ma tryby:

- **Pasek danych**
- **Pasek diagramu**
- **Nic**
- 2. **Strony danych:** Strony danych oferują dodatkowe miejsce dla paska danych, w celu wyświetlania większej liczby pól w bardziej przejrzysty sposób. Aby w nie wejść naciśnij  $przycisk$ .

TwoNav zawiera trzy strony danych, wyświetlane w kolejności:

1. Strona danych: 8 pól danych.

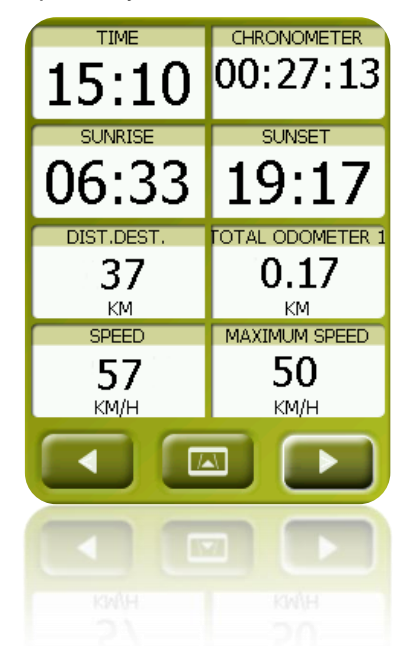

2. Strona kompasu: specjalne pole z wizerunkiem kompasu i z 6 polami danych.

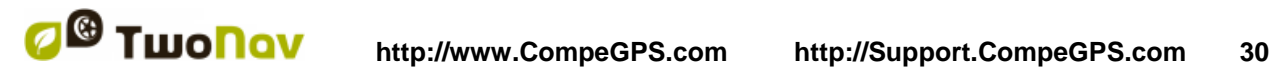

COIIIPE GPS

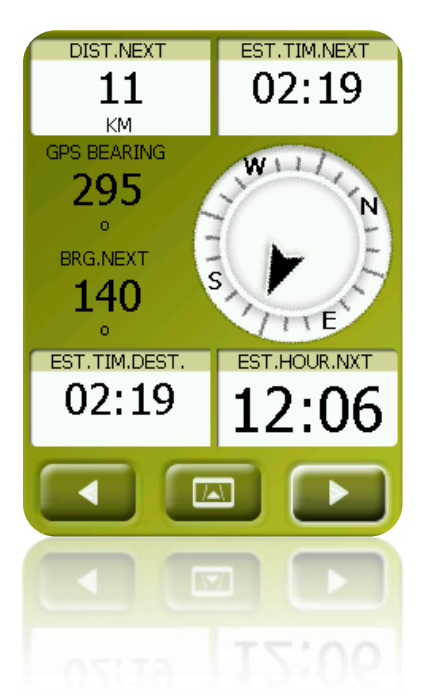

3. Strona diagramu: Zawiera specjalne pole z profilem wysokości. Jeśli nawigujesz po trasie lub ścieżce, będzie ona pokazana z aktualnym położeniem, zaznaczonym pionową, czerwoną linią. Obraz możesz zbliżać lub oddalać, używając przycisków u góry, po prawej. Jeśli nie poruszasz się po trasie lub ścieżce, wyświetlona zostanie aktualnie zapisana ścieżka. Diagramowi towarzyszą 4 pola danych dotyczące wysokości.

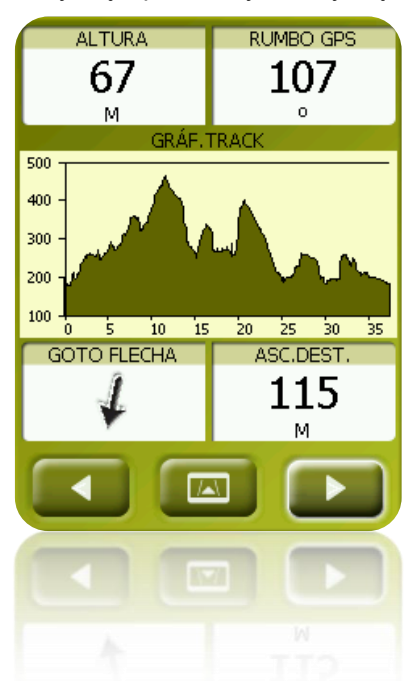

Zarówno pasek danych, jak i strony danych można [ustawić,](#page-30-0) aby wyświetlić pole, które najbardziej Cię interesuje.

Poza tym, większość z nich ma dodatkowe funkcje, takie jak np. programowanie alarmu.

Pola danych można skonfigurować w celu uzyskiwania różnych zestawów dla trybu On-Road i Off-Road. Zmiany dokonywane w jednym trybie nie mają wpływu na inny tryb.

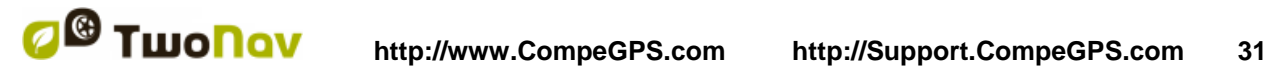

#### <span id="page-30-0"></span>4.3.1 **Wybór pól danych**

Pola danych można wybierać na dwa sposoby:

 **Zmień tylko jedno pole**: Otwierając menu kontekstowe w którymkolwiek polu (długie kliknięcie) i wybierając "Change this field" (Zmień to pole).

Pozwoli Ci to bezpośrednio wybrać dane do wyświetlenia w tym polu.

**Menedżer pola danych: Z "Main Menu > Settings > Display > Data fields". Poszukaj w** rozdziale "Fields" bardziej szczegółowego opisu funkcjonalności tego edytora.

Listę dostępnych pól znajdziesz w [dodatku 1.](#page-128-1)

#### <span id="page-30-1"></span>4.3.2 **Funkcje specjalne**

Otwierając menu kontekstowe w polu danych, znajdziesz dostępne funkcje związane z tym polem.

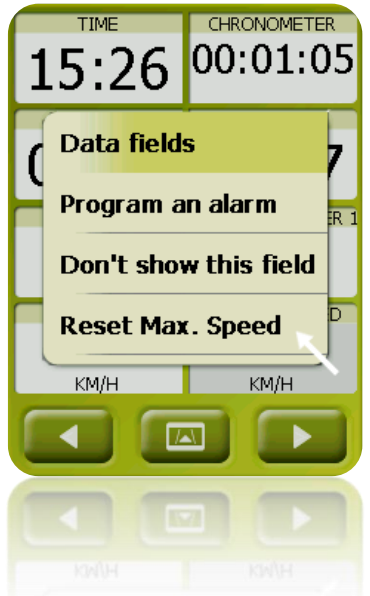

Opcje nie są identyczne we wszystkich polach. Oto opis opcji, które możesz tam znaleźć:

- 1. **Pola danych**: Wprowadza edytor dostępnych pól.
- 2. **Nie pokazuj tego pola**: Natychmiast eliminuje dane.
- 3. **Alarm programu**: Zdefiniuj wyższy lub niższy limit jako typ sygnału (wzrokowy lub głosowy), który powiadomi Cię, kiedy będziesz wychodził z tego zakresu. Kiedy zostanie dodany sygnał głosowy, będziesz musiał wybrać plik dźwiękowy.
- 4. **Resetuj**: Zasadniczo możesz ją znaleźć w takich polach, jak przebyta odległość w metrach (licznik przebytej drogi) lub czasomierz. Opcja resetuje licznik do 0.
- 5. **Resetuj wszystko**: Resetuje wszystkie pola danych możliwe do zresetowania, oprócz licznika przebiegu 1 i 2.
- 6. **Odliczanie**: Możesz zdefiniować wartość, od której będą odejmowane jednostki odległości i czasu (zgodnie z polem) do osiągnięcia wartości 0.
- 7. **Kalibracja kompasu**: Bezpośredni dostęp do kalibracji elektronicznego kompasu.

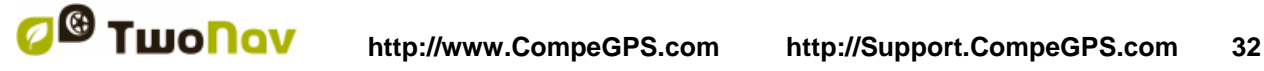

8. **Kalibracja barometru**: Bezpośredni dostęp do kalibracji elektronicznego barometru.

#### <span id="page-31-0"></span>**4.4 Zapisywanie ścieżki**

Możesz wybrać, czy chcesz zapisywać aktualną drogę na ścieżce, czy nie.

Przejdź do okna [stan](#page-22-1) i wciśnij klawisz "zapis", aby dodać aktualne przemieszczanie się do obecnie zapisywanej ścieżki.

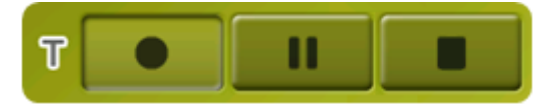

TripLog został stworzony po to, by kontrolować wszystkie dane ścieżki ('trip computer') jak i punktów zapisywanej ścieżki ('tracklog') jednocześnie. Dane oraz zapisane ścieżki są zsynchornizowane więc jeśli zapauzujesz Triplog, pauzujesz również liczniki (stoper, odległość, średnia prędkość…) oraz nagrywanie ścieżki.

Dostęp do Tiplog'a:

- Okno statusu
- Menu kontekstowe 'Stoper'
- Dodając komendę 'Pauza' w pasku narzędzi

**Uwaga:** Rozpoczynając nową nawigację lub zmieniając tryb, użytkownik zostanie poproszony o restart Tiplog'a.

Możesz skonfigurować poziom dokładności zapisanej ścieżki w opcjach tracklog (rejestr trasy) [\(+info\)](#page-48-1).

#### <span id="page-31-1"></span>**4.5 Ulubione**

Poza możliwością tworzenia punktów z odniesieniami geograficznymi [\(punkty drogi\)](#page-71-2), urządzenie TwoNav posiada również możliwość ustanawiania wszelkiego rodzaju geograficznych lokalizacji, takich jak punkty **Favorites (Ulubione)**, do których chcemy nawigować. Twój dom, ulubiona restauracja, wyjątkowy park, który zwiedziłeś, szkoła, do której chodzą Twoje dzieci… mogą się stać częścią listy Twoich ulubionych elementów.

W celu ustawienia **Favorites (Ulubione)**, możesz wejść w menu główne:

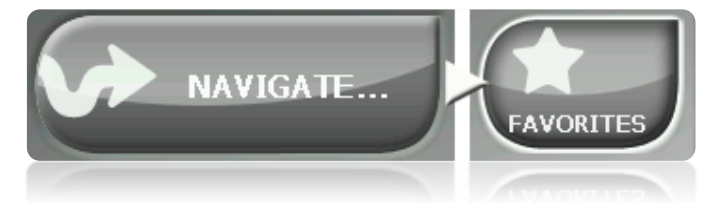

Lista **Favorites (Ulubione)**, nie jest ustawiona domyślnie, zatem musisz ją ustawić sam, wprowadzając do niej odpowiednie elementy. Dlatego też, gdy po raz pierwszy wchodzisz w **Favorites (Ulubione)**, zobaczysz następujący ekran:

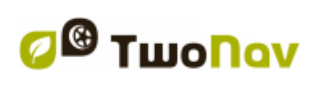

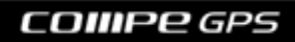

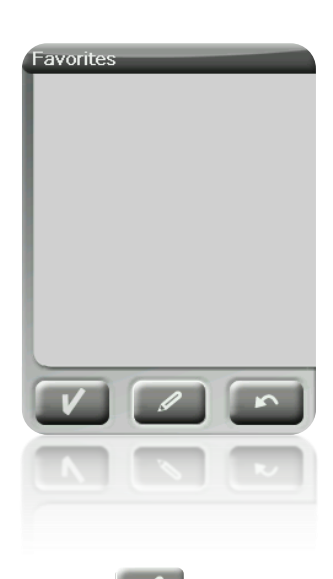

W celu edycji tej listy, wciśnij ikonę "rysika"

Na poniższym ekranie ikona "add" (dodaj) pozwoli Ci utworzyć pierwszy **Ulubiony** punkt Wybierz sposób, w jaki chcesz utworzyć swój Ulubiony punkt:

- **Aktualna pozycja**: ustanowi Twoją [aktualną pozycję](#page-43-1) jako punkt ulubiony, i poprosi Cię o nadanie jej nazwy lub ustanowienie go jako punktu domowego.
- **Obecny punkt docelowy**: ustanowi obecny punkt docelowy aktywnej nawigacji.
- **Adres**: pozwoli Ci utworzyć, wybierając odpowiedni adres (miasto, ulica, numer).
- **Według mapy**: będziesz mógł utworzyć ulubiony element na aktualnie załadowanej mapie. Naciśnij na żądanym miejscu, a czerwony krzyżyk wskaże punkt, w którym zostanie ustanowiony ulubiony element.
- **Według punktu drogi**: Wybierz [punkt drugi](#page-71-2) z listy dostępnych [plików punktów na drodze,](#page-79-1) aby ustanowić ulubiony punkt przy wykorzystaniu swoich współrzędnych.

**Twoie Ulubione** zostana wyświetlone na mapie i na liście z ikona  $\mathbb{R}$ .

Punkt ustanowiony, jako "Dom" będzie reprezentować ikona

Kiedy już zostanie utworzony punkt **Ulubiony**, będziesz mógł:

- Edytować charakterystyki swojego **Ulubionego** elementu przy pomocy narzędzia
- **Dodawać lub usuwać Ulubione** ze swojej listy przy pomocy narzędzi
- Ustanawiać element **Ulubiony**, jako aktualny cel podróży przy pomocy narzędzia .

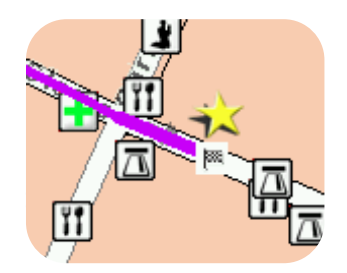

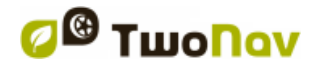

COIIIPE GPS

#### <span id="page-33-0"></span>**4.6 Wyświetlacz**

#### <span id="page-33-1"></span>4.6.1 **Dostępne komendy Domyślne/Zaawansowane**

Domyślne:

- Automapy
- Orientacja mapy
- Autozoom (Automatyczne zbliżenie)
- Widok nocny
- Re-centrowanie
- Obracanie ekranu

Zaawansowane:

- Pola danych
- Pasek narzędzi
- Aktywne POI
- Aktywne osobiste POI
- Krajobrazy 3D
- Tryb 3D
- Linijka skali
- Wskaźnik
- Menu listy

#### <span id="page-33-2"></span>4.6.2 **Automapy**

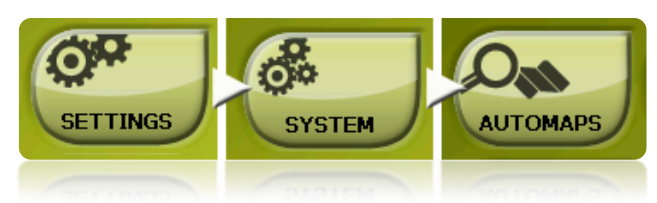

Najłatwiejszy sposób na zastosowanie najbardziej odpowiedniej mapy do każdej sytuacji, to aktywacja funkcji "Automaps" (Automapy), a więc w trybie ["On-road"](#page-46-0) Vmapa otworzy się automatycznie, a w trybie "Off-road" zamknie się i otworzy się mapa z najbardziej optymalną rozdzielczością dla aktualnej pozycji.

Opcja "Automapy" jest wyłączona, kiedy na ikonie widnieje krzyżyk:

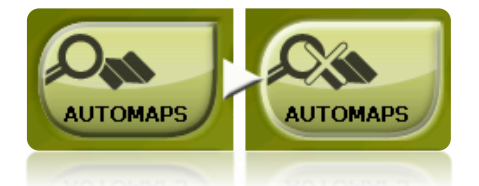

Zaleca się, aby zawsze mieć włączoną opcję Automaps, a szczególnie w sytuacji, gdy musisz dokonać zmian w nawigacji na trasie. Na przykład: jeśli przełączysz się z trybu Off-road na Onroad, a funkcja "Automaps" nie jest włączona, będzie to oznaczać, że nowa trasa On-road nie zostanie prawidłowo obliczona i na ekranie nadal będzie wyświetlany tryb Off-road, mimo posiadania najbardziej odpowiedniej mapy dla każdego z trybów nawigacji.

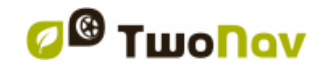

### COIIIPE GPS

Nowe możliwości 'auto – mapy':

- **Auto- otwieranie map:** Otwiera mapę najbardziej pasującą do danej sytuacji.
- **Auto- otwieranie map on–line:** Otwiera najbardziej pasującą mapę on-line (widoczne jedynie w połączonych urządzeniach)
- **Auto- otwieranie reliefów (\*.CDEM):** Otwiera najbardziej odpowiednie mapy wysokościowe dla każdej sytuacji (włączone niezależnie od 'Automatyczne otwieranie mapy ")

#### <span id="page-34-0"></span>4.6.3 **Orientacja mapy**

Możesz wybierać spośród dwóch trybów wyświetlania dla elementów załadowanych w oknie mapy:

 Orientacja mapy zgodnie z kursem (ścieżka do góry): Mapa będzie się obracać, żeby dostosować się do aktualnego kursu, a na ekranie wyświetli się perspektywa przed Tobą.

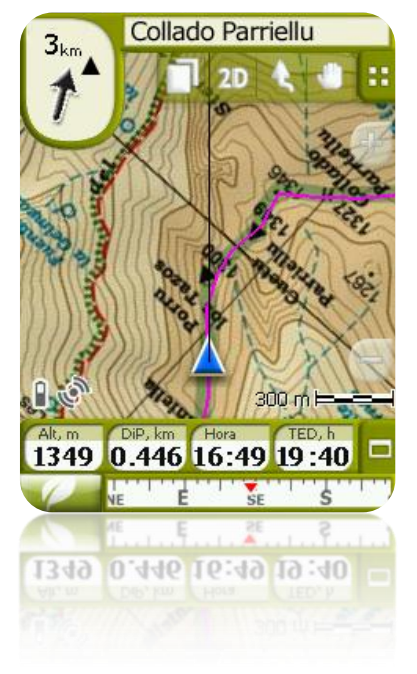

Brak orientacji mapy (północ do góry): Twoje położenie będzie zaznaczone wskaźnikiem w środkowej częście ekranu, a wskaźnik będzie się obracał, pokazując Twój aktualny kurs. Mapa nie będzie się obracać, a północ zawsze będzie u góry ekranu.

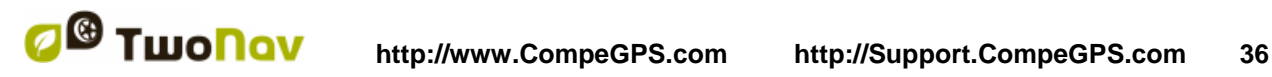

#### COIIIPe GPS

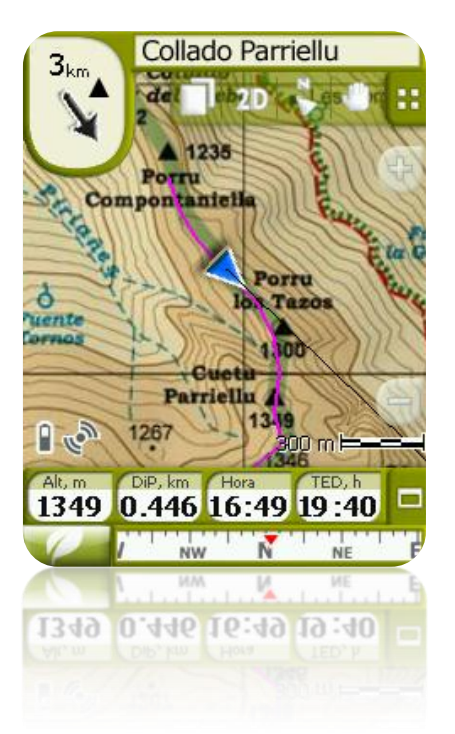

Możesz modyfikować tę opcję w pasku przycisków, w oknie nawigacji lub w menu "display" (wyświetlacz).

#### <span id="page-35-0"></span>4.6.4 **2D/3D**

Jeśli chcesz zmienić tryb 2D na 3D lub na odwrót, musisz tylko zmienić tryby w "Menu > Settings > Display"(Menu>Ustawienia>Wyświetlanie).

#### <span id="page-35-1"></span>4.6.5 **Automatyczny zoom (zbliżenie)**

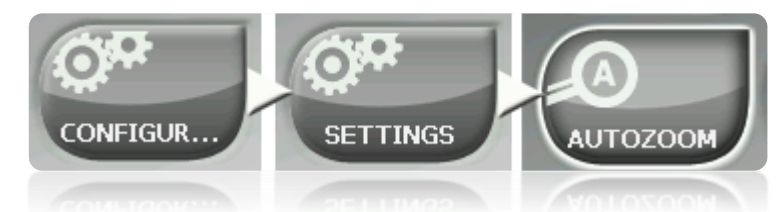

Jeśli tryb Auto zoom jest aktywny, program obliczy najbardziej odpowiednie zbliżenie dla aktualnej prędkości. Ogólnie, im większa prędkość, tym większe oddalenie.

- **Automatycznie**
- **Pokaż cel** (okno przybliżenia zawierające aktualną pozycję oraz cel)
- **Pokaż następne wydarzenie** (okno przybliżenia zawierające aktualną pozycję oraz nastepujący szlak, waypoint, punkt roadbook...)
- **Pokaż wszystkie bieżące legi/odcinki** (okno przybliżenia zawierające aktualną pozycję oraz leg lub pełną ścieżkę)
- **Ustawione przez użytkownika** (ustawiane w 'Ustaw skalę' 'Fix scale')
- **100% bieżącej podstawowej mapy** (cała mapa jest wyświetlana)

Ponadto, w czasie nawigacji, jeśli "Siła 2D" jest włączona, widok mapy 2D jest automatyczny nawet jeśli inne widoki są aktualnie wyświetlane.
### <span id="page-36-0"></span>4.6.6 **Widok nocny**

W warunkach słabego oświetlenia, kolory i jasność ekranu TwoNav mogą Cię oślepiać.

Urządzenie TwoNav posiada "night mode" (tryb nocny), redukujący jasność ekranu i wyświetlający interfejs użytkownika w ciemniejszych barwach.

Aktywując opcję "At night and tunnels" (W nocy i w tunelach), TwoNav przełącza się w "tryb nocny" automatycznie w nocy lub gdy znajdziemy się w tunelu.

Opcja "At night" (W nocy) uruchamia ten program automatycznie, ale wyłącznie w nocy i w tunelach.

Jeśli opcja "automatycznie" jest wyłączona, będziesz mógł ręcznie włączyć tryb nocny lub nie włączać go.

**Uwaga**: Urządzenie TwoNav nieustannie uaktualnia czas, jeśli tylko odbiera sygnał GPS. Wewnątrz budynków zazwyczaj nie ma sygnału satelitarnego, więc automatyczny "Night view" (Widok nocny) może zostać zakłócony.

#### 4.6.7 **Ponowne centrowanie**

Podczas nawigacji możesz przesuwać mapę, żeby zobaczyć pozostałą część obszaru, tracąc odniesienie w stosunku do aktualnego położenia. W takim wypadku, na ekranie wyświetli się

przycisk Re-centrowania .

TwoNav posiada funkcję automatycznego re-centrowania, zatem jeśli mapa nie zostanie przesunięta ręcznie w ciągu 10 sekund, automatycznie wyśrodkuje się ona do aktualnego położenia.

Czas re-centrowania można modyfikować, a nawet wyłączać, wychodząc z opcji przycisku recentrowania, w celu powrotu do poprzedniego położenia.

Re-centrowanie można wykonywać łagodnym ruchem lub natychmiastowo. Uruchom lub dezaktywuj opcję "smooth re-centre" (łagodne re-centrowanie) według własnego życzenia.

**Uwaga**: Kiedy aktywowana jest funkcja "auto zoom", podczas wciskania przycisku recentrowanie, powróci również zoom zgodny z twoją aktualną prędkością, co tym samym spowoduje zmianę poziomu zróżnicowania zoomu, który ustawiłeś wcześniej.

#### 4.6.8 **Obracanie ekranu**

Aktywując opcję "Rotate screen" (Obracaj ekran), możesz uzyskać widok krajobrazowy, po czym używać TwoNav w pozycji poziomej.

Obracaj ekran pod różnym kątem, aby dostosować go do swoich wymogów.

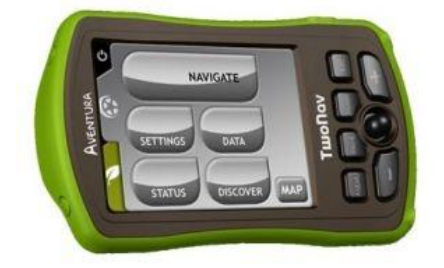

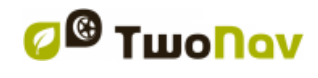

# 4.6.9 **Kompozycje**

Mozesz wybrać kolory, które najbardziej Ci odpowiadają.

# 4.6.10 **Etykiety**

Parametry mogące zosta poddane modyfikacji:

- Wielkośc fontów dla wszystkich etykiet: Etykiety dla punktów lub POI będa miał taki rozmiar.
- Kolorow fontów dla nowych punktów: Domyslny kolor nowych punktów
- Kolor tła nowych punktów: Podobnie jak w przypadku fontów ale dotyczy tła.
- Przezroczyste tło dla punktów.: Tło może byc także przezroczyste.
- Pozycja ikony punktów trasy: punkty trasy na ekranie prezentacji. Możliwe pozycje ikony:
	- o Wycentrowana i bez tła (trzeci przykład)
	- o Wycentrowana (drugi przykład)
	- o U góry (pierwszy przykład)

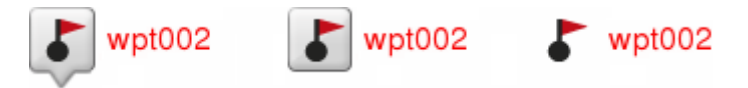

## <span id="page-37-0"></span>4.6.11 **Hint**

Informacje dla każdego klikanego na mapie punktu pojawią się na ekranie w okienku wyświetlającym pola z użytecznymi informacjami.

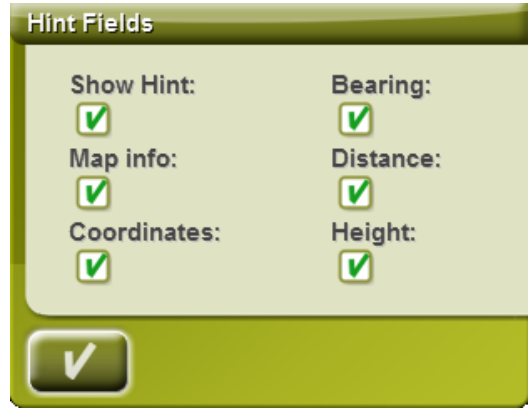

Ta funkcja może zostać spersonalizowana lub usunięta – w zależności od życzenia użytkownika. Można dodać lub wyłączyć wyświetlanie następujących okien:

- Informacje o mapie: tylko dla map wektorowych
- Koordynaty
- Kierunek (z obecnej pozycji)
- Odległość (z obecnej pozycji)
- Wysokość (jeśli CDEM jest dostępne)

### 4.6.12 **Pola danych**

Okienko z danymi i strony z danymi mogą zostać skonfigurowane zgodnie z Twoimi preferencjami.

Będąc w edytorze, wykonaj następujące kroki:

- 1. Naciśnij na rozwijane menu "Type" (Typ), aby wybrać dział, który ma być ustawiony.
- 2. Wybierz obszar, który chcesz edytować (pasek, strona, kompas lub diagram).
- 3. Możesz skasować dane, naciskając na znaczek "zaznaczenia" po lewej oraz dodać inne dane, naciskając na nie. Zobacz listę tych zmiennych oraz ich znaczenie w [Dodatek 1.](#page-128-0)
- 4. Na stronach kompasu i diagramu kwadratowa ikona na boku pokazuje miejsce odpowiadające uwydatnionemu polu (normalnie kompas i diagram ścieżki), które będzie powiększone na ekranie.

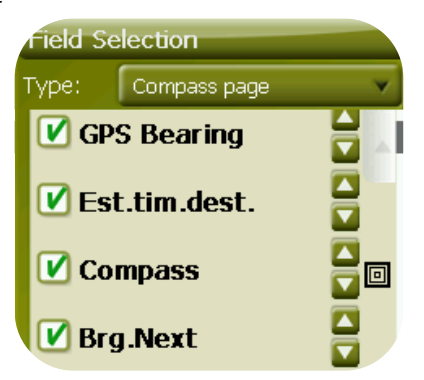

5. Możesz modyfikować kolejność danych na ekranie za pomocą strzałek po prawej stronie okna, które przesuwają konkretną daną w górę lub w dół o jedną pozycję.

**Uwaga**: Domyślnie, pokazane będą tylko pola częstego użytkowania, w kolejności alfabetycznej. Jeśli wciśniesz przycisk nieskończoności **colu**, wyświetlona zostanie pełna lista pól danych.

Możesz także dodawać strony do domyślnych lub je usuwać przy użyciu symboli + i – w prawym górnym narożniku okna menedżera pola danych.

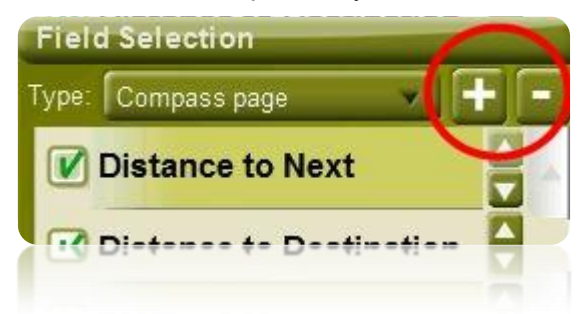

Wciśnij – aby usunąć aktualnie wybraną stronę danych.

W celu dodania nowej strony, wykonaj następujące czynności:

- 1. Wciśnij '+'
- 2. Wprowadź nazwę dla nowej strony
- 3. Wybierz szablon dla nowej strony danych

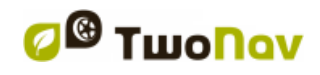

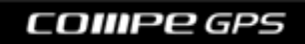

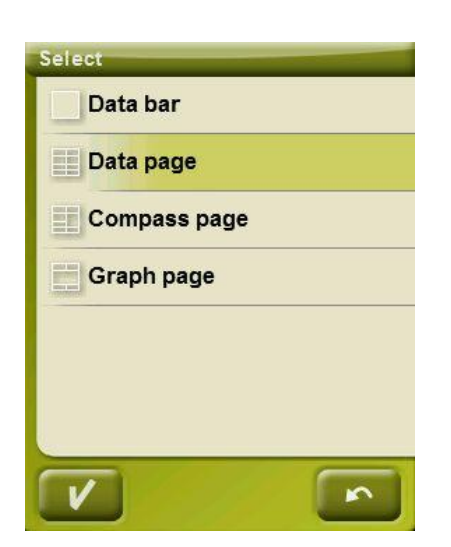

1. Wybierz dla niej pola danych.

Listę dostępnych pól możesz znaleźć w [dodatku 1](#page-128-0)

### 4.6.13 **Geocaching**

Użytkownik może ukryć skrytki, które zostały oznaczone jako 'skrytki znalezione' w The user will be able to hide geocaches that have been labelled as 'found geocache' at 'Ustawienia' > Wyświetl > Geocaching'. Skrytki te nie będą wyświetlane na mapie, unikając w ten sposób skrytek, które wcześniej zostały znalezione.

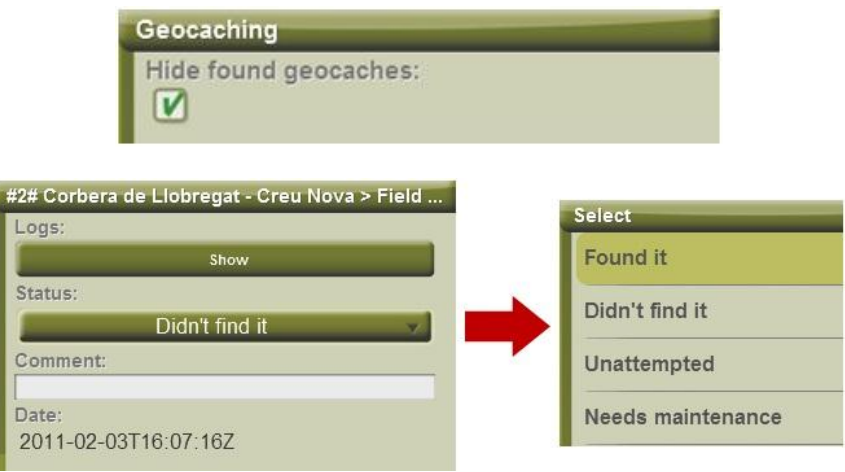

### 4.6.14 **Pasek narzędzi**

Pasek narzędzi można przystosować, w celu pokazania lepszej kombinacji dla użytkownika.

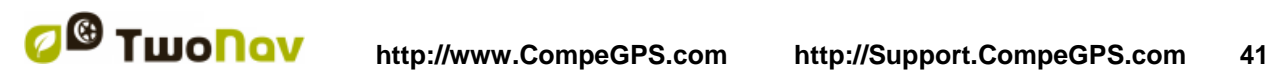

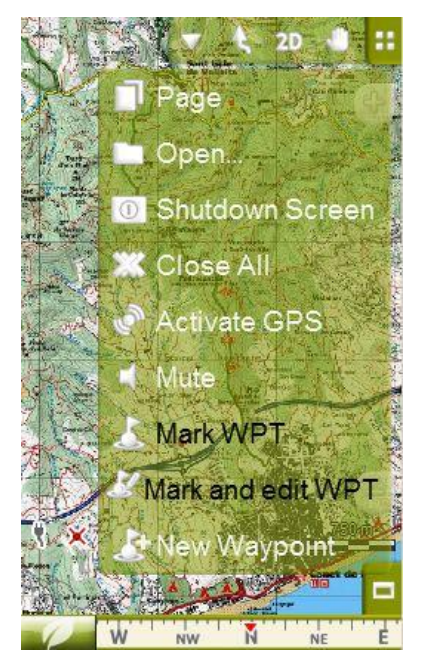

Menedżer paska narzędzi działa w ten sam sposób jak [menedżer pola danych.](#page-37-0)

Do paska narzędzi można dodać następujące funkcje:

- Strona: Strony danych dostepu
- Tryb 3D: Przełączanie 2D/3D/3D+
- Orientacja mapy: Ścieżka do góry / Północ do góry
- Panorama/Obrót: Tryb ruchu
- Otwórz…: Otwórz plik
- Wyłączanie ekranu
- Zamknij wszystkie: Zamykanie wszystkich otwartych plików
- Aktywacja GPS: Start/Stop połączenia GPS
- Zaznacz WPT: Jednym kliknięciem tworzy punkt drogi w aktualnej pozycji GPS z domyślną nazwą i ikoną
- Zaznacz i edytuj WPT: Tworzy punkt drogi w aktualnej pozycji GPS oraz dostęp do właściwości, abyś mógł ją dostosować
- Nowy punkt drogi: Utwórz punkt, wybierając, gdzie go umieścić, dostosowując jego właściwości
- Wyciszenie
- Oknowe przybliżenie: Narysuj obszar na mapie by przybliżyć.
- Pełny ekran: Wiekszość elementów inteerfejsu zostanie ukryta
- Przybliżenie 100%: przybliżenie do maksymalnej rodzielczości mapy.
- Zapisz obraz do pliku: Zrzut ekranu zostanie zapisany w TwoNav/Temp.
- Szukaj dokładniejszej mapy: zostanie załadowana mapa o wyższej rozdzielczości, jeśli dostępna.
- Szukaj mniej dokładnej mapy: wgrana zostanie mapa o niższej rozdzielczości, jeśli dostępna.
- Start/Stop: użytkownik może rozpocząć nawigowanie poprzez wybór dowolnego celu z menu "Nawiguj". Ponowne naciśnięcie tego samego przycisku sprawia, że nawigowanie jest zatrzymane.
- Następny punkt drogi: Nawigując po trasie lub ścieżce z punktami na drodze, przełącz do następnego

 Poprzedni punkt drogi: Nawigując po trasie lub ścieżce z punktami na drodze, przełącz do poprzedniego.

**Uwaga**: Narzędzia NextWPT (Następny WPT) i Previous WPT (Poprzedni WPT) będą widoczne jedynie wtedy, gdy nawigujemy po trasie lub ścieżce, która zawiera punkty drogi.

# 4.6.15 **Rzeźba terenu 3D**

Urządzenie TwoNav może wykorzystywać mapy wzniesień (siatki punktów z informacją o wysokości terenu) aby dysponować danymi o wysokości w odniesieniach utworzonych przy pomocy programu (np. ścieżki, punkty drogi itd.), tak by użytkownik mógł dysponować trybem wizualizacji 3D+ (3D real).

Oprócz tego, że 3D pozostaje warstwą "spodnią" i dostarcza danych o wysokości terenu, odwzorowania 3D mogą być widoczne w następujących opcjach:

- **Rysuj krajobrazy w widoku 2D**: Opcja będzie widoczna, gdy załadowany jest CDEM, chociaż zajmie pozycję najniższej warstwy, tak aby każda inna załadowana mapa była wyświetlana na wierzchu.
- **Wybór kolorów**: użytkownik może wybrać pomiędzy trzema różnymi hipsometrycznymi opcjami kolorystycznymi mapy: wysoko kontrastowe kolory, nisko kontrastowe kolory lub domyślna paleta kolorów.

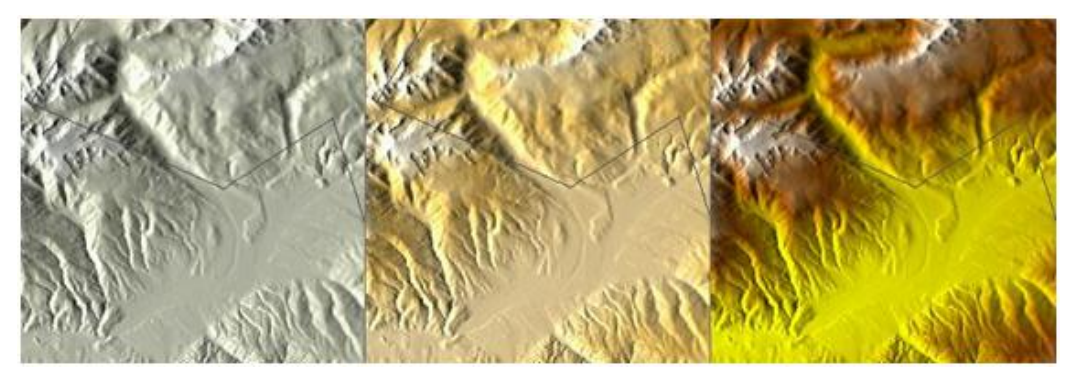

- **Rysuj krajobraz z cieniem**: Ta opcja wizualizacji daje bardziej atrakcyjną rzeźbę terenu.
- **Jednakowe kolory stopni**: Zamiast użycia kolorów cieniowanych, dla każdego interwału wysokości zostanie użyty jeden kolor. Interwał ten można ustawić z rozwijanego menu, przedstawionego poniżej.
- **Reliefy 2D**: Cienie reliefów mogą być wyświetlone na mapach prezentowanych w trybie 2D mode.

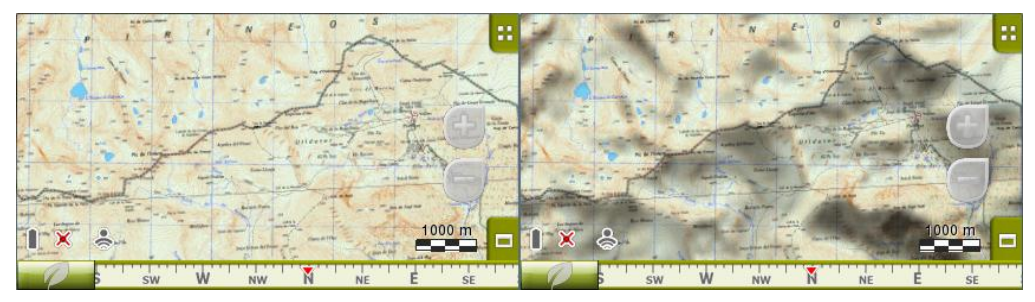

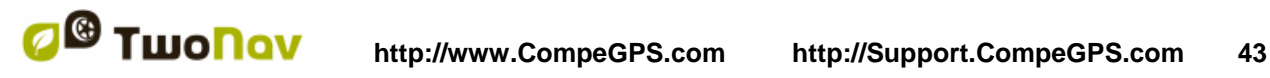

# 4.6.16 **Tryb 3D**

W trybie 3D można ustawić następujące opcje:

- Tryb 3D: wybierz sekwencję dla przycisku 20 w pasku narzedzi:
	- o 2D-3D+ (w przypadku mapy rastrów): 2 pozycje:
		- 2D
		- 3D/3D+: urządzenie TwoNav podejmie próbę wyświetlenia trybu 3D+. Jeśli nie będzie to możliwe, wyświetlony zostanie tryb 3D (płaski).
	- $\circ$  2D-3D-3D+: 3 pozycje:
		- 2D
		- 3D (płaski)
		- 3D+

Tryb 3D+ wyświetlony zostanie wyłącznie wtedy, gdy zostaną spełnione jego wymogi (patrz dział [2D/3D/3D+.](#page-27-0)

- Wyolbrzymienie wysokości: zwielokrotnia wysokość rzeźby, aby uwydatnić efekt w trybie 3D+.
- Cieniowanie: Dzięki tej opcji rzeźba terenu będzie wyświetlona w bardziej przejrzysty i atrakcyjny sposób, ponieważ zawiera wzmocnienie symulacji cieniowania. Ta opcja działa jedynie w trybie 3D+.
- Pole widzenia: Pole widzenia określa kąt, z jakiego widoczna będzie mapa. Wprowadzając kąt powyżej 60°, funkcja działa podobnie jak aparat z obiektywem szerokokątnym.
- Zamglony horyzont: Najbardziej oddalona część perspektywy będzie wyblakła, tworząc efekt zamglenia pomiędzy niebem a mapą, w ten sposób bardziej je od siebie odróżniając.
- Poziom morza: Jeśli wysokość jest poniżej poziomu morza, tryb 3D może prezentować tę sytuację poprzez ustawienie aktualnej wartości poziomu morza z "Menu Główne> Ustawienia> Tryb 3D> Poziom morza (mapa wysokościowa \*.CDEM jest wymagana). Domyślnie, poziom morza jest ustawiony na 0 metrów.

### 4.6.17 **Aktywne POI**

Przy pomocy listy aktywnych punktów POI będziesz mógł wybrać kategorie punktów POI, jakie mają być pokazane na mapie.

Wszystkie punkty POI będą wyświetlone domyślnie Jednak, jeśli widoczność pewnych kategorii punktów będzie dla Ciebie nieprzydatna lub gdyby miałaby Ci przeszkadzać, będziesz mógł je usunąć, aby mapa ich nie wyświetlała.

[Wybierając punkt docelowy](#page-61-0) lub 'zbliżenie na' uzyskasz wszystkie informacje na temat kategorii punktów POI, nawet tych niepokazanych na mapie.

### <span id="page-42-0"></span>4.6.18 **Aktywne osobiste POI**

Przy pomocy listy aktywnych osobistych punktów POI będziesz mógł wybrać pliki osobistych [punktów POI](#page-70-0) które zostaną pokazane w oknie nawigacji.

[Wybierając punkt docelowy](#page-61-0) lub 'zbliżenie na' uzyskasz wszystkie informacje na temat kategorii punktów POI, nawet tych, niepokazanych na mapie.

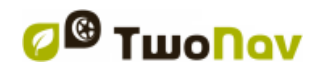

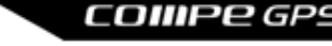

# 4.6.19 **Pasek skali**

Linijka skali rysuje wizualne, metryczne odniesienie odległości wyświetlanych na ekranie.

Skala zmienia rozmiar, aby przedstawiać "przybliżone" pomiary.

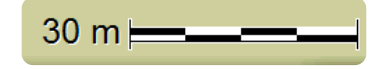

#### 4.6.20 **Wskaźnik**

Ikonę wskazującą twoją aktualną pozycję można modyfikować, wybierając spośród różnych wzorów.

Dla każdego pojazdu może zostać wybrana inna ikona.

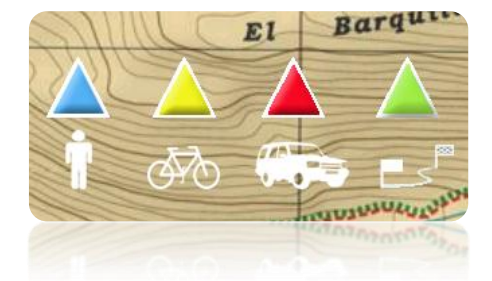

Poza tym, są tam różne narzędzia w celu lepszej kontroli twoich ruchów:

- **Stały okrąg i linie równoległe**: pojawi się obwód określający Twoje położenie, a dwie linie określą trasę.
- **Promień stałego okręgu**: określa rozmiar obwodu okalającego Twoje położenie.
- **Narysuj równoległe linie krzywe**: możesz wybrać, czy chcesz, żeby równoległe linie z pierwszej opcji były wyświetlane, czy nie.
- **Linie dziobu:** możesz skonfigurować długość linii dziobu poprzez ustawienie następujących opcji:
	- o Wyłączenie
	- o Piksele (pixels)
	- o Prawdziwa odległość (metry)
	- o Spodziewana odległość w czasie (minuty): TwoNav oblicza czas dzielący użytkownika od dotarcia do celu na podstawie obecnej prędkości.
	- o Nieskończone

#### **Uwaga: te właściwości zależą od wybranego środka transportu.**

- **Zmienny okręg**: możesz dodać wokół swojej pozycji więcej okręgów. Musisz określić promień wewnętrznego okręgu oraz liczbę kolejnych okręgów, które będą w jednakowej odległości od pierwszego, wewnętrznego okręgu.
- **Zobacz obracający się promień**: podczas obrotu zostanie wyświetlony promień odpowiadający opisanemu obwodowi.
- **Zobacz linię łuku**: pokazuje linię kierunku z punktu położenia strzałki (wyłącznie w trybie [Off-road\)](#page-46-0).

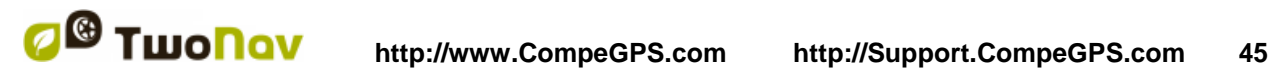

#### 4.6.21 **Gładzik**

Gładzik umożliwia programowi obliczenie interpolacji ruchu pomiędzy położeniami, które GPS adaptuje w celu pokazania bardziej łagodnego ruchu, aby pozwolić na lepszy odbiór prędkości z którą się poruszamy, w odniesieniu do otoczenia. To bardzo pomaga kierowcy w obliczeniu odległości oraz dokładnej chwili, w której ma wykonać konkretny manewr.

Ponadto przewiduje on również położenie GPS, korygując opóźnienie sygnału spowodowanego przez system, w ten sposób pokazując aktualne położenie prawie w czasie rzeczywistym.

Gładzik bazuje na trasie obliczonej w trybie On-Road, a więc działa wyłącznie wtedy, gdy został wybrany cel podróży, a trasa została automatycznie obliczona na mapie-V.

#### 4.6.22 **Menu listy**

Możesz wybierać spośród dwóch trybów wyświetlania pod-menu:

- Menu przycisku: To jest tradycyjny tryb. Jeśli pojawi się więcej opcji, niż ekran może wyświetlić, wyświetli się przycisk "next" (następny), abyś mógł wejść w daną opcję.
- Menu list: Opcje będą wyświetlone na [liście](#page-24-0) ciągłej. Aby przesunąć listę W GÓRĘ i W DÓŁ, przytrzymaj palec lub rysik na liście i przeciągaj nim po ekranie.

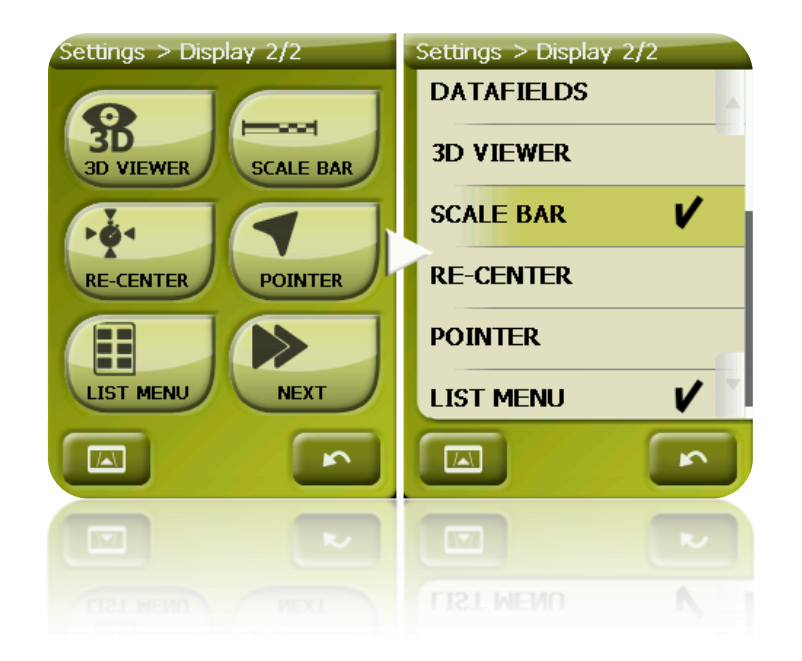

# **4.7 Pojazd**

Wybierz system transportu, aby dostosować takie aspekty jak: dozwolone typy dróg, kierunki ulic lub średnia oczekiwana prędkość jazdy.

Ikona wskazująca Twoje położenie będzie zmieniać kolor, w zależności od wybranego systemu transportu.

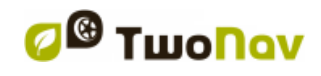

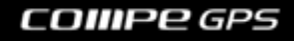

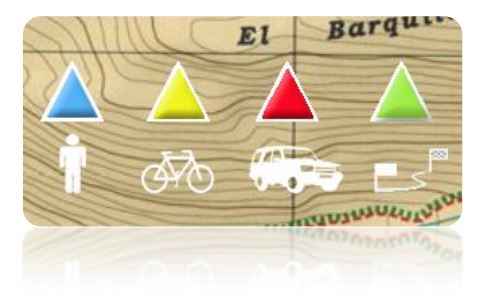

Dostępne tryby dla następujących opcji:

- Spacer
- Rower
- Samochód
- Łódź

W zależności od wybranej opcji zmianie ulegną następujące parametry:

- Treść podpowiedzi
- Szybkość wyprawy
- Obostrzenia w poruszaniu się
- Ustawione czasy
- Wskazówka
- Minimalna prędkość poruszania się

# 4.7.1 **Konfiguracja pojazdu**

Dla każdego pojazdu można skonfigurować następujące parametry:

 Prędkość podróży: przewidywana prędkość dla pojazdu. Ta wartość zdeterminuje wartość pól "Spodziewany czas do celu" i "Spodziewany czas do następnej (podróży)".

Domyślne "Czasy prędkości" to:

- o Spacer: 3km/h
- o Rower: 15km/h
- o Samochód: 80km/h
- o Łódź: 20km/h
- Wyporność (tylko dla wybranej opcji "Łódź"): głębokość do której łódź jest zanurzona. Ta wartość determinuje "Alarmy głębokości".

# 4.7.2 **Specjalne funkcje dla trybu "Łódź"**

Chociaż specjalne funkcje dla trybu nawigacji morskiej są podobne do tych dla nawigacji naziemnej, kiedy aktywny jest tryb "Łódź", zachodzi kilka zmian (oprócz normalnych zmian związanych ze zmianą wybranego środka transportu):

- Specyficzne pola z danymi w pasku z danymi i na stronach z danymi.
- Specyficzne menu główne (specially changing 'Navigate...' section)
- Specyficzny pasek narzędzi
- Komenda "Człowiek za burtą" dostępna z głównego menu i paska narzędzi
- Różne wyglądy tła
- Morskie jednostki pomiaru (mile morskie, węzły...)
- Morskie ranking zostaną załadowane jeśli istnieją, tylko jeśli opcja "Automapy" jest dostępna.

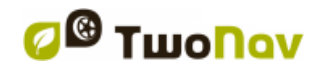

Uwaga: Ponieważ w trybie "Łódź" nawigacja "Na drodze" nie ma większego sensu, przy wyborze "Łodzi" jako pojazdu, automatycznie zostanie aktywowany tryb "W terenie". Jeśli przycisk "Na drodze" jest wciśnięty, pojazd zmieni się na poprzednio wybrany w tym trybie.

# **4.8 Nawigacja**

### <span id="page-46-1"></span>4.8.1 **Dostępne komendy Na drodze/Poza drogą i Domyślne/Zaawansowane**

#### **4.8.1.1 On-Road (Na drodze)**

Domyślne:

- Automatyczna trasa
- Limit prędkości
- Ekokalkulator
- Gładzik
- Rejestr trasy

Zaawansowane:

- Alarm WPT
- Nastepny WPT
- Wysokość
- Kierunek

#### <span id="page-46-0"></span>**4.8.1.2 Off-Road (poza drogą)**

Domyślne:

- Rejestr trasy
- Alarm WPT
- Następny WPT

#### Zaawansowane:

- Limit prędkości
- Ekokalkulator

#### 4.8.2 **Trasa automatyczna**

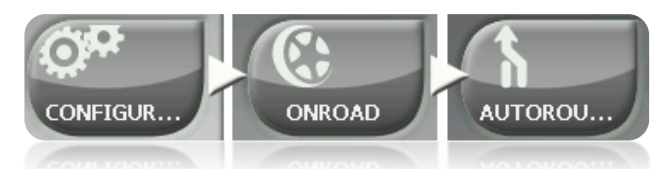

Tryb nawigacji "On-road" można dostosować, tak aby Twoje trasy były automatycznie obliczane, zgodnie z twoimi preferencjami:

• Szybka/Krótka: Pierwsza opcja oblicza szacowany czas przybycia, biorąc pod uwagę prędkość każdej drogi i zasugeruje najkrótszy sposób nawigacji. Druga opcja zasugeruje nawigację w oparciu o odległość, wybierając najkrótszą drogę, chociaż być może nie najszybszą.

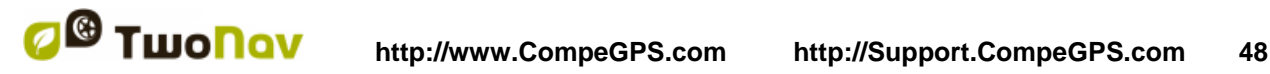

Kiedy aktywowana zostanie opcja "by time" (w oparciu o czas), chronometr zostanie wyświetlony jako ikona główna. Jeśli wyświetlona jest reguła, najkrótsza trasa zostanie obliczona.

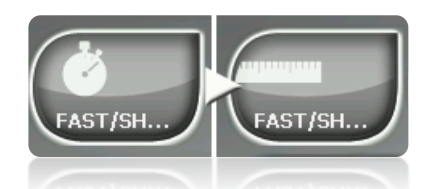

Bramki/Autostrady/Drogi nieutwardzone: Wybierz odpowiedni rodzaj dróg.

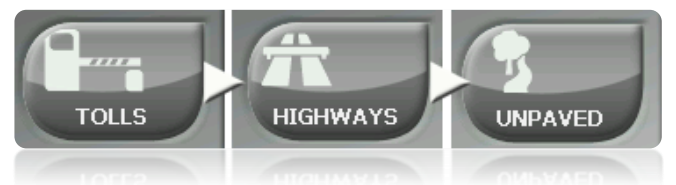

Zaznaczenie (krzyżyk) na danej ikonie oznacza, że ten typ drogi nie będzie użyty do automatycznego obliczenia trasy.

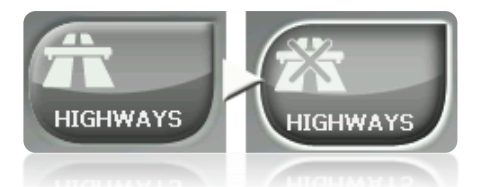

 Rekalkulacja: Mimo, że urządzenie TwoNav zostało skonfigurowane z jak największym prawdopodobieństwem pracy we wszystkich możliwych sytuacjach, z zaprogramowanej trasy – zanim zostanie ona użyta – a z której nie korzystasz, możesz wybrać czas lub odległość, co zostanie przeliczone, dostosowując te elementy do aktualnej pozycji.

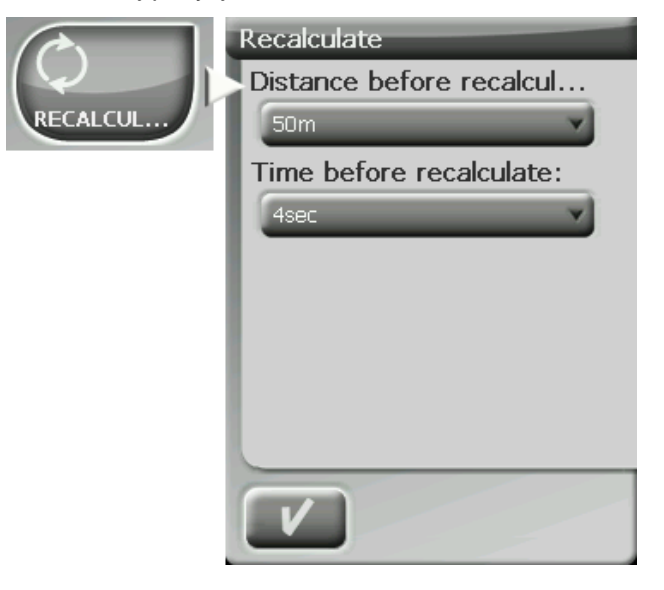

### 4.8.3 **Limit prędkości**

Ten dział daje ci opcje związane z alarmami prędkości oraz radarami na drodze i może być ustawiony zgodnie z twoimi preferencjami:

 **Ustaw limit prędkości**: Limit prędkości każdej drogi ustawiany jest domyślnie, ale możesz też ustawić konkretny limit prędkości, niezależnie od limitu danej drogi.

- **Ostrzeżenie związane z prędkością**: Jeśli chcesz, żeby urządzenie TwoNav informowało Cię o przekroczeniu dozwolonej prędkości, masz do wyboru różne typy alarmów, takie jak: ikona limitu prędkości, alarm wizualny lub alarm wizualny plus alarm głosowy, lub też możesz zdecydować, że nie życzysz sobie żadnego alarmu.
- **Prędkość blokowania interfejsu**: Gdy predkości jest wyższa niż wybrana wartość, interfejs zostanie zablokowany I nie będzie można dokonywać żadnych zmian.
- **Alarm o radarze**: Możesz zdecydować, czy chcesz być informowany o obecności radarów na swojej trasie, aktywując tę opcję.
- **Alarm o odległości od radaru**: Możesz wybrać odległość, od jakiej chcesz być informowany o obecności radaru, w zakresie pewnych, uprzednio nastawionych wartości.
- **Pokaż radary**: Zostanie wyświetlone położenie wszystkich radarów w postaci ikon na mapie. Mam pytanie.

**Uwaga**: Aby wszystkie funkcje dotyczące radarów działały, musisz posiadać plik z tymi informacjami w "TwoNavData > Radars" [\(+info\)](#page-70-1).

## 4.8.4 **Ekokalkulator**

Ekokalkulator informuje o emisji CO² Twojego samochodu i wyświetla ją na Pasku danych (Data Bar) [\(Pola danych\)](#page-28-0) podczas nawigacji, jeśli wybrano tę opcję. W celu obliczenia emisji, TwoNav bierze pod uwagę dwa parametry:

- Typ paliwa: wybierz czy jest to diesel, czy benzyna i wprowadź bezpośrednio emisję na gramy CO² na kilometr jazdy swojego pojazdu, jeśli znasz te dane.
- Moc wykonawcza: moc silnika (CV), wybierając spośród pokazanych opcji.

# 4.8.5 **Tracklog (Rejestr trasy)**

Podczas nawigacji urządzenie TwoNav może [automatycznie rejestrować trasę](#page-94-0) Twojego wyjazdu i zachować ją w **folderze TwoNavData (Dane TwoNav)**.

Ustaw zgodnie ze swoimi potrzebami i preferencjami:

- **Interwał rejestrowania**: Wybierz typ rejestrowania i interwał (odstęp), z jakim chcesz, żeby trasa dla Twojej nawigacji była rejestrowana.
	- o **Za pomocą czasu**: Punkt każdej trasy będzie rejestrowany co X sekund.
	- o **Za pomocą odległości**: Punkt każdej trasy będzie rejestrowany co X metrów.
	- o **Automatycznie**: Trasa będzie rejestrowana automatycznie podczas zmiany kursu i w zależności od prędkości. W linii prostej program będzie rejestrował kilka punktów.
- **Kolor ścieżki\***: Wybierz kolor dla generowanej trasy.
- **Grubość\***: Wybierz grubość linii reprezentującej trasę spomiędzy wartości od 1 do 7 punktów.

- **Punkty pokazane bez redukcji\***: Zarejestrowana trasa będzie widoczna na ekranie. Ostanie punkty będą pokazane tak, jak zostały zapisane (bez redukcji). Możesz zdecydować, jaka długa będzie ta ostatnia sekcja trasy, ze wszystkimi zapisanymi na niej punktami.
- **Redukcja dla poprzednich punktów\***: W celu zaoszczędzenia pamięci, zaleca się wykonanie redukcji pozostałej części pokazanej trasy. Wybierz % redukcji, a pokazana trasa (oprócz ostatnich punktów) zostanie zredukowana. Na przykład: jeśli wybierzesz 80% redukcji, tylko 1 z każdych 5 punktów będzie pokazany na ekranie.

**Ważne**: Redukcja ta nie wpłynie na plik zarejestrowanej trasy, który zachowa wszystkie jej punkty. Dotyczy tylko tego, co jest aktualnie wyświetlane na ekranie.

Opcja wyświetlona jedynie wtedy, gdy aktywowano ["tryb zaawansowany"](#page-60-0).

### 4.8.6 **Alarm WPT**

- Audible Alarm at waypoints: Aktywuj tę opcję, jeśli chcesz, żeby podczas dojazdu do punktu – słyszalny był dźwięk. Załaduj swoją kartę SD (folder: "TwoNavData/Data" domyślnie) dźwiękami w formacie \*wav, jakie chcesz mieć i wybierz odpowiedni dźwięk.
- Automatycznie odtwarzaj załączone pliki: Jeśli punkt posiada [załączone pliki,](#page-80-0) mogą on zostać automatycznie odtworzone gdy znajdziesz się w jego promieniu.

## 4.8.7 **Następne WPT**

Nawigując po trasie, możesz wybrać konkretne zdarzenie, aby zatwierdzić punkt drogi i przełączyć się do kolejnego:

- Promień następnego WPT: Wprowadź promień następnego punktu drogi (nie jakiegokolwiek).
- Promień jakiegokolwiek następnego WPT: Wprowadź promień jakiegokolwiek następnego punktu drogi (może to być następny i którykolwiek z następujących po nim, ale nie poprzedni).
- Tryb książki drogowej (roadbook mode): Gdy wprowadzisz promień któregokolwiek punktu drogi, będzie on ustawiony jako następny. Gdy wyjdziesz z niego, aktywowany będzie następny. Tryb ten przewidziany jest dla książek drogowych (roadbooks), ponieważ kiedy korzysta się z książki drogowej, wymagane jest pokazanie informacji aktualnego punktu drogi w jego środowisku. W ten sposób można postępować dokładnie według instrukcji dla każdego punktu.
- Dwusieczna wewnątrz nastepnęgo WPT: Wprowadź promień następnego punktu drogi i przetnij dwusieczną, która jest jest utworzona z następnego i poprzedniego punktu.
- Dwusieczna wewnątrz następnego WPT lub 10% promienia któregokolwiek WPT: Tak jak poprzednia, ale jeśli którykolwiek punkt drogi jest bardzo blisko (10% jego promienia), zostanie on zatwierdzony i następny zostanie aktywowany.
- Tylko pasek przycisków: Nie przejdzie automatycznie do następnego punktu drogi, można to zrobić ręcznie przy pomocy przycisków "NextWPT" i "PreviousWPT" na pasku przycisków.

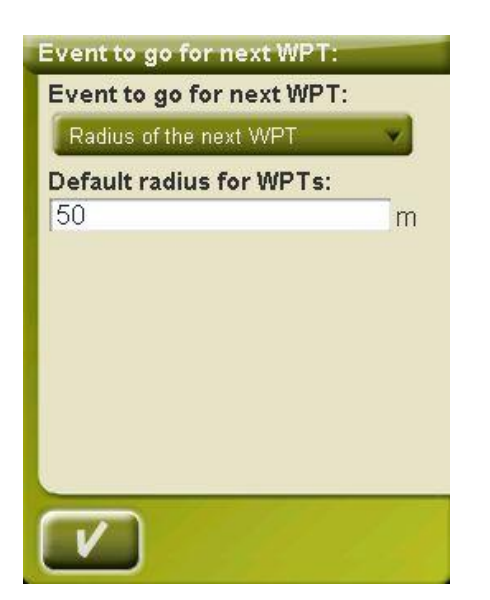

Również w tym dziale opcji można wyznaczyć domyślny promień dla punktów na drodze dla danej trasy, który zostanie zastosowany, kiedy informacja ta nie będzie dostępna. Oznacza to, że jeśli zdefiniowaliśmy promień dla konkretnego punktu danej trasy, zostanie on wzięty pod uwagę. Natomiast jeśli punkt nie posiada promienia, zostanie użyty promień domyślny.

# 4.8.8 **Trasy**

Nawigacja tras może być skonfigurowana w kilku punktach.

Interesująca jest zwłaszcza możliwość wyświetlania trasy z wybranej pozycji przy użyciu strzałek GOTO wskazujących kierunek, co umożliwia przewidzenie i uwzględnienie zakrętów.

- Virtual Coach (*+info*)
- Rysuj strzałki na trasie: By łatwo poznać kierunek.
- GOTOstrzałka tangens: GOTO strzałka pokazuje aktualny kierunek:

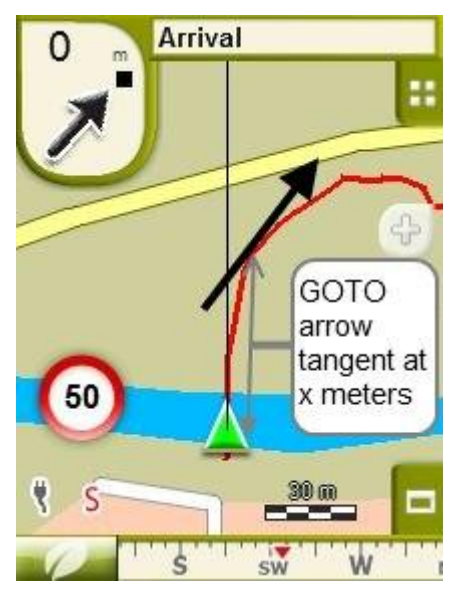

- Opuść WPT po: Jesli trasa ma punkty, nawigacja przeskoczy do następnego punktu po opuszczeniu ostatniego. Ten parameter pokazuje jak dużo dystansu pozostało.
- Różne wyświetlanie dla aktywnych tras: Kiedy będziesz nawigowany po trasie zobaczysz różnice pomiędzy aktywnymi trasami i pozostałymi trasami. Aktywne mają inny tryb wyświetlania, który może być personalizowany przez użytkownika. Zazwyczaj aktywne

trasy mają wyróżniającą się grubość i są wyświetlane innymi, odróżniającymi się od reszty kolorami.

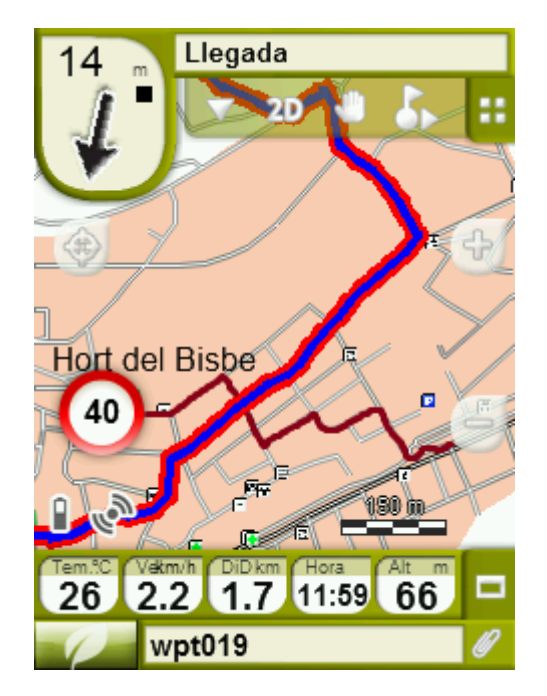

Te parametry mogą być konfigurowane w menu "ustawienia>nawigacja>trasy", gdzie można zmienić ich kolory, grubość podwójnej linii, przezroczystość i jej kolor..

#### 4.8.9 **Wzniesienie**

Urządzenie TwoNav dysponuje trzema danymi dotyczącymi wysokości, uzyskiwanymi na różne sposoby:

- **Wysokość GPS**
- **Wysokość mapy \*.CDEM** (elewacja mapy\*.CDEM wymagana)
- **Wysokość barometru:** ręczna kalibracja
- **Wysokość barometru:** automatyczna kalibracja przez GPS
- **Wysokość barometru:** automatyczna kalibracja przez mapę \*.CDEM (elewacja mapy\*.CDEM wymagana)

**Uwaga**: Mimo że dane pokazywane domyślnie to typowa "Wysokość", można ustawić pasek danych i strony danych, tak więc oprócz typowej "wysokości" mogą one pokazywać również wysokość GPS lub wysokość barometryczną [\(patrz dział Pola\)](#page-28-0).

Typowe dane "wysokości" można nastawić tak, aby zachowywały one różne wartości, w zależności od preferencji. W "Menu > Settings > Off-road > Altitude" możesz wybrać spośród następujących opcji:

- **GPS**: Zostaną wybrane wartości bezpośrednio z GPS.
- **Wysokościomierz barometryczny**: Zostaną wybrane dane z tego urządzenia, a dane z GPS zostaną zignorowane.

W celu uzyskania rzetelnych danych ważne jest, aby skalibrować barometr. Możesz to zrobić na dwa sposoby:

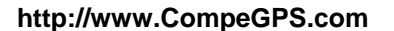

- o Narzędzie kalibracji ręcznej: Jeśli znasz aktualną wysokość, możesz ją wprowadzić do TwoNav w "Menu > Settings > Off-road > Calibrate barometer".
- o Narzędzie automatycznej kalibracji: Jeśli w menu wyboru wysokości wybierzesz opcję "Automatic", urządzenie TwoNav będzie regularnie kalibrować wysokościomierz barometryczny, wykorzystując położenie GPS w czasie (patrz następny punkt).

Jeśli po pewnym czasie wybierzesz "Wysokościomierz barometryczny", wprowadzona kalibracja zostanie zapisana za pomocą opcji "automatic", ale nie będzie uaktualniana nowymi pomiarami z GPS.

 **Automatycznie (zalecane)**: zostanie użyta wysokość barometryczna, ale barometr będzie kalibrowany automatycznie, wykorzystując dane wysokości z GPS, przy pomocy algorytmu, optymalizującego końcowy wynik.

Jest to opcja zalecana dla większości użytkowników, ponieważ minimalizuje ona charakterystyczny błąd danych wysokości z GPS, jednocześnie pokonując ograniczenia wysokościomierza barometrycznego, związane z ciśnieniem atmosferycznym i temperaturą, zmieniającymi się w zależności od wysokości.

#### 4.8.10 **Obliczanie szacowanego czasu**

Z "Czasy szacowane"(Menu Główne > Ustawienia > Nawigacja), użytkownik może konfigurować ustawienia, by obliczyć szacowany czas dojazdu do celu:

- **Użyj prędkości trasy V-Map:** Tylko dla trybu On-Road, biorąc pod uwagę prędkość trasy.
- **Użyj czasu nawigacji ścieżki:** Tylko dla trybu On-Road, biorąc pod uwagę czas ścieżki
- **Interwał Częściowej Średniej Prędkości:** Biorąc pod uwagę częściową średnią prędkość wybranego przedziału czasu.

**Uwaga:** Jeśli niedostępne są ' prędkość trasy' i ' czas ścieżki' , średnia prędkość jest wykorzystywana.

## <span id="page-52-0"></span>4.8.11 **Kierunek**

Dane "Bearing" (Kierunek) określają orientację mapy, kiedy uaktywniona jest opcja "orientate map" (ścieżka do góry). [\(patrz dział "orientuj mapę"\)](#page-34-0).

TwoNav dysponuje trzema różnymi sposobami określania kierunku, jaki obierasz podczas nawigacji:

- **GPS**: Aby obliczyć kierunek naszego aktualnego ruchu, pod uwagę wzięte będzie ostatnie położenie otrzymane z GPS. Kiedy się zatrzymamy, odniesienie to nie będzie wiarygodne, bo nie będzie ruchu, do którego można by je odnieść.
- **Kompas**: W celu określenia orientacji urządzenia, pod uwagę zostaną wzięte dane uzyskane z elektronicznego kompasu.

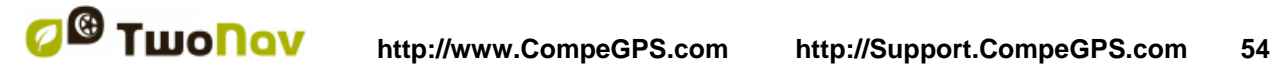

 **Automatyczne (zalecane)**: Podczas wolnej jazdy, wykorzystane będą dane z kompasu. Podczas szybkiej jazdy, wykorzystana będzie pozycja GPS.

*Uwaga: Pamiętaj o* [kalibracji kompasu](#page-55-0) *w celu uzyskania poprawnych danych.*

# 4.8.12 **Wysiłek**

- **Tętno spoczynkowe**: Musi być ustawione w celu obliczenia% z rezerwy tętna.
- **Ustaw maksymalne tętno ręcznie**: Jeśli opcja jest włączona, należy ustawić maksymalny rytm tętna w poniższe pole. Jeśli nie jest włączona, maksymalne tętno jest obliczane według wzoru Tanaki.

# **4.9 System**

#### 4.9.1 **Audio**

Na tej stronie znajdziesz następujące, możliwe do ustawienia, elementy:

 Cisza: Przy aktywacji tej opcji wszystkie dźwięki urządzenia będą wyłączone, niezależnie od procentowego nastawienia głośności dla poszczególnych opcji.

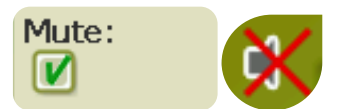

 Ogólne: Reguluje ogólną audio dla grup elementów dźwiękowych. Wszystkie dźwięki regulowane są nastawieniem tej opcji.

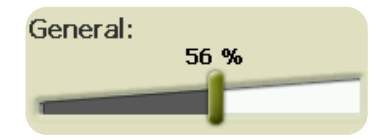

Głos: Reguluje audio opcji alarmów głosowych dla następnego manewru.

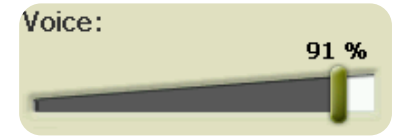

 Alarm: Reguluje audio ostrzeżeń alarmowych i radarowych, ograniczeń prędkości i przybycia do punktów na drodze.

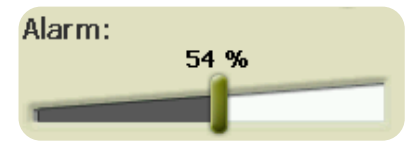

Kliknięcia: Reguluje audio naciśnięć na ekran dotykowy i na przyciski.

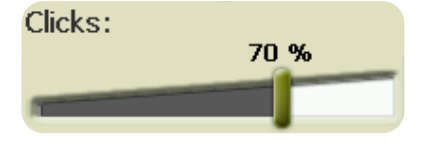

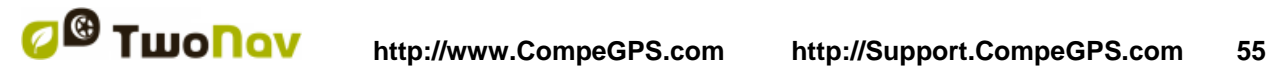

### 4.9.2 **Jasność**

Wyreguluj ilość światła dla ekranu, dopasowując ją do różnych sytuacji. Im większy procent jasności, tym bardziej podświetlona zawartość ekranu.

W [trybie nocnym,](#page-36-0) jasność jest automatycznie redukowana, aby uniknąć oślepiania użytkownika.

#### 4.9.3 **Autonomia**

W tym dziale znajdziesz narzędzia, które pomogą ci zmaksymalizować autonomię systemu:

Wyłącz ekran: Określ czas, po jakim ekran automatycznie się wyłączy\*.

Wybierz "never" (nigdy), aby aktywować tę funkcję.

**\*Uwaga**: Opcja "turn screen after" (wyłącz ekran po) nie zadziała, jeśli urządzenie będzie podłączone do zewnętrznego źródła zasilania, i jeśli wybrano "samochód", jako aktualny pojazd.

- "Disconnect GPS AT stops'' (Wyłączaj GPS na przystankach): Wykryje przystanek na Twojej trasie i wyłączy GPS. Pojawi się wtedy komunikat z pytaniem, czy chcesz ponownie aktywować GPS. Gdy kontynuujesz podróż, ważne jest, aby odpowiedzieć na to pytanie "tak".
- Zabezpieczenie przed przypadkowym odłączeniem: Aby uchronić urządzenie przed rozładowaniem, jeśli zostanie przypadkowo odłączone od źródła zasilania (wyłączenie silnika, automatyczne wyłączenie komputera itd.), TwoNav wykrywa odłączenie i wyświetla wiadomość alarmową. Jeśli na nią nie zareagujesz, po upływie pół godziny system się wyłączy.
- Nie wyłączaj kiedy podłączony
- Interwał połączenia GPS może być ustawiony dla:
	- Ciągłe połączenie GPS
	- Okresowe połączenie GPS

#### 4.9.4 **Język**

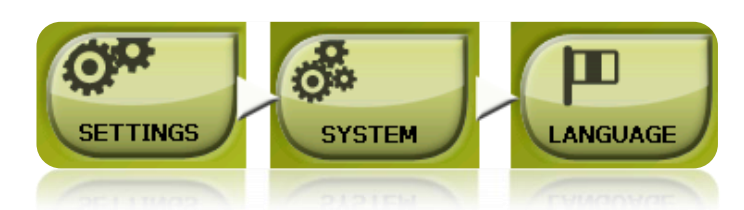

W tym dziale możesz modyfikować język tekstów i głosów systemu.

**Uwaga**: Zmiana głosu może zająć więcej niż jedną minutę.

#### 4.9.5 **Kalibracja ekranu**

Opcja "Skalibruj ekran" pozwala korygować niewielkie niewłaściwe nastawienia, jakie może posiadać ekran dotykowy, a mianowicie w sytuacji, kiedy naciskasz na pewną część ekranu, a reakcja nie pojawia się dokładnie w tej części, lecz jest trochę przesunięta.

Podczas kalibracji ekranu, wyświetlony zostanie następujący komunikat instrukcji:

"Naciśnij i krótko przytrzymaj rysik na środkowej części ekranu i powtórz, gdy cel porusza się po ekranie. Wciśnij Esc żeby anulować".

Kiedy kalibracja ekranu zakończy się, wyświetlony zostanie następujący komunikat:

"Zmierzono nowe ustawienia kalibracji. Wciśnij klawisz Enter, żeby zaakceptować nowe ustawienia. Naciśnij klawisz Esc, aby zachować stare ustawienia".

Naciśnij na ekran, aby zakończyć kalibrację.

#### 4.9.6 **Kalibracja barometru**

Błędne ustawienia ciśnienia mogą spowodować nieprawidłowy odczyt wysokości.

Domyślnie barometr będzie skalibrowany automatycznie przy pomocy danych wysokości dostarczonych przez GPS, z zastosowaniem algorytmu, który zoptymalizuje tę funkcję.

Jeśli chcesz, możesz skalibrować wysokościomierz barometryczny recznie w "Main Menu > Settings > Off-road > Barometer Calibration", wprowadzając aktualną wysokość przy pomocy klawiatury, która zostanie wyświetlona, kiedy wciśniesz tę opcję.

- Manualnie
- Bieżaca wysokość GPS
- Bieżąca wysokość mapy \*.CDEM

Aby kalibracja wykonana ręcznie nie została zmieniona przez proces automatycznej kalibracji, musisz tak ustawić urządzenie TwoNav, aby pobierało wysokość wyłącznie przy pomocy odczytu barometrycznego.

#### <span id="page-55-0"></span>4.9.7 **Kalibracja kompasu**

Kalibracja to procedura niezbędna do tego, aby kierunki pokazywane przez elektroniczny kompas były prawidłowe.

Jest to instrument bardzo wrażliwy na zmiany pogodowe i zmiany pola magnetycznego, zatem należy go kalibrować ponownie za każdym razem, gdy ma zostać użyty na nowym obszarze.

Kalibrację należy przeprowadzić w terenie otwartym, z dala od źródeł pola magnetycznego, takich jak samochody, budynki czy linie elektryczne.

Dla większego bezpieczeństwa zaleca się wykonanie kalibracji kompasu za każdym razem, gdy wybieramy się w podróż.

Kiedy już jesteśmy w przyrządzie kalibracji, wystarczy przez kilka sekund powoli obracać urządzeniem w pozycji poziomej.

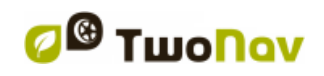

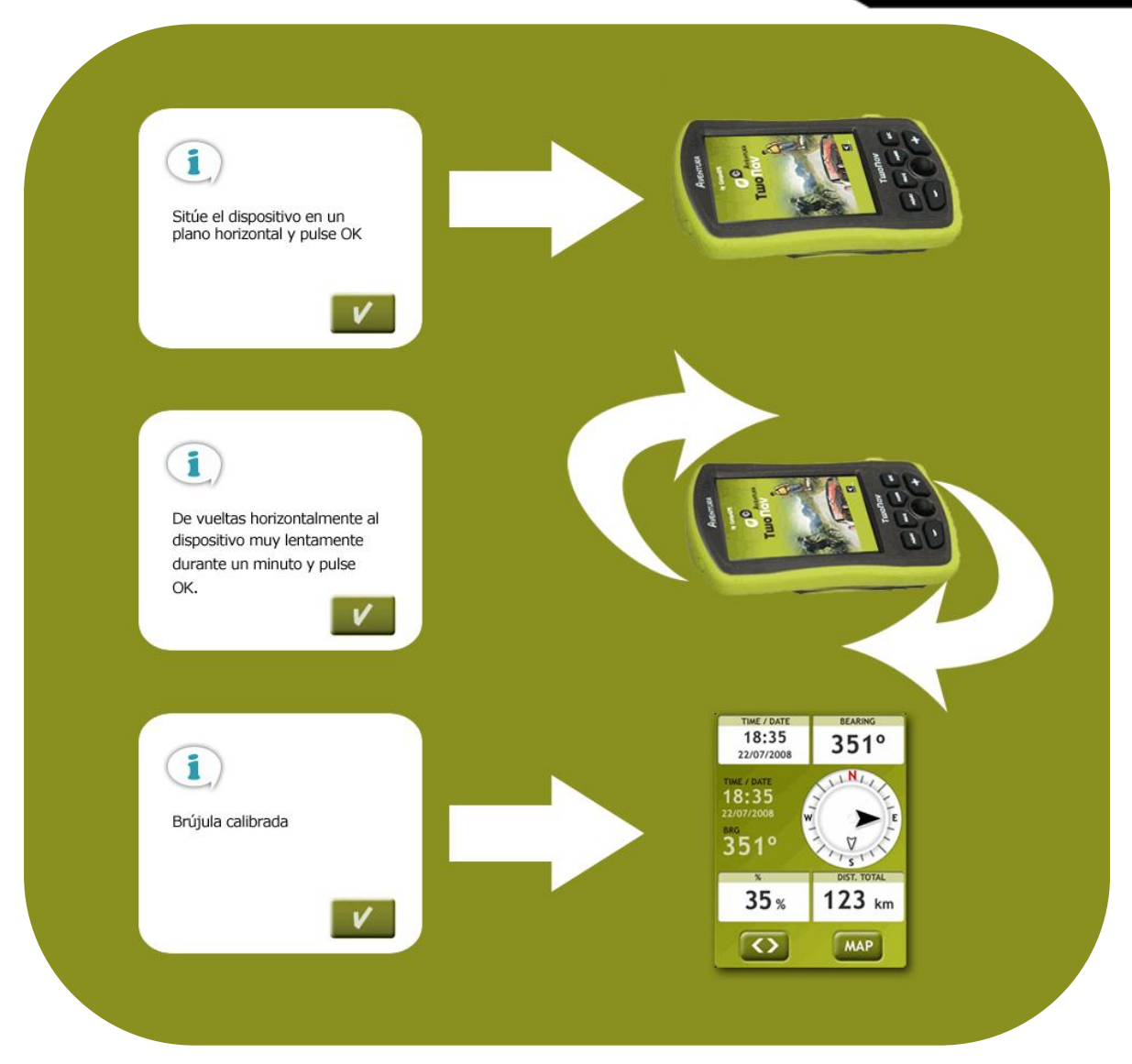

**Uwaga**: Bardzo ważne jest, aby podczas kalibracji kompasu urządzenie znajdowało się w położeniu poziomym (np. leżało na stole) z dala od metalowych przedmiotów lub silnych pól magnetycznych. Należy urządzenie obracać powoli, bez przerwy, aby uzyskać bardziej dokładną kalibrację.

### <span id="page-56-0"></span>4.9.8 **Narzędzia kalibracji**

Kilka opcji systemowych musi zostać poprawnie skorygowane:

- Ekran dotykowy: jeśli obawiasz się niedokładności, spróbuj skalibrować ekran dotykowy.
- Kompas: Kompas cyfrowy jest bardzo wrażliwy na warunki pogodowe. Skalibruj kompas na początku każdej wyprawy.
- Kalibracja Barometru:
	- o Manualnie
	- o Bieżaca wysokość GPS
	- o Bieżąca wysokość mapy \*.CDEM

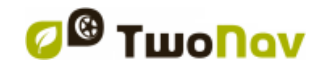

Wszystkie narzędzia do kalibracji znajdziesz w: "Menu>Ustawienia>System".

Po prostu wybierz którąś z dostępnych opcji i podążaj za wskazówkami pojawiającymi się na ekranie.

### 4.9.9 **Foldery**

Aby Twoje dane (mapy, punkty drogi i ścieżki) zostały wzięte pod uwagę przez TwoNav podczas tworzenia list w dziale ['dane'](#page-20-0) muszą znajdować się w folderze, który dla tego celu utworzyłeś.

Możesz zdefiniować jeden lub więcej folderów dla map (wtedy mapy wszystkich folderów będą włączone w tę listę map) oraz folder dla danych (punkty drogi, trasy i ścieżki).

Domyślny folder dla map, to "**TwoNavData/maps**".

Domyślny folder dla pozostałych danych (punkty drogi, trasy i ścieżki), to "**TwoNavData/Data"**.

Jeśli wewnątrz folderu, który wybrałeś, są jeszcze jakieś inne foldery, zostaną one również pokazane na liście danych.

Na przykład: jeśli utworzymy folder o nazwie "Rutas Pirineos" wewnątrz folderu "TwoNavData/Data", a "TwoNavData/Data" ustawiony jest jako jedyny folder tras, punktów na drodze i ścieżek, na liście tras będziemy mieli następującą prezentację:

Możesz ustawić, które foldery będą brane pod uwagę. Wejdź do:

"Menu>Ustawienia>System>Foldery" (może być dostępny [tryb](#page-60-0) dla zaawansowanych) i zmień foldery z mapami lub danymi.

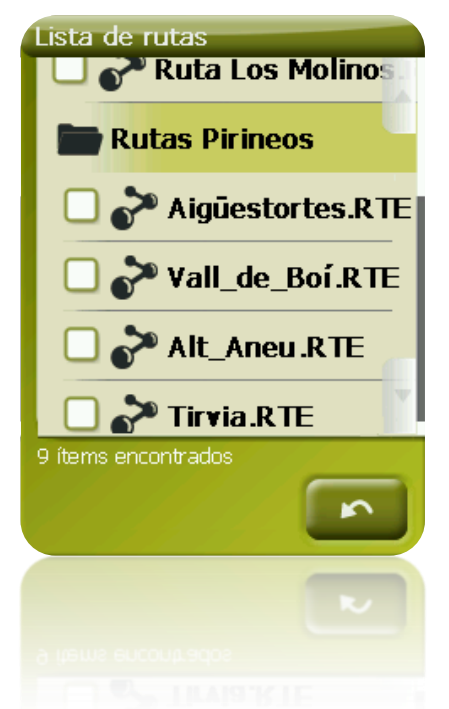

Możesz dodać więcej niż jeden folder. Potem [Lista](#page-20-0) z danymi wyświetli dane z różnych folderów na liście.

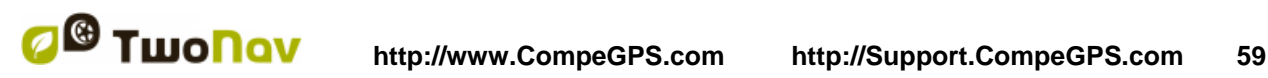

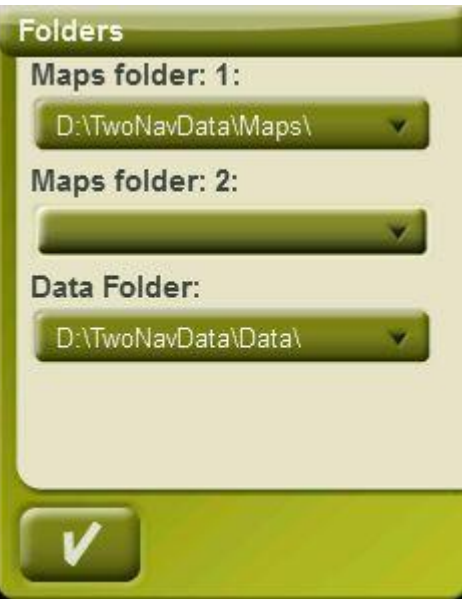

## 4.9.10 **Jednostki**

Możesz określić, który typ jednostki pomiaru zastosować w TwoNav:

- Odległość w: kilometrach, milach, milach morskich, metrach lub stopach.
- Wysokość w: metrach lub stopach.
- Prędkość w: kilometrach na godzinę, milach na godzinę, milach morskich lub minutach na kilometr.
- Krótkie odległości w: kilometrach na godzinę, milach, milach morskich, metrach lub stopach.
- Przyspieszenie w: metrach na sekundę², przyspieszeniu grawitacyjnym lub kilometrach/godzinę/sekundę.
- Prędkość pionowa w: metrach na sekundę, stopach na minutę, metrach na minutę lub metrach na godzinę.
- Obszar w: m<sup>2</sup>, hektarach lub km<sup>2</sup>.

#### 4.9.11 **Współrzędne**

.

Możesz wybrać typ współrzędnych (UTM, Latitude/Longitude, BGN…) i daną (WGS 84, European 1950, Geodetic Datum 1949, itd.), z którą chcesz współpracować w TwoNav.

Ustawienie będzie takie, jakie wykorzystano podczas wprowadzania którejkolwiek współrzędnej do programu lub podczas tworzenia elementów typu punkty drogi, trasy lub ścieżki.

Jeśli otwarty jest element (mapa, punkt drogi, trasa lub ścieżka), który wykorzystuje system współrzędnych innej danej, TwoNav go wykryje i umieści w odpowiednim położeniu.

Ponadto w opcji tej możesz skonfigurować porządek, w jakim będą wyświetlane stopnie.

Domyślnie, TwoNav współpracuje ze współrzędnymi Lat / Long i Datum WGS84.

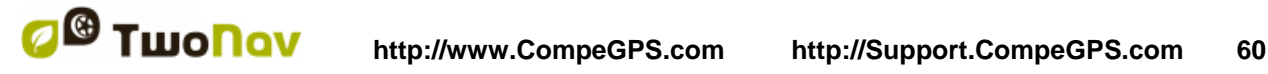

#### 4.9.12 **Strefa czasowa**

Urządzenie TwoNav pozwala wybrać czas zgodny ze współrzędnymi czasu uniwersalnego (Universal Time Coordinates UTC), który domyślnie pojawi się wraz ze strefą czasową, odpowiadającą czasowi środkowoeuropejskiemu (CET).

Jeśli chcesz, możesz również automatycznie ustawić czas letni, a wtedy TwoNav będzie dokonywał zmiany czasu, biorąc pod uwagę porę roku.

**Uwaga**: TwoNav uaktualnia czas, dopóki urządzenie otrzymuje sygnał GPS. Zazwyczaj wewnątrz budynków sygnał z satelity nie dociera do urządzenia, chyba że zastosowano powtarzacz, zatem czas, jak również, [widok nocny,](#page-36-0) będą zakłócone.

#### 4.9.13 **Klawisze**

Zarządzanie klawiszami umożliwia zmianę funkcji każdego przycisku urządzenia. W celu zmiany domyślnych ustawień wejdź do "Ustawienia>System>Klawisze".

Do każdego przycisku przypisane są dwie funkcje,. Jedna z nich uaktywnia się po krótkim a druga po długim naciśnięciu. Obydwie mogą być ustawione w dowolny sposób.

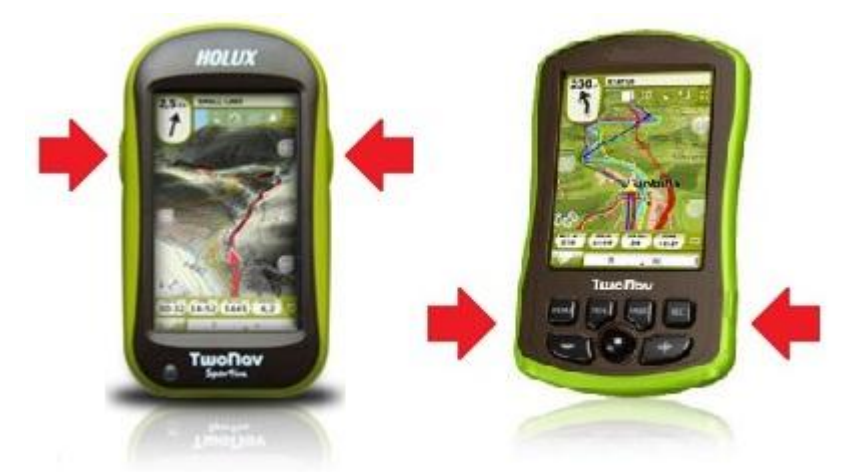

Dostępne funkcje są takie same jak w edytorze paska zadań ("Ustawienia>Wyświetlaj>Pasek Zadań") – a ponadto:

- Przybliżenie/Oddalenie
- Tryb uśpienia: blokuje urządzenie i wyłącza ekran. Z trybu wychodzi się tym samym klawiszem.
- **Blokada**
- **Wyjście**
- Menu

### 4.9.14 **Ustawienia domyślne**

Opcja ta umożliwia powrót wszystkich możliwych do ustawienia parametrów do stadium początkowego. Wszystkie opcje, które zostały przestawione, zostaną zmienione; strefa czasowa, głośność, foldery oraz inne narzędzia, które wcześniej nastawiłeś.

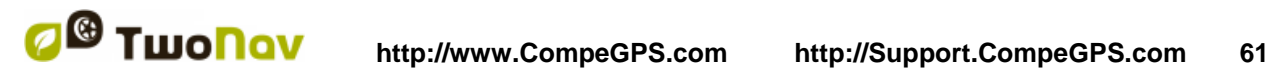

### 4.9.15 **ID urządzenia**

"ID urządzenia", to jego alfanumeryczny identyfikator, jedyny dla Twojego urządzenia. Jest on niezbędny do aktywacji TwoNav oraz jakiejkolwiek mapy, której chcesz w nim użyć.

### 4.9.16 **Informacje**

"About" (Informacje) pokazuje, z jaką wersją TwoNav współpracuje Twoje urządzenie. Będzie ona wyświetlona w lewym, górnym narożniku ekranu.

W celu rozpoznania wersji programu TwoNav zainstalowanego w Twoim urządzeniu, koniecznie należy rozwiać wszelkie wątpliwości lub zaktualizować oprogramowanie.

#### 4.9.17 **Baterie AA**

Oprócz baterii litowo-jonowej, TwoNav Aventura może być zasilane bateriami typu AA.

W tym celu potrzebne będzie akcesorium do baterii AA. Możesz je znaleźć na stronach [www.compegps.com,](http://www.compegps.com/) [www.twonav.com](http://www.twonav.com/) lub u swojego sprzedawcy produktu CompeGPS.

Dysponując tym akcesorium, będziesz musiał zamienić baterię litowo-jonową bateriami typu AA i wybrać w tym dziale menu typ baterii AA, których używasz (alkaliczne, litowe lub NiMH), aby TwoNav mogło prawidłowo odczytywać stan baterii.

Jeśli używasz baterii litowo-jonowej, opcja ta nie będzie działać.

#### <span id="page-60-0"></span>4.9.18 **Zaawansowane**

Urządzenie TwoNav posiada "advanced mode" (tryb zawansowany), umożliwiający pewne dodatkowe funkcje, które nie są często używane, a które mogą przysporzyć systemowi dodatkowej złożoności.

Możesz uruchomić "tryb zaawansowany", wchodząc w sekcję "Settings > System > Advanced". Bezpośrednio wewnątrz tej sekcji znajdują się pewne zaawansowane funkcje:

- Klawiatura: oprócz ciągu alfabetycznego, może wybrać klawiature QWERTY lub AZERTY.
- Tryb aktywowania punktów: Podstawowy lub Zaawansowany [\(+info\)](#page-75-0)
- Przeładowanie danych podczas uruchamiania: Ładuje te same dane załadowane podczas zamykania ostatniej aplikacji
- Rysowanie narożników map: Pokazuje ramy dostępnych map w oknie nawigacji.
- Przybliż podwójnym kliknięciem
- Ukryj przyciski zoom: pokaż lub ukryj na ekranie przyciski przybliżania lub oddalania.
- Kontynuacja nawigacji po uruchomieniu: Proponuje cel, który został ustawiony podczas zamykania ostatniej nawigacji.
- Informacja o pasie (onroad): NA drogach z wieloma pasami, zostanie wyświetlona informacja o zajęciu prawidłowego..

**Uwaga**: Wymagane Vmapy jakości 10q2 lub większej.

- Car+OnRoad->screen on: Jeśli jest uruchomiony, opcje "wyłącz ekran" nie będą brane pod uwagę, kiedy ustawiony pojazd to "samochód", a tryb to "Onroad".
- Antyaliasing: technologia pozwalająca uzyskać płynniejsze linie map wektorowych.
- Na drodze/Poza drogą: Jeśli jest wyłączony, wszystkie opcje, menu i pola danych będą takie same dla trybu Onroad i Offroad.
- Minimalna prędkość poruszania się: pole które ustawia minimalną prędkość przy której wykrywany jest ruch. Prędkości nie przekraczające tej wartości nie będą uznawane za poruszenia (będą traktowane tak, jakby prędkość nie przekraczała 0 km/h).

**Uwaga:** Użytkownik powinien pamiętać, że ta funkcja uzależniona jest od aktualnie wybranego pojazdu (w menu "Ustawienia>Pojazdy) – każdy pojazd ma inną domyślną prędkość.

 Zrzut z ekranu tworzy punkty trasy: punkt trasy z towarzyszącym mu obrazkiem jest tworzony za każdym razem, gdy wykonujemy zrzut ekranu (obrazek będzie zapisany w folderze z danymi)

W pozostałych sekcjach również zostaną dodane pewne inne opcje, w zależności od aktualnego trybu (Onroad/Offroad).

Sprawdź rozdziały listy: [Wyświetlacz](#page-33-0) i [Nawigacja.](#page-46-1)

# <span id="page-61-0"></span>**5 Wybierz cel podróży**

Cel podróży możesz wybrać na trzy rożne sposoby:

# **5.1 Przycisk "Nawiguj…"**

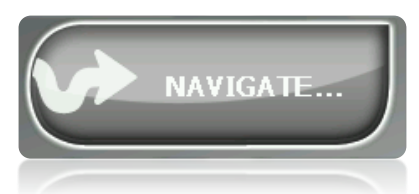

Najpowszechniej stosowaną funkcją wyboru celu podróży jest przycisk "nawiguj...", który można znaleźć w menu głównym, a który zawiera następujące opcje:

- **Dom**: Możesz bezpośrednio dotrzeć do domu, jeśli określiłeś swoją pozycję w zarządzaniu ulubionymi.
	- **Adres**: Wprowadź dowolny adres (kraj/miasto/ulica/numer) jako cel podróży.
		- o Możesz wprowadzić kod miasta zamiast jego nazwy.
		- o Możesz wprowadzić nazwę skrzyżowania ulic zamiast numeru. Wciśnij przycisk "Intersection – choose" (Skrzyżowanie - wybierz) i wprowadź nazwę albo wybierz ja z listy.
- **POI**: Vmapy zawierają ogromną bazę danych punktów POI (stacje benzynowe, szpitale, bankomaty…). Możesz szukać punktów POI, stosując rożne kryteria:
	- o Miejsce: Urządzenie weźmie pod uwagę punkty POI w pobliżu:
		- Twojej aktualnej pozycji
		- Twojego obecnego celu podróży
		- Wprowadzonego adresu
		- Lokalizacji, jaką wybrałeś na mapie
		- **Punktu drogi**

- o Nazwa: Wybierz kategorię, której poszukujesz, wprowadź żądaną nazwę punktu POI, a zostanie ona odszukana we wszystkich dostępnych elementach w załadowanej kartografii.
- o Parking: Tworzy listę dostępnych parkingów w pobliżu aktualnej pozycji.
- o Stacja benzynowa: Tworzy listę stacji benzynowych w pobliżu aktualnej pozycji.
- o **Plan Podróży**: Stwórz trasę z jednym lub więcej punktem.

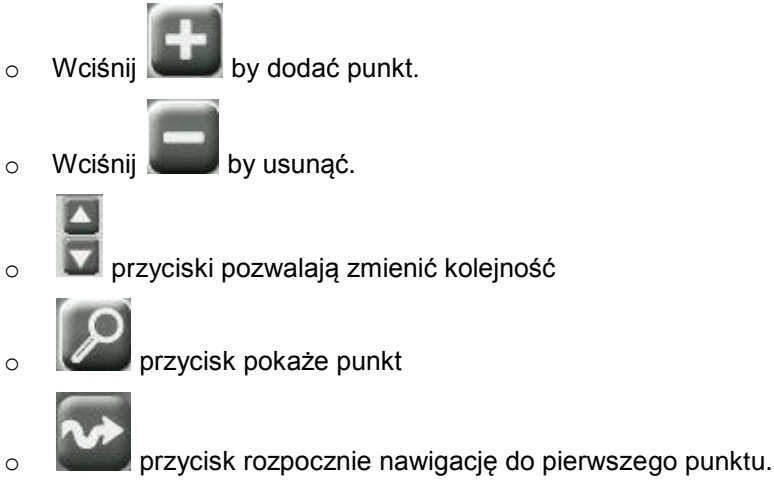

Dla każdego punktu wyświetlony zostanie dystans i przybliżony czas podróży.

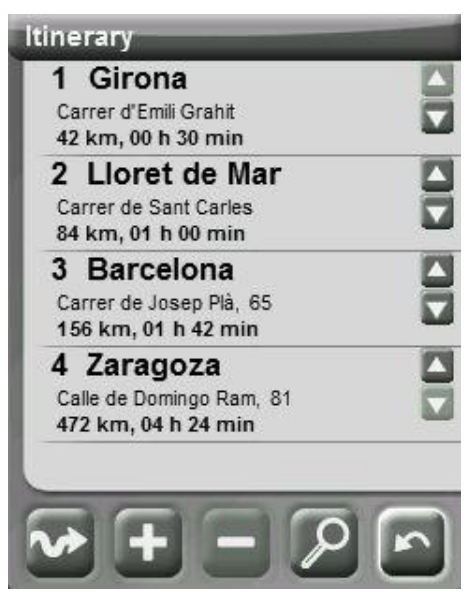

Możesz modyfikować plan już po jego rozpoczęciu.

- **Ulubione**: Możesz utworzyć własną listę ulubionych miejsc, aby móc je szybko wprowadzać. Aby zarządzać tą listą, wciśnij przycisk "edit". (*+info)*
- **Historia**: Tutaj zapisane są ostatnio wybierane cele podróży.
- **Za pomocą mapy**: Wybierz dokładne miejsce i wciśnij OK.
- **Kierunek**: Punkt docelowy zostanie okreslony za pomocą odległości i dystansu [\(+info\)](#page-76-0)
- **Punkt drogi**: Wybierz punkt drogi spośród załadowanych lub utworzonych punktów.

- **Trasa**: Aktywowana zostanie wybrana trasa, która sukcesywnie poprowadzi do punktów na drodze w niej zawartych.
- **Ścieżka**: Widoczne będzie odniesienie załadowanej ścieżki i pokazany zostanie jej kierunek. Jeśli odjedziesz zbyt daleko od ścieżki (>50 m), zostanie wyświetlona prostopadła linia kierunku do ścieżki, abyś mógł na nią powrócić.
- **Współrzędne**: Wprowadź dokładne współrzędne dla Twojego celu podróży.
- **Człowiek za burtą**: funkcja ustawia aktualną pozycję jako cel, co pozwoli na powrót w to miejsce.
- **Trackback:** Gdy 'trackback' jest włączony Menu Główne>Nawiguj>Trackback ('Main Menu > Navigate > Trackback'), aktualnie nagrywana ścieżka do tego momentu jest odwrócona, tak więc użytkownik może sterować nią w odwrotnej kolejności. Odwrócony plik ścieżki nagrany z inną nazwą: *'trackback1'*,*' trackback2'*,... Naciskając "Trackback" , nagrywana ścieżka pozostaje niezmieniona i TwoNav zapisuje ją dalej.

Aby zatrzymać którykolwiek typ włączonej nawigacji (On-road lub Off-road), musisz nacisnąć na opcję "Stop Navigation" (Zatrzymaj nawigację).

Kolejność tych przycisków w menu różni się w trybie On-Road i Off-Road, po to, aby nadać priorytet najczęściej używanym funkcjom w każdym z trybów.

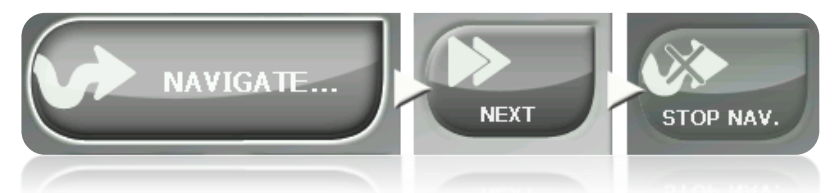

Możesz wejść w tę opcję z menu głównego lub otwierając [menu kontekstowe na mapie.](#page-112-0)

## **5.2 Punkty drogi, trasy i list ścieżek**

W dziale ['dane'](#page-20-0) w menu głównym możesz zarządzać typowymi odniesieniami pozycji Off-road (punkt drogi, trasy i ścieżki).

Jedna z dostępnych funkcji dla każdego z tych elementów, to **"Navigate" (Activate) - Nawiguj (Aktywuj)**. Opcja ta pozwoli Ci kierować nawigację w stronę wybranego elementu, ustanawiając go swoim następnym celem podróży.

Najłatwiejszy sposób umieszczania elementu jako celu podróży to krótkie kliknięcie na jego nazwę i po wybraniu go, wciśnięcie przycisku .

Opcję **"Activate" (Aktywuj)** możesz również znaleźć wewnątrz menu kontekstowego danego elementu.

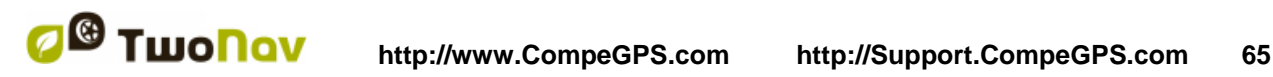

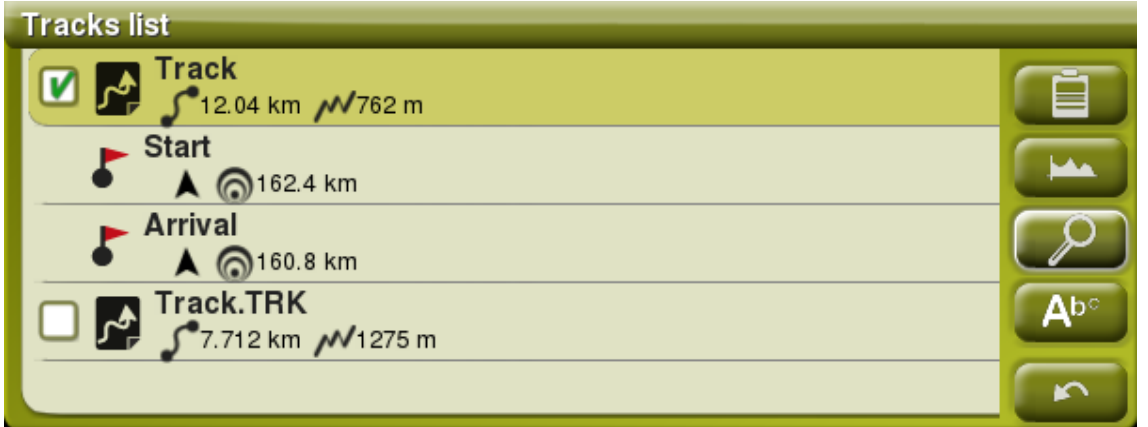

TwoNav dopuszcza możliwość przedstawienia na listach waypoint i ścieżek dodatkowych informacji dotyczących tych elementów jak: data, dystans, wysokość, kolor ścieżki... Te informacje są uwzględnione w drugiej linii zaraz pod nazwą elementu i mogą być dostosywane poprzez pola danych (Menu kontekstowe elementu> Dane drugiej linii) ('Contextual menu of the item > 2nd line data').

**Uwaga:** Dane zawarte w drugiej linii są dostępne jedynie dla ścieżek i waypoint'ów , które zostały zapisane przy użyciu TwoNav 2.5 lub Land/Air 7.3 (lub wyższe).

# **5.3 Na mapie**

Odszukaj na mapie punkt, który chcesz ustawić jako cel podróży i otwórz w nim Menu kontekstowe (długim kliknięciem). Wybierz opcję "Navigate here" (Nawiguj tutaj) i w ten sposób dany punkt zostanie ustanowiony jako cel podróży.

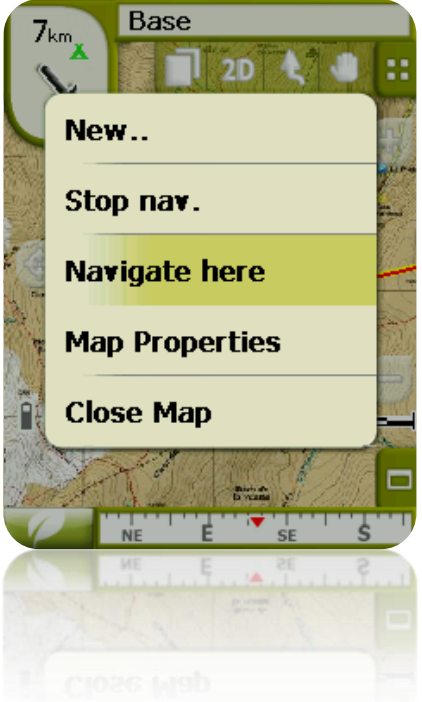

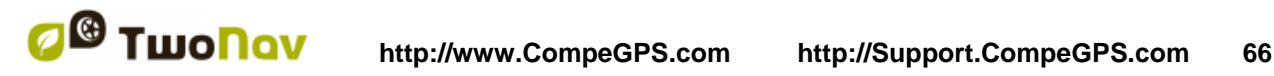

# **6 Postępowanie według wskazań**

TwoNav pomoże osiągnąć wybrany cel podróży. TwoNav oferuje dwa sposoby nawigacji, które pomogą Ci dostosować się do każdego środowiska w możliwie najlepszych trybach:

**On Road (Na drodze) 12**: Nawigacja "od drzwi do drzwi" na bazie map CompeGPS, korzystająca z rodzaju wspomagania, jakie zapewnia typ nawigatorów miejskich. Trasa będzie obliczona automatycznie poprzez ulice i wzdłuż marszruty. Podaną zostaną dokładne wskazania wizualne i głosowe, w odniesieniu do manewrów, które należy wykonać.

**Ważne:** tryb On-road będzie dostępny tylko wtedy, jeżeli w [folderze map](#page-56-0) posiadasz odpowiednią mapę-V. W przeciwnym razie klawisz On-road będzie nieaktywny.

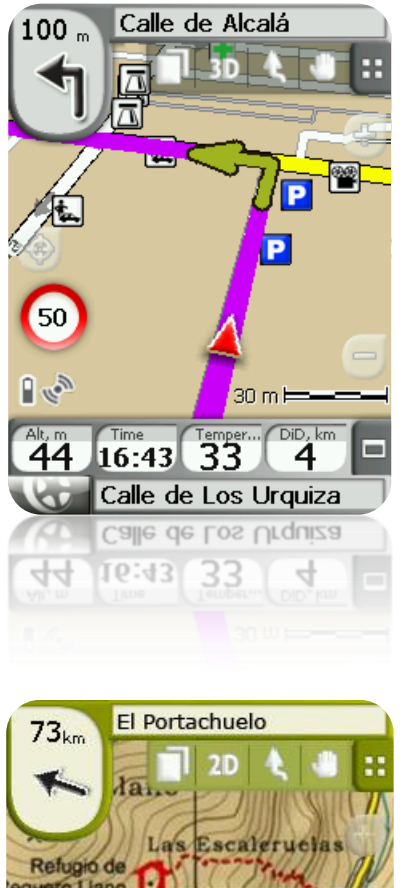

**Off-Road (Poza drogą) :** Można go stosować dla każdego typu mapy (topograficzna, ortofoto, diagram wektorowy). Jest on oparty o stosowanie uprzednio utworzonych preferencji (punkty drogi, trasy i ścieżki). Trasa nie będzie obliczona automatycznie, a prosta linia połączy naszą aktualną pozycję z celem podróży.

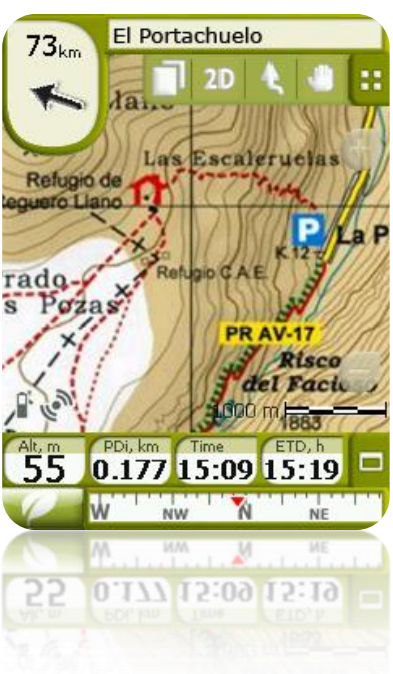

W obrębie tej samej marszruty mogą być konieczne pewne zmiany w trybie (np. jeśli wyruszamy z miasta i dojeżdżamy do punktu od niego oddalonego, w którym nie ma żadnych użytecznych informacji na temat ulic). W takich sytuacjach możesz zmieniać tryb w zależności od informacji o dostępnych mapach.

# **6.1 Nawigacja On-road (Na drodze)**

Informacji oferowanych przez ten tryb nawigacji jest więcej niż w trybie Off-road, ponieważ wykorzystuje się wszystkie informacje zawarte w kartograficznej bazie danych map-V do pokazania dokładnych wskazań następnych manewrów.

Poza tym, aby nie rozpraszał nas ruch uliczny, podawane są sygnały głosowe.

**Ważne**: Tryb On-road dostępny jest tylko wtedy, gdy dysponujesz odpowiednią mapą-V, obecną w [folderze map.](#page-112-0) W przeciwnym razie klawisz On-road będzie nieaktywny.

#### 6.1.1 **Informacja wizualna**

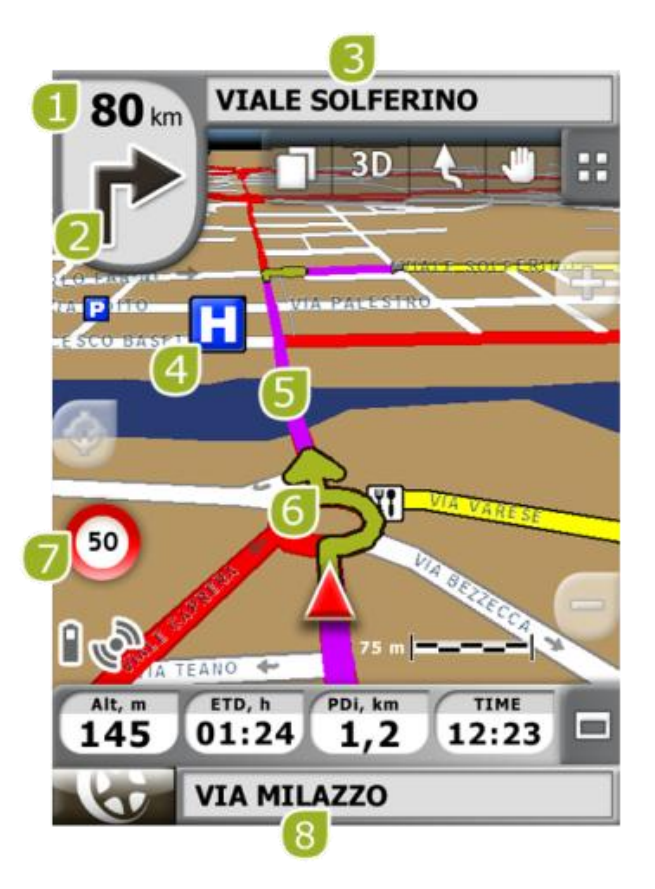

- 1. **Odległość do następnego zdarzenia**: Odległość jaka pozostała do następnego zdarzenia (rondo, punkt drogi, zjazd…).
- 2. **Następny manewr**: Podczas nawigacji w trybie On-road obszar "next event" wyświetli następny manewr, jaki należy wykonać (skręt w lewo, skręt w prawo, rondo, objazd itd.).
- 3. **Następna ulica**: Pokazuje następną ulicę, w jaką należy wjechać, kierując się nawigacją.
- 4. **POI**: [punkt zainteresowań](#page-70-0) mapy-V (stacja benzynowa, hotel, bankomat, itp.).
- 5. **Obliczona trasa**: Pokazuje automatycznie obliczoną trasę, którą należy podążać.
- 6. **Wskazanie manewru**: Na mapie i z większą dokładnością pokazuje manewry, jakie należy wykonać.
- 7. **Limit prędkości aktualnej drogi**: Pokazuje prawnie dopuszczalną prędkość na drodze, po której się poruszamy.

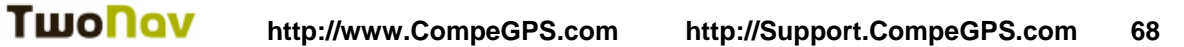

8. **Aktualna ulica**: Nazwa ulicy, na której się znajdujemy.

Po naciśnięciu elementu na mapie (na przykład: Apteka / Chemist's), pojawi się żółty kwadrat pokazujący nazwę tego elementu oraz dodatkowe, ciekawe informacje. W ten sposób możesz również sprawdzić nazwy ulic w okolicy.

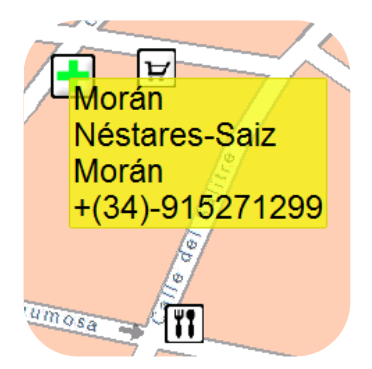

W celu uzyskania pełnych informacji o elementach obecnych na ekranie nawigacji, patrz rozdział na ekranie.

### 6.1.2 **Informacja głosowa**

Oprócz wskazań wizualnych, TwoNav posiada drugi kanał podawania wskazówek użytkownikowi - kanał dźwiękowy.

Podczas podróży w trybie On-road, program podaje instrukcje głosowe, wskazując kolejne manewry, jakie należy wykonać. Na przykład:

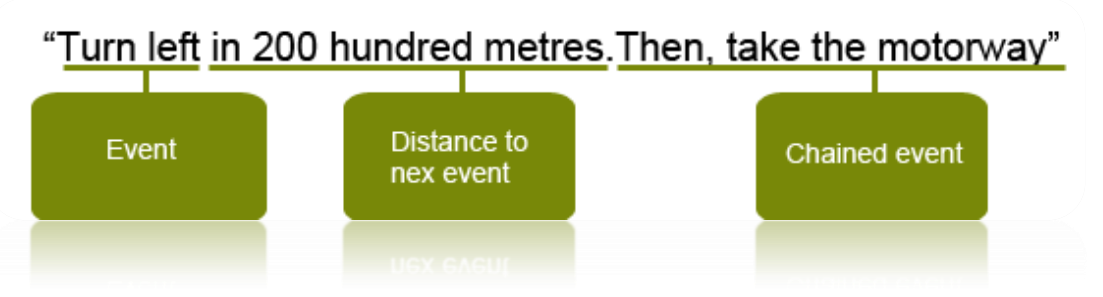

W zależności od okoliczności, podany zostanie jeden albo drugi typ informacji głosowej. Wskazania mogą obejmować następujące informacje:

- Odległość do następnego wydarzenia: Podaje jak daleko musisz jechać do następnego wydarzenia lub manewru. Jeśli jest to daleko, możesz nie otrzymać informacji z dokładną odległością (np.: za 200 metrów), ale "za około..." pewną odległość (np.: "za około 3 kilometry"). Kiedy jesteś **bardzo blisko jakiegoś zdarzenia, nie zostanie wskazana odległość**, tylko zdarzenie i wtedy powinieneś je od razu wykonać.
- Zdarzenie: Manewr, jaki należy wykonać (lub informacja o punkcie zainteresowania) np.: "skręć w prawo". Jeśli nie jest ona poprzedzoną informacją o odległości, będziesz musiał go wykonać natychmiast.

Natura zdarzeń może się bardzo różnić, ale zazwyczaj są to manewry do wykonania. Można wyróżnić dwa rodzaje zdarzeń:

- o Proste zdarzenia: Podane zostaje bezpośrednie wskazanie działania, jakie należy podjąć (np.: "skręć w prawo")
- Złożone zdarzenia: Najpierw otrzymujesz informacje o typie manewru (rondo lub skrzyżowanie), a potem o działaniu, jakie należy podjąć (pierwszy zjazd, drugi po prawej…).

Przykłady:

- "Na rondzie skręć w lewo, a potem wjedź na autostradę".
- "Skręć w prawo, a następnie dojechałeś do celu".
- Powiązane zdarzenie: Możliwe, że będziesz musiał wykonać dwa manewry w bardzo krótkim odcinku czasu. W takim wypadku TwoNav doda drugie zdarzenie do pierwszego (np.: a potem wjedź na autostradę).

# <span id="page-68-0"></span>**6.2 Nawigacja Poza drogą (Off-road)**

W trybie Off-road nie będzie dostępnych informacji o ulicach i drogach, aby można było automatycznie obliczyć trasę i precyzyjnie podawać Ci kolejne manewry do wykonania. Automatyczna informacja będzie ograniczona do linii prostej, która połączy Twoją aktualną pozycję z miejscem docelowym.

Z tego powodu, będziesz musiał zwracać szczególną uwagę na istniejącą mapę, którą załadowałeś. Sytuacja ta jest porównywalna do konwencjonalnej nawigacji przy użyciu mapy topograficznej, z tą różnicą, że Twoja obecna pozycja zaznaczona jest na mapie.

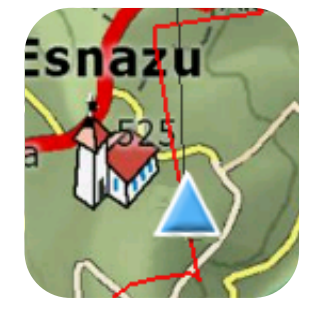

Poziom szczegółów dostępnych informacji można wzmocnić, jeśli z góry przygotujesz podróż, znajdując punkty odniesienia (punkty drogi, trasy i ścieżki), które pomogą Ci kierować się do celu.

Dobrze zaplanowana trasa, z odpowiednimi informacjami i załącznikami plików dotyczącymi każdego punktu drogi, może zastąpić trasę obliczoną automatycznie w trybie On-road.

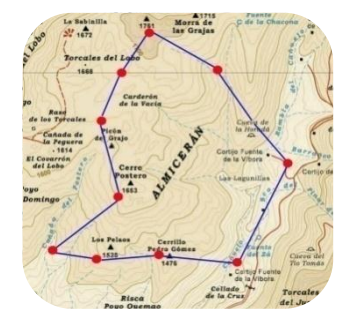

W celu uzyskania dalszych informacji dotyczących tych elementów, patrz rozdział [Punkty drogi,](#page-71-0) [Trasy](#page-83-0) i [Ścieżki.](#page-94-1)

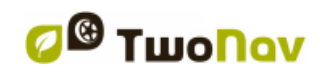

## 6.2.1 **Informacja wizualna**

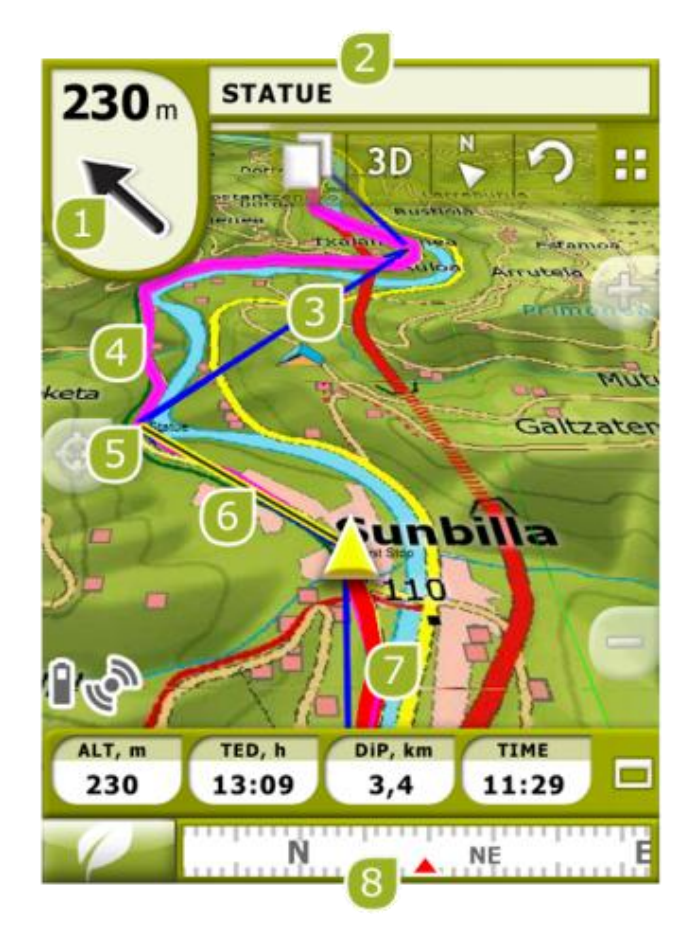

- 1. **Strzałka GOTO**: Kierunek, w jakim znajduje się następny punkt drogi. Podążając po trasie, wskaże ona jego kierunek (patrz: [Nawigacja Off-road\)](#page-68-0).
- 2. **Nazwa trasy / Następny punkt drogi**: Nazwa następnego punktu drogi lub ścieżki, po której podążamy.
- 3. **Załadowana trasa**
- 4. **Załadowana ścieżka**.
- 5. **Następny punkt drogi**.
- 6. **Linia prowadzenia (kierunek punktu drogi/ścieżka)**: Łączy Twoją aktualną pozycję z miejscem, do którego zmierzasz (ścieżka lub następny punkt drogi)
- 7. **Aktualnie zapisana ścieżka**: Jeśli [aktualna ścieżka jest rejestrowana,](#page-94-0) widzimy jej ślad za sobą.
- 8. **Kompas**: Pokazuje orientację urządzenia. Źródło tej danej można ustawić (GPS, kompas elektroniczny lub "automatycznie") w ['menu > Ustawienia > Off-road > Kierunek.](#page-52-0)

### 6.2.2 **Informacja głosowa**

TwoNav nie dysponuje automatycznymi głosami w trybie Off-road, ale możesz połączyć dźwięki z punktami na drodze swojej marszruty, tak aby były odtwarzane po ich osiągnięciu.

Możesz powiązać dźwięki w formacie WAV z punktami na drodze w oknie [właściwości punktu](#page-79-0)  [drogi.](#page-79-0)

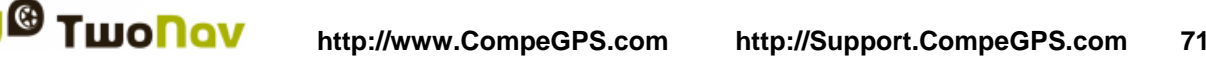

# <span id="page-70-2"></span>**6.3 Virtual Coach**

Virtual Coach Two Nav to opcja, która umożliwia porównanie bieżącej trasy z trasami już przebytymi. Wystarczy wybrać jedną z poprzednich tras i zacząć nawigację. Symulacja zacznie się odtwarzać z oryginalną prędkością, co umożliwia współzawodnictwo z nią. Virtual Coach będzie wyświetlany na mapie w postaci zielonego punktu.

Virtual Coach jest związany z dwoma polami z danymi:

- Czas do Virtual Coach
- Dystans do Virtual Coach

Można dodać te pola w pasku zdanymi albo na stronie z danymi.

Ta komenda pozwala na automatyczne ustawienie Wirtualnego Trenera w bieżącej pozycji.

Możesz uzyskać dostęp do tej funkcji klikając na przycisk umieszczony na pasku zadań.

**Uwaga:** Opcja Virtual Coach może być aktywowana w następujący sposób: 'Settings > Navigation > Tracks'.

# **7 Ostrzeżenia o radarach / Punkty POI**

W trakcie nawigacji TwoNav może Cię ostrzegać, kiedy będziesz zbliżał się do pewnych punktów szczególnego zainteresowania.

### <span id="page-70-1"></span>7.1.1 **Radary**

Szczególny przypadek takich punktów zainteresowania, to radary, kontrolujące prędkość pojazdów na drodze.

TwoNav weźmie pod uwagę punkty wprowadzone do folderu "TwoNavData\Radars" jako radary i zaalarmuje Cię sygnałem dźwiękowym i wzrokowym, kiedy zbliżysz się do jednego z nich (w celu zapoznania się z opcjami ustawiania tych ostrzeżeń, patrz rozdział limit prędkości).

System obejmuje bazę danych radarów firmy AlerteGPS, którą można uaktualniać na stronie [www.alerteGPS.com.](http://www.alertegps.com/) Znajdziesz na niej dział poświęcony produktom TwoNav.

Jeśli chcesz uaktualnić te informacje, wystarczy, że zastąpisz oryginalne pliki uaktualnionymi ( w formatach GPX, WPT lub BWPT) w folderze "radars", przechowywanym w folderze danych "TwoNavData\Radars".

# <span id="page-70-0"></span>7.1.2 **Punkty POI**

Możesz być również informowany o innych, ogólnych punktach zainteresowań (POI), które możesz osobiście przystosowywać.

TwoNav automatycznie załaduje punkty drogi (w formacie GPX, WPT lub BWPT), które umieścisz wewnątrz folderu "TwoNavData\POI", uruchamiając system. Te punkty drogi nie będą wyświetlone na liście lista punktów na drodze, ale zostaną wciągnięte na mapę.

Możesz ukryć te pliki na mapie w narzędziu [aktywne osobiste POI.](#page-42-0)

Zaleca się format BWPT, umożliwiający znacznie szybszy dostęp do informacji. Pliki w innych formatach zostaną przekonwertowane na BWPT w oprogramowaniu komputera CompeGPS Land.

Jeśli chcesz być informowany, kiedy dojeżdżasz do któregoś z tych punktów POI, każdy z nich musi być powiązany z plikiem dźwiękowym lub wizualnym, który zostanie odtworzony, gdy zbliżysz się do danego punktu.

Możesz powiązać obrazy lub dźwięki w formacie WAV z punktami na drodze w oknie [właściwości](#page-79-0)  [punktu drogi.](#page-79-0)

**Ostrzeżenie**: Używanie plików BWPT z liczbą ponad 5000 punktów może spowodować spowolnienie systemu. Pliki GPX lub WPT mogą spowodować spowolnienie, nawet przy znacznie mniejszej liczbie punktów.

# <span id="page-71-0"></span>**8 Zarządzanie danymi (punkty drogi, trasy, ścieżki i mapy)**

### **8.1 Punkty drogi**

#### 8.1.1 **Czym jest punkt drogi?**

Punkt drogi, to punkt zdefiniowany położeniem geograficznym, współrzędnymi szerokości i długości geograficznej oraz, w większości przypadków, wysokością, wykorzystywanymi przez narzędzia nawigacyjne GPS.

TwoNav pozwala tworzyć, edytować i nawigować punktami na drodze.

Punkty drogi przechowywane są wewnątrz plików punktów drogi (zazwyczaj w formacie **.WPT**), a zatem folder punktów drogi może zawierać jeden lub więcej punktów drogi.

Wyświetlane są one na ekranie jako punkty, do których można zastosować konkretną nazwę lub ikonę.

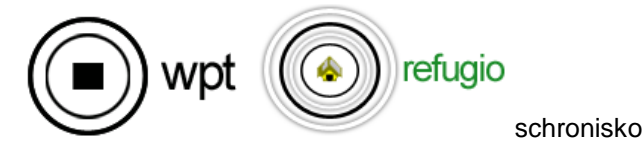

### 8.1.2 **Obsługiwane formaty**

TwoNav może bezpośrednio otwierać następujące formaty punktów na drodze:

- \*.WPT
- \*.BWPT
- \*.LOC
- \*.GPX

Więcej formatów punktów na drodze można zaimportować i przekonwertować na powyższe formaty z CompeGPS Land/Air.
### <span id="page-72-0"></span>8.1.3 **Lista punktów na drodze**

Zarządzanie punktami drogi jest scentralizowane w liście punktów na drodze, niemniej możliwe jest również przeprowadzanie wielu działań bezpośrednio na ekranie nawigacji przy użyciu [menu](#page-82-0)  [kontekstowego.](#page-82-0)

Wchodząc w listy punktów drogi, będziesz mógł zobaczyć wszystkie pliki punktów na drodze, dostępne w folderze "TwoNavData/Data".

Aby poznać ogólne zasady działania tych list, patrz rozdział ['dane'](#page-20-0).

Jeśli wybrałeś plik drogi, przyciski u dołu ekranu pozwolą Ci wprowadzić najważniejsze funkcje, dotyczące danego elementu:

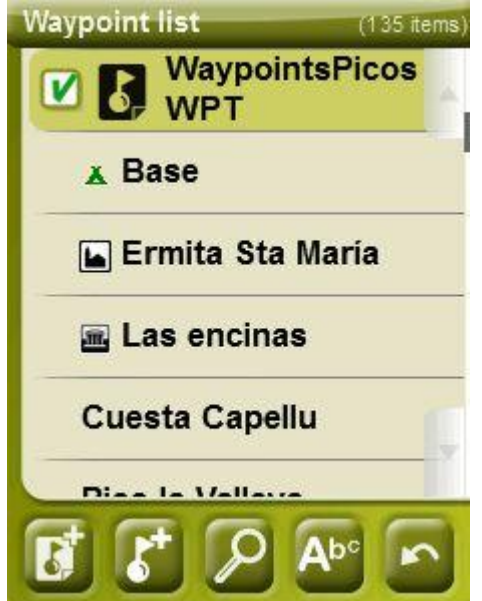

W kolejności:

- [Utwórz plik nowych punktów na drodze:](#page-76-0) Wygeneruje i otworzy pusty plik punktów na drodze.
- Utwórz [nowy punkt drogi.](#page-76-0)
- Powiększ tutaj.
- [Zapisz.](#page-77-0)

Punkty mogą być grupowane w różny sposób. Otwórz menu kontekstowe by wybrać sposób.

*Uwaga: Jeśli zakotwiczone stanowisko zostało ustalone, będzie ona punktem odniesienia.*

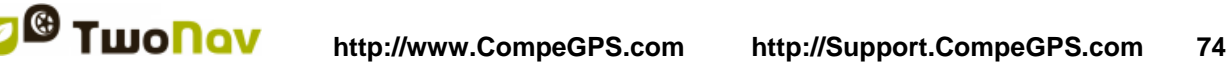

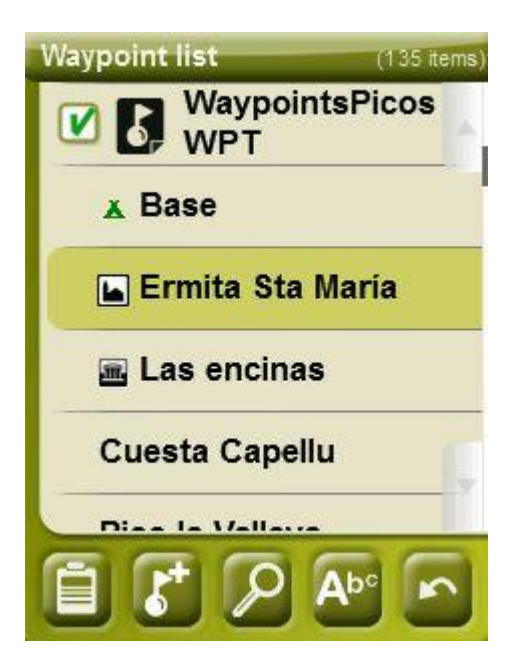

W kolejności:

- Wejdź do okna [właściwości punku na drodze.](#page-79-0)
- [Utwórz nowy punkt drogi](#page-76-0) w pliku punktów na drodze, w którym znajduje się wybrany punkt drogi.
- Powiększ tutaj
- [Filtr nazw](#page-21-0)

Poprzez długie kliknięcie na którejkolwiek z otwartych tras lub na którymkolwiek punkcie na drodze w obrębie trasy, otworzy się [menu kontekstowe](#page-82-0) w ze wszystkimi dostępnymi funkcjami dla tego elementu.

*Uwaga: Jeśli zakotwiczone stanowisko zostało ustalone, będzie ona punktem odniesienia.*

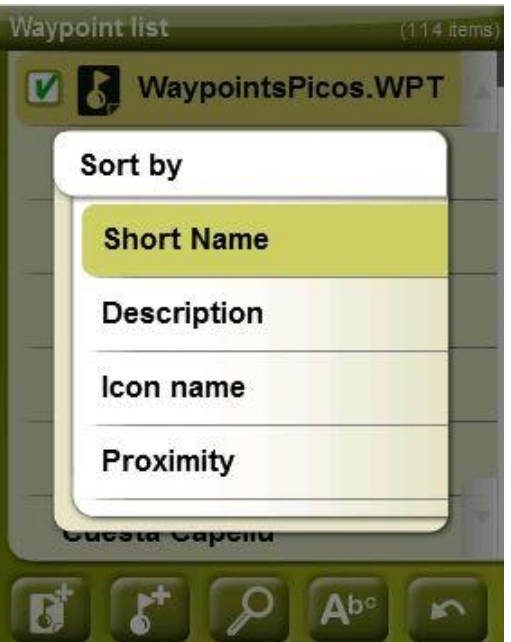

Długim kliknięciem na którykolwiek plik punktów na drodze lub na konkretny punkt drogi, wejdziesz w [menu kontekstowe](#page-82-0) ze wszystkimi dostępnymi funkcjami dla tego elementu.

TwoNav dopuszcza możliwość przedstawienia na listach waypoint i ścieżek dodatkowych informacji dotyczących tych elementów jak: data, dystans, wysokość, kolor ścieżki... Te informacje są uwzględnione w drugiej linii zaraz pod nazwą elementu i mogą być dostosywane poprzez pola danych (Menu kontekstowe elementu> Dane drugiej linii) ('Contextual menu of the item > 2nd line data').

**Uwaga:** Dane zawarte w drugiej linii są dostępne jedynie dla ścieżek i waypoint'ów , które zostały zapisane przy użyciu TwoNav 2.5 lub Land/Air 7.3 (lub wyższe).

### 8.1.4 **Otwórz i zamknij**

### **8.1.4.1 Otwórz plik punktów na drodze**

Z listy punktów na drodze, klikając na nazwę jednego z dostępnych plików, otworzysz go. Zorientujesz się, że jest otwarty, ponieważ będzie on widoczny u góry listy z zaznaczonym lewym kwadratem  $\blacksquare$ 

### <span id="page-74-0"></span>**8.1.4.2 Zamknij plik punkty drogi**

Naciśnij na lewy zaznaczony kwadrat **otwartego pliku punktów na drodze, aby go zamknąć.** 

Plik przesunie się z pierwszych miejsc na liście i powróci na swoje miejsce, zgodne z alfabetycznym porządkiem listy pozostałych, niezaładowanych plików punktów na drodze.

Możesz również wejść do tej funkcji z [menu kontekstowego](#page-82-0) gdzie możesz również na stałe usuwać pliki z pamięci.

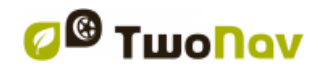

### 8.1.5 **Utwórz i edytuj**

### <span id="page-75-0"></span>**8.1.5.1 Utwórz punkty drogi**

Wszystkie punkty musze byc przechowywane w pliku punktów. Możesz mieć owartych kilka takich plików ale punkty zostaną zawsze zapisane w aktywnym.

Domyślnie, aktywnym plikiem jest **Waypoints.WPT**, ale możesz wybrać dowolny inny:

- 1. Otwórz plik..
- 2. Otwórz menu kontekstowe.

Jeśli stworzysz nowy plik punktów, zostanie on automatycznie ustawiony jako aktywny (AWF).

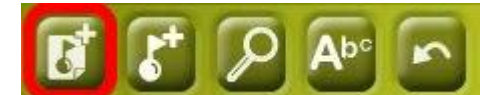

Domyślny plik AWF zostanie automatycznie uruchomiony:

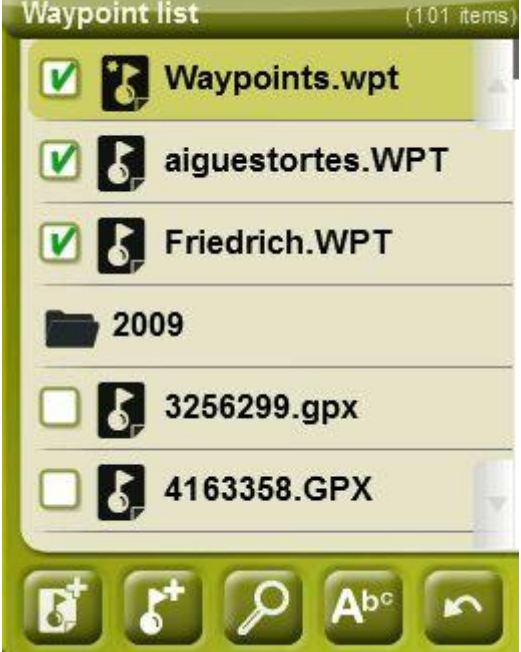

Jeśli AWF jest zamknięty a zostanie utworzony nowy punkt, zostanie on automatycznie uruchomiony.

Jest to podstawowoy sposób pracy z punktami ale dla niektórych użytkowników może nie wystarczyć. Dla nich stworzona została opcja '**Tryb aktywnych Punktów**' w 'menu > settings > advanced':

- Podstawowy: Tryb Normalny.
	- o AWF zostanie automatycznie załadowany przy starci
	- o AWF zostanie zablokowany i moze zostać zmienony tylko manualnie (menu kontekstowe -> Ustaw jako aktywny WPT)
	- o Zaawansowany: Lepszy gdy pracujesz z wieloma plikami punktów.
	- o AWF nie bedzie ładowany automatycznie.
	- o Pierwszy plik który otworzyc zostanie oznaczony jako AWF.

**Punkt drogi** można utworzyć w następujący sposób:

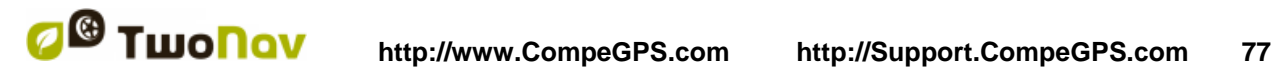

### **8.1.5.1.1 Utwórz punkt drogi z obecnej pozycji**

Możesz szybko utworzyć punkt drogi z pozycji, w której się aktualnie znajdujesz.

Aby to zrobić masz do wyboru dwie opcje:

- Zaznacz WPT: Brak dostępu do właściwości punktu drogi. Zostanie użyta domyślna nazwa i ikona. Do [właściwości](#page-79-0) punktu drogi można będzie uzyskać dostęp później.
- Zaznacz i edytuj WPT: Właściwości punktu drogi zostaną automatycznie otwarte, zezwalając na modyfikację informacji o nim.

Punkt drogi [zostanie utworzony](#page-75-0) wewnątrz pliku z punktami na drodze, który został wcześniej otwarty \* (pierwsze na liście "danych")

Jeśli nie załadowano żadnych plików punktów na drodze, TwoNav utworzy taki plik z domyślną nazwą (nowy WPT), który będziesz mógł modyfikować na liście punktów na drodze.

Te funkcje można dodać do paska narzędzi przy pomocy [menedżera narzędzi.](#page-39-0)

W opcie "Mark and edit WPT" ("Zaznacz i edytuj WPT") można również wejść z "Main menu > Data > Mark and edit WPT".

#### <span id="page-76-1"></span>**8.1.5.1.2 Utwórz na mapie punkt na drodze**

Otwórz menu kontekstowe w punkcie na mapie, w którym chcesz wygenerować punkt na drodze i  $wybierz$  "New  $>$  Waypoint here".

[Punkt drogi jest tworzony](#page-75-0) wewnątrz pierwszego, otwartego\* folderu punktów na drodze (pierwszego na liście "danych"), a okno [właściwości](#page-79-0) otworzy się, abyś mógł zmodyfikować którykolwiek z nich.

### <span id="page-76-0"></span>**8.1.5.1.3 Utwórz punkt drogi z listy punktów na drodze**

Wybierając folder punktów na drodze z [listy punktów drogi,](#page-71-0) będziesz mógł wejść w funkcje "Nowy punkt drogi" (z [menu kontekstowego](#page-82-0) lub bezpośrednio przy użyciu [przycisków listy\)](#page-20-0). Wybierając go, będziesz mógł utworzyć Punkt drogi na 5 różnych sposobów:

- **Aktualna pozycja**: pozycja GPS, w której znajdujesz się podczas jego tworzenia.
- **Aktualny cel podróży**: końcowy punkt twojej podróży.
- **Adres**: wprowadź adres przy użyciu bazy danych Vmap.
- **Przy użyciu mapy**: otworzy ona okno, w którym będziesz mógł wybrać na mapie dokładny punkt, w którym chcesz utworzyć punkt drogi.
- **Punkt drogi**: w tym pliku możesz dodać punkt drogi z innego pliku punktów na drodze. Wystarczy, że wybierzesz punkt drogi wewnątrz konkretnego pliku punktów na drodze.
- **Kierunek**: Punkt docelowy zostanie okreslony zap omocą dystansu i kierunku.

### **8.1.5.1.4 Utwórz punk z pomocą dystansu I kierunku.**

Gdy używana jest opcja nowy punkt (z [listy punktów](#page-72-0) [paska narzędzi\)](#page-39-0), pojawi się opcja by ustalić punkt za pomocą kierunku

Lokalizacja zostanie ustalone za pomocą kierunku i dystansu:

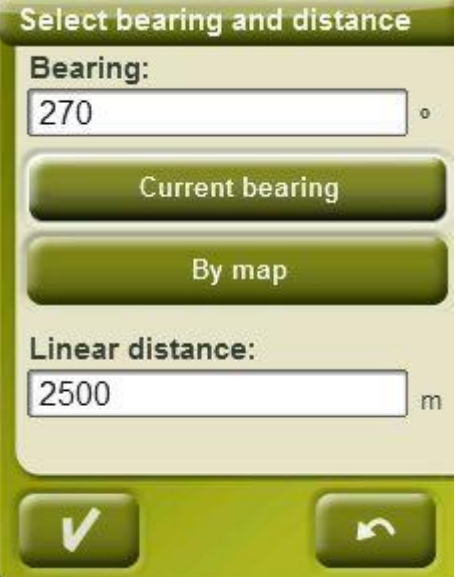

- o **Kierunek:** może zostać wpisany za pomocą:
	- Kliknięcia w pole kierunek i wpisanie wartości
	- Kliknięcie w Aktualny Kierunek by użyć aktualnego
	- Kliknięcie Za pomocą mapy by automatycznie wpisać aktualny kierunek, ale biorąc pod uwagę aktualny punkt i mapę.
- o **Dystans**: wpisz wartość.

#### <span id="page-77-1"></span>**8.1.5.2 Edycja punktów drogi**

#### **8.1.5.2.1 Modyfikacja właściwości**

Po utworzeniu punktu drogi możesz zmienić niektóre parametry w ['waypoints properties window'](#page-78-0).

### **8.1.5.2.2 Usuń punkty drogi**

Możesz usunąć konkretny punkt na drodze z jego menu kontekstowego, zarówno na mapie jak i na liście punktów na drodze.

#### **8.1.5.3 Zapisz**

#### <span id="page-77-0"></span>**8.1.5.3.1 Zapisz punkty drogi**

Jeśli jesteś zadowolony z efektów działań, jakich dokonałeś w punktach na drodze, możesz je zapisać, wybierając opcję **Zapisz punkty drogi** w [menu kontekstowym](#page-82-0) mapy lub listy punktów drogi.

Zmiany, które wprowadziłeś, zostaną zapisane bezpośrednio nadpisując stary plik.

**Uwaga**: funkcja "create waypoint on present position" ( "utwórz punkt drogi z obecnej pozycji") automatycznie zapisuje plik punktu drogi, do którego został dodany obecny punkt drogi, jako środek bezpieczeństwa, aby nie utracić punktów na drodze, szybko utworzonych przy pomocy tej funkcji.

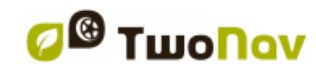

### <span id="page-78-1"></span>**8.1.5.3.2 Zapisz punkty drogi jako**

Jeśli chcesz zapisać plik punkty drogi z inną nazwą, lokalizacją (folderem) lub w innym formacie (\*.WPT lub \*.GPX), możesz wybrać opcję Save WPT As (Zachowaj WPT jako) w menu kontekstowym punktów na drodze w liście punktów na drodze.

### <span id="page-78-2"></span>8.1.6 **Odszukaj na ekranie załadowany punkt drogi**

Aby wyśrodkować ekran na punkcie na drodze:

- 1. Wejdź do menu głównego, naciskając na
- 2. Wybierz: '**Main Menu** > **Data** > **Waypoints** > **Waypoints list'**
- 3. Kliknij na konkretny punkt drogi i wybierz spomiędzy:
	- a. Wciśnij przycisk
	- b. Wejdź do Menu Kontekstowego punktu drogi (długim kliknięciem na jego nazwie lub przyciskiem "Menu") i kliknij na Zoom tutaj.

Otworzy się okno, które pokaże na ekranie punkt drogi z możliwością jego zbliżenia lub oddalenia.

- Aby wyjść z okna, naciśnij **od najdanie (z okonata)**, a wróci ono do listy punktów na drodze.
- Aby zobaczyć na mapie punkt drogi, kliknij na

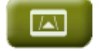

<span id="page-78-0"></span>Możesz spersonalizować informacje wyświetlane na liście punktów trasy. W celu konfiguracji tej funkcji wejdź do "Ustawienia>System>Zaawansowane" a następnie wybierz "Info o punktach trasy" i zdecyduj, w jaki sposób informacje mają być wyświetlane na liście:

- wcale (żadne informacje nie będą wyświetlane)
- w kolejności od najbliższego (poniższy przykład)
- w kolejności od najwyższego
- krótki opis każdego punktu
- kierunek

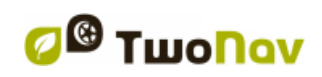

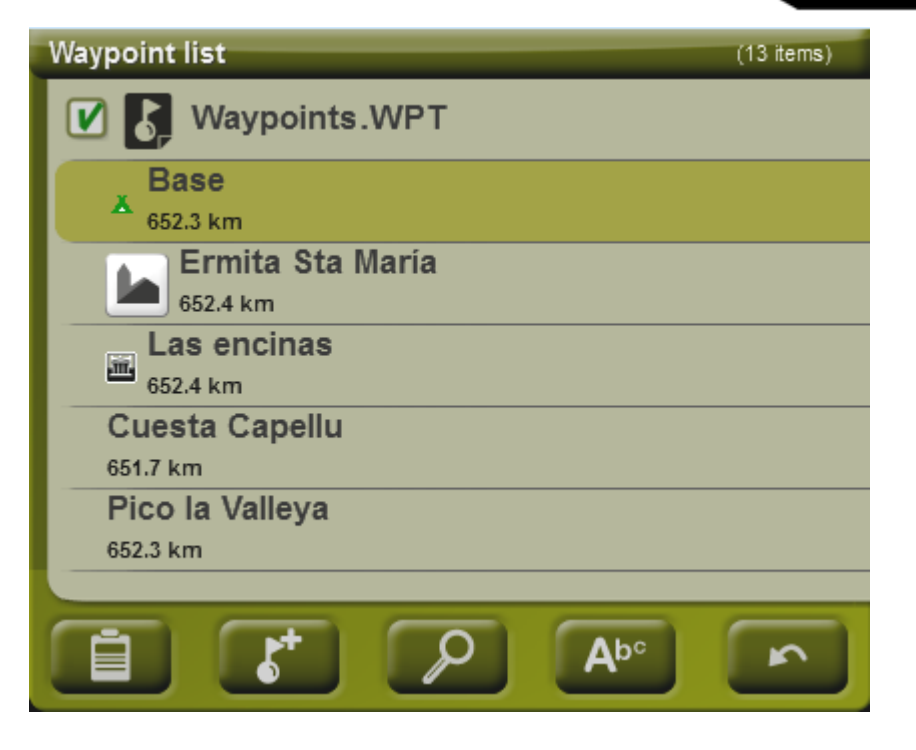

## 8.1.7 **Właściwości**

### **8.1.7.1 Właściwości pliku punktów drogi**

Możesz otworzyć właściwości zbioru punktów drogi z [listy punktów drogi](#page-72-0) (przy użyciu bezpośredniego przycisku lub [menu kontekstowego\)](#page-82-0).

Dostępne są następujące właściwości:

- **Nazwa punktów drogi:** nazwa pliku punktów drogi.
- **Ilość punktów drogi:** ilość punktów drogi w tym zbiorze punktów drogi.

### <span id="page-79-0"></span>**8.1.7.2 Właściwości punktu drogi**

Możesz wejść we właściwości zbioru punktów na drodze z [listy punktów drogi](#page-72-0) (przy użyciu bezpośredniego przycisku lub menu kontekstowego) lub z ekranu nawigacji (otwierając menu kontekstowe w punkcie na drodze, na mapie).

Dostępne są następujące właściwości:

- **Krótka nazwa**: pokazuje konkretną nazwę każdego z punktów na drodze
- **Opis**: krótki opis punktu drogi
- **Widok**: wybór elementów, które chcesz zobaczyć na mapie wokół punktu drogi
- **Ikona**: mały obrazek reprezentujący punkt drogi
- **Współrzędne**: położenie geograficzne punktu drogi
- **Wysokość**: wysokość punktu drogi
- **Kolor tekstu**: kolor nazwy, opis, wysokość oraz inne dane blisko punktu drogi, które będą wyświetlone na mapie
- **Kolor tła**: kolor podświetlający tekst punktu drogi, na mapie
- **Położenie tekstu**: położenie w stosunku do punktu drogi, gdzie będzie wyświetlony tekst na mapie

- **Promień**: zakres, jaki obejmuje dany punkt drogi
- **Asocjacje**: kojarzy pliki obrazów lub dźwięków z Twoimi punktami na drodze, które mają być wyświetlone podczas nawigacji w oparciu o te punkty drogi
- **Kierunek**: orientacja w stopniach w stosunku do położenia punktu drogi. Dane muszą być wprowadzone w radianach, a TwoNav zamieni je automatycznie na stopnie.

Geocaching - pliki zawierają dodatkowe informacje [\(+info\)](#page-119-0).

### <span id="page-80-0"></span>8.1.8 **Dołączone pliki (zdjecia, tekst, dźwięk)**

Punkty mogą mieć przypisane pliki dźwiękowa, tekstowa lub zdjęcia..

Pliki mogą załączone za pomocą opcji [ustawienia punktów](#page-79-0) w TwoNav lub w [CompeGPS Land.](http://www.compegps.com/?lang=0en&opcion=2)

Jeśli punkt ma dołączony plik może on zostać pokazany w następijący sposób.:

- Wideo może zostać odtworzone poprzez **funkcję "Otwórz"**, ale może być również powiązane z punktami trasy i zostanie automatycznie odtworzone po osiągnięciu danego punktu.
- **Lista punktów**: powiązane pliki będą wyświetlane na listach punktów drogi. Kiedy powiązany plik jest wybrany, funkcja 'play' będzie dostępna na przycisku w dolnej części ekranu oraz w Menu Kontekstowym.

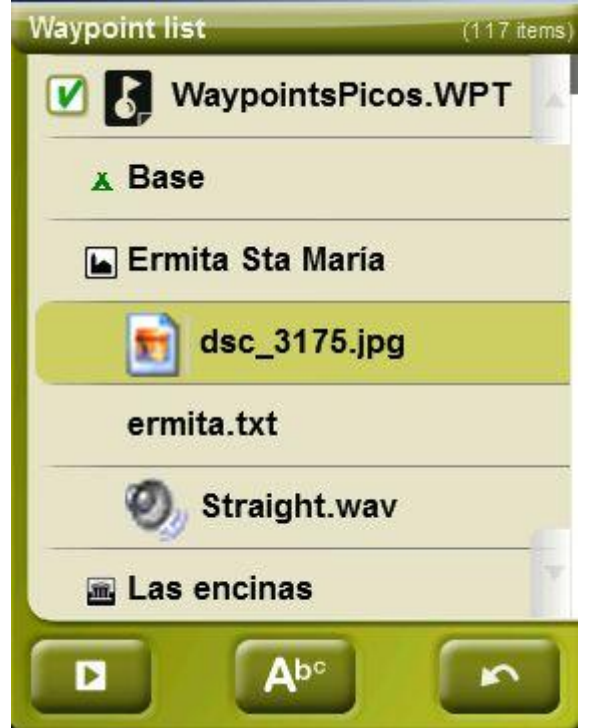

 Sformatowany w zaawansowany sposób **tekst HTML** może być wyświetlany na ekranie przy użyciu znaczników HTML. Funkcja ta została specjalnie zaprojektowana dla dzienników trasy, geocachingu i tras.

Wystarczy tylko przesłać pliki HTML, które zostały edytowane i sformatowane do jednostki pamięci urządzenia. Następnie, każdy plik HTML zawierający tekst stylizowany musi być powiązany z odpowiednim punktu drogi ("Właściwości> Powiązane").

Tylko teksty z minimalnym formacie mogą być powiązane i chociaż nie wszystkie tagi HTML są obsługiwane, użytkownik będzie mógł sformatować swoje teksty za pomocą poniższych znaczników:

- **Poziom tytułu:** <h2> tytuł i drugi poziom </h2>
- **Tekst wytłuszczony:** <b> tekst </b><br>**Toket kurewwa:** </tekst </i>
- **Tekst kursywą:** < $|>$  tekst </i>
- **Podkreślony tekst:** <u> tekst </u>
- **Nowy akapit:** <p> Tekst wyświetlany w nowym akapicie </p>
- Kolor tekstu: <h3 color="#ff0000"> Tytuł z 3. poziomu na czerwono</h3>
- **Kolor tła: background-color: #ff0000**
- **Rozmiar tekstu:** font-size: 18px (rozmiar: 18 pikseli)
- **Wyrównanie tekstu (lewo, wyśrodkowane, prawo lub wyjustowane):**  Wyjustuj tekst  $\rightarrow$  <p style="text-align: justify"> tekst </p>
- **Dołączenie obrazków:** 50x50 pikseli → <img src="image root" width="50" height="50"></img>

# Sagrada Família (Barcelona)

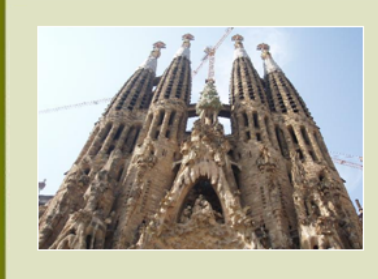

The Basilica of the Sagrada Família was the inspiration of a Catalan bookseller, Josep Maria Bocabella founder of Asociación Espiritual de Devotos de San José. After a visit to the Vatican in 1872, Bocabella returned from Italy with the intention of building a church inspired by that at Loreto.

**Uwaga:** Użytkownicy programu Land/Air mogą załączyć sformatowany tekst HTML poprzez wejście do "Właściwości> Powiązane" właściwego punktu trasy. Po powiązaniu, wybierz opcję "Wyślij do GPS" żeby zacząć transfer.

 **Infocurrent**: Kiedy aktualna pozycja GPS znajduje się wewnątrz koła o środku wyznaczonym przez Punkt Drogi, [infocurrent](#page-18-0) wyświetli symbol '+'. Dołączone pliki zostaną wyświetlone po kliknięciu na symbol.

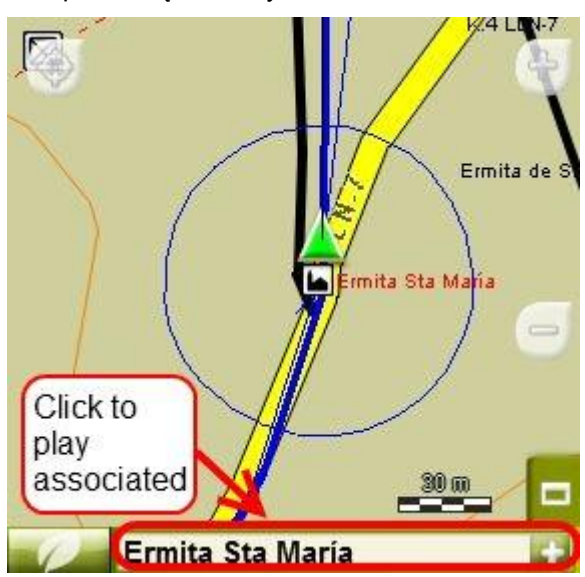

 **Automatyczne odtwarzanie**: Zaocznie dołączonyplik będzie wyświetlony, gdy obecna pozycja GPS znajdzie się wewnątrz koła o środku wyznaczonym przez Punkt Drogi. Opcja ta może być skonfigurowana w następujący sposób 'menu > Navigation > WPT alert'.

**\*** Jeśli promień kola nie jest wystaczony, parametry zostaną pobrane z opcji 'default radius for WPTs'.

### <span id="page-82-1"></span>8.1.9 **Nawiguj**

Opcja ta będzie wyświetlona w Menu Kontekstowym, kiedy wykonasz długie kliknięcie na konkretnym punkcie na drodze z listy punktów na drodze, na mapie. Zostanie wówczas uruchomiona nawigacja z Twojej pozycji w kierunku tego punktu drogi.

Możesz też nawigować do punktu drogi przy użyciu menu ["Nawiguj..."](#page-20-1).

Przycisk nawiguj **W** jest dostępny w oknie [opcje.](#page-79-0)

### <span id="page-82-0"></span>8.1.10 **Menu kontekstowe punktów drogi**

Poniżej znajduje się lista wszystkich funkcji obecnych w menu kontekstowych rożnych punktów drogi:

Aby otworzyć menu kontekstowe na danym elemencie, wystarczy, że przyciśniesz go na 1 sekundę.

- 1. Menu kontekstowe pliku wewnątrz [Listy punktów drogi:](#page-71-0)
	- Właściwości [\(+ info\)](#page-79-0)
	- Zapisz punkty drogi [\(+ info\)](#page-77-0)
	- Zapisz punkty drogi jako [\(+ info\)](#page-78-1)
	- Zamknij punkty drogi [\(+ info\)](#page-74-0)
	- Zmień nazwę pliku
	- Ustaw jako aktywna WPT
	- $\bullet$  Usuń plik  $(+$  info)
	- Nowy punkt drogi [\(+ info\)](#page-75-0)
	- Powiększ tutaj [\(+ info\)](#page-78-2)
	- Wyślij do
	- Sortuj
- 2. Menu kontekstowe konkretnego punktu drogi wewnątrz [Listy punktów drogi:](#page-71-0)
	- Właściwości [\(+ info\)](#page-79-0)
	- Zapisz punkty drogi [\(+ info\)](#page-77-0)
	- Zamknij punkty drogi [\(+ info\)](#page-74-0)
	- Usuń punkt drogi [\(+ info\)](#page-77-1)
	- Powiększ tutaj
	- Wyślij do
	- Nawiguj… [\(+ info\)](#page-82-1)

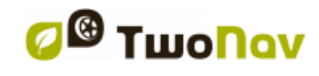

- 3. Menu kontekstowe konkretnego punktu drogi [na mapie:](#page-108-0)
	- Nowy…
		- Punkt drogi  $(+$  info)
		- Rozpocznij trasę tutaj  $(+ \text{info})$
		- Rozpocznij ścieżkę tutaj [\(+ info\)](#page-97-0)
	- Właściwości [\(+ info\)](#page-111-0)
	- Zapisz punkty drogi  $(+ \text{info})$
	- $\bullet$  Zamknij punkty drogi  $(+$  info)
	- Usuń punkt drogi [\(+ info\)](#page-77-1)
	- Nawiguj...  $(+$  info)

Aby zobaczyć opcje menu kontekstowego punktu drogi w obrębie danej trasy, przejdź do [menu](#page-92-0)  [tras kontekstowych.](#page-92-0)

## **8.2 Trasa**

### 8.2.1 **Czym jest trasa?**

Trasa to grupa punktów na drodze uszeregowanych w określony sposób. To sposób nawigacji, umożliwiający planowanie kursu z jednego miejsca do drugiego, przy przechodzeniu przez różne punkty drogi. Tras używa się wtedy, gdy nie ma możliwości dotarcia do jakiegoś miejsca w sposób bezpośredni (w linii prostej). Plik trasy zapisywany jest w formacie \*rte.

TwoNav pozwala tworzyć trasy i nawigować po nich. Ponadto, pozwala również na modyfikację wielu parametrów trasy. W celu uzyskania dalszych informacji, patrz [edytuj trasę.](#page-87-0)

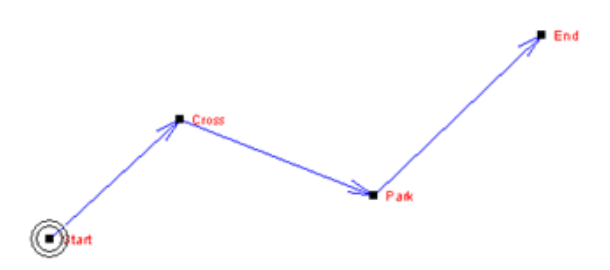

### <span id="page-83-0"></span>8.2.2 **Obsługiwane formaty**

TwoNav może bezpośrednio otwierać następujące formaty:

- \*.RTE
- \*.GPX

Więcej formatów tras można zaimportować i przekonwertować do powyższych z CompeGPS Land/Air.

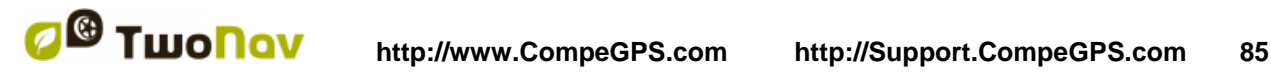

### <span id="page-84-0"></span>8.2.3 **Lista tras**

Zarządzanie trasami jest scentralizowane w liście tras, chociaż możliwe jest również przeprowadzenie wielu działań bezpośrednio na ekranie nawigacji, przy użyciu menu kontekstowego.

Wchodząc w listę tras, będziesz mógł zobaczyć wszystkie dostępne trasy w folderze "TwoNavData/Data".

Patrz rozdział ['dane'](#page-20-0) aby zapoznać się ogólnym działaniem list.

Jeśli wybrałeś trasę, przyciski na dole ekranu pozwolą Ci wejść do najważniejszych funkcji, jakie można wykonać na danym elemencie:

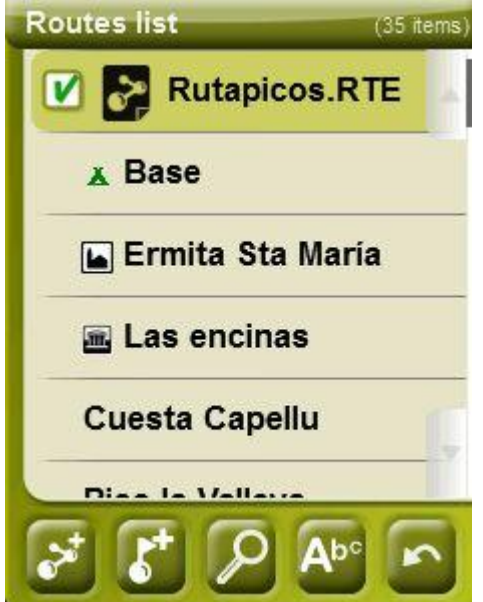

Od lewej do prawej:

- [Utwórz nową trasę:](#page-86-1) zostanie wygenerowany i otwarty pusty plik punktów na drodze.
- Utwórz [nowy punkt drogi](#page-76-0) wewnątrz trasy
- [Powiększ](#page-90-0) tutaj
- **[Filtr Nazw](#page-21-0)**

Jeśli wybrałeś konkretny punkt drogi w obrębie trasy, czerwone przyciski zmienią się, aby przystosować się do funkcjonalności wybranego elementu:

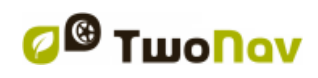

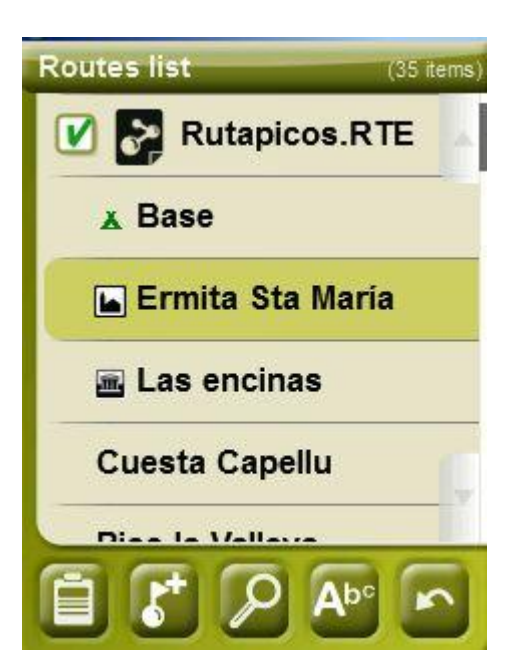

Od lewej do prawej:

- Otwórz okno [właściwości punktu drogi.](#page-79-0)
- [Utwórz nowy punkt drogi](#page-76-0) w obrębie trasy, na której znajduje się wybrany punkt drogi.
- Powieksz tutaj
- **[Filtr Nazw](#page-21-0)**

Poprzez długie kliknięcie na którejkolwiek z otwartych tras lub na którymkolwiek punkcie na drodze w obrębie trasy, otworzy się [menu kontekstowe](#page-82-0) w ze wszystkimi dostępnymi funkcjami dla tego elementu.

## 8.2.4 **Otwórz i zamknij**

### **8.2.4.1 Otwórz trasę**

Klikając na nazwę jednego z dostępnych plików na [liście tras](#page-83-0) otworzysz go. Poznasz, że jest otwarty, ponieważ pojawi się na górze listy z zaznaczonym kwadratem po lewej stronie  $\blacksquare$ .

## <span id="page-85-0"></span>**8.2.4.2 Zamknij trasę**

Kliknij na zaznaczony kwadrat **V** po lewej stronie otwartej trasy, aby ją zamknąć.

Plik straci swoje pierwsze miejsce na liście i powróci do pozycji odpowiadającej jego alfabetycznej kolejności wśród pozostałych, niezaładowanych plików.

Możesz również wejść w tę funkcję z [menu kontekstoweg](#page-82-0)o, z którego będziesz mógł też na stałe usuwać pliki z pamięci.

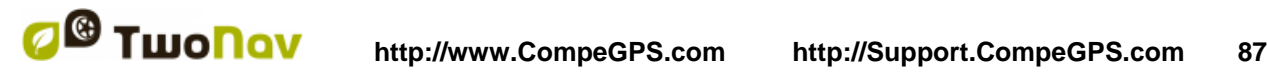

### 8.2.5 **Utwórz i edytuj**

### <span id="page-86-1"></span>**8.2.5.1 Utwórz trasę**

#### <span id="page-86-0"></span>**8.2.5.1.1 Utwórz trasę na mapie**

Najszybciej i najłatwiej tworzy się trasę w edytorze tras, w oknie nawigacji, na mapie.

Aby pozyskać prawidłową trasę, będziesz potrzebować skalibrowanej mapy jako odniesienia. Poza tym, jeśli chcesz, żeby punkty drogi żądanej trasy posiadały informacje o wysokości terenu, musisz załadować mapę wzniesień terenu w formacie CDEM.

Możesz utworzyć trasę, postępując zgodnie z następującymi wskazówkami:

- 1. Naciśnij długo na punkt mapy, od którego chcesz rozpocząć trasę. Zostanie wyświetlone menu kontekstowe.
- 2. W tym menu, wybierz: **New > Begin route here** (Nowa > Rozpocznij trasę tutaj).

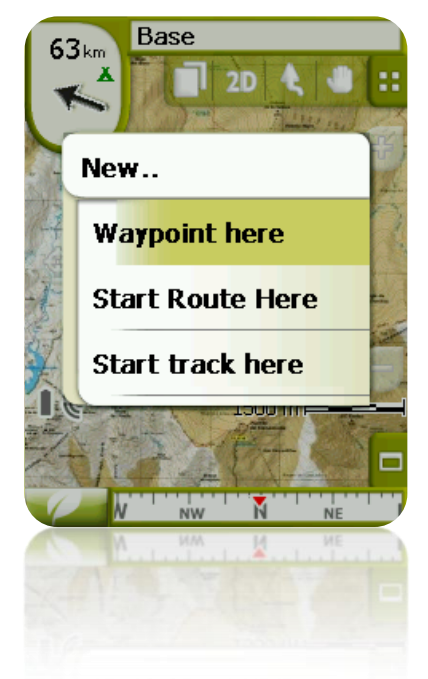

W tym momencie, menu zamknie się i przejdzie do trybu edycji tras.

3. Na mapie, za pomocą rysika, utwórz punkty drogi (klikając w miejscach, gdzie mają się znajdować punkty drogi):

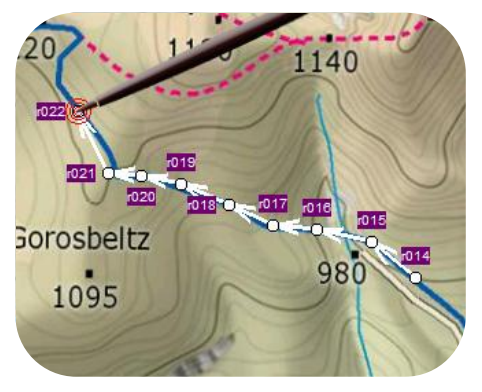

Podczas edycji możesz przesuwać mapę, przeciągając ją, aby dodawać punkty drogi w innych miejscach mapy. Samo przeciąganie nie wywoła efektu dodania punktów, jedynie przesunie mapę. Aby dodać punkt, musisz krótko kliknąć.

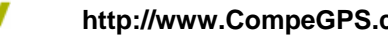

Możesz przesuwać położenie utworzonych punktów na drodze, wybierając a następnie przeciągając je [\(+info\)](#page-88-0)

4. Kiedy uznasz, że jesteś zadowolony z trasy, wejdź do Menu Kontekstowego trasy (długo klikając na ekran) i wybierz **Close Edit** (Zamknij edycję).

Aby dodać nowe punkty drogi lub modyfikować istniejące, patrz rozdział [edytuj trasę.](#page-87-0)

### **8.2.5.1.2 Utwórz trasę z listy tras**

Kiedy wejdziesz w listę tras i gdy wybierzesz trasę lub gdy nic nie zostanie wybrane, wyświetli się przycisk do tworzenia nowej trasy .

Po naciśnięciu go, wygenerowany zostanie plik nowej trasy i zostaniesz poproszony o nadanie mu nazwy.

Plik ten nie będzie zawierał żadnych punktów na drodze. Należy je dodać przy użyciu przycisku  $\mathbf{r}$ .

### <span id="page-87-0"></span>**8.2.5.2 Edycja trasy**

#### **8.2.5.2.1 Dodaj punkty drogi do trasy**

Punkty na trasie można dodawać z listy tras lub bezpośrednio na mapie.

#### *8.2.5.2.1.1 Na mapie*

- 1. Otwórz [menu kontekstowe](#page-92-0) na trasie i wybierz "Edit route" ("Edytuj trasę"). W tym momencie menu się zamknie i przejdzie do trybu edycji tras.
- 2. Wybierz (krótko klikając) punkt drogi, po którym chcesz dodać nowy punkt.

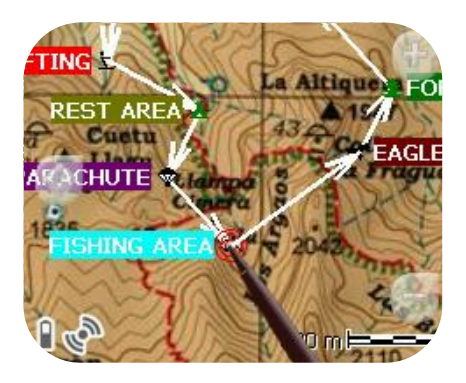

3. Naciśnij na mapie miejsce, w którym chcesz utworzyć nowy punkt drogi.

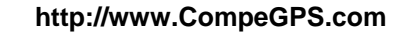

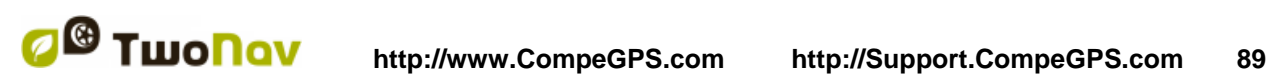

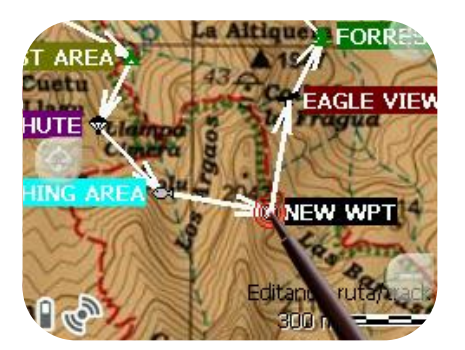

- 4. Dodaj tyle kolejnych punktów, ile potrzebujesz. Jeśli chcesz dodawać punkty w innych miejscach na trasie, wystarczy, że będziesz powtarzał kroki 2 i 3.
- 5. Kiedy będziesz zadowolony z trasy, wejdź do Menu Kontekstowego trasy (długim kliknięciem na ekran) i wybierz "Close Edit" ("Zamknij edycję").

Gdy wejdziesz w edytor, wybrany punkt drogi będzie ostatni, więc jeśli naciśniesz na mapę, punkty drogi zostaną dodane do ostatniej części trasy.

### *8.2.5.2.1.2 Z listy tras*

Możesz wejść w funkcję "New waypoint" ("Nowy punkt drogi") z listy tras przez menu

kontekstowe trasy lub przez krótkie kliknięcie na nazwie trasy i naciśnięcie przycisku

Będziesz mógł wybrać położenie nowych punktów na drodze na 5 różnych sposobów:

- **Aktualne położenie**: pozycja GPS, na której w danej chwili się znajdujesz.
- **Aktualny cel podróży**: jeśli wybrałeś cel podróży.
- **Adres**: wybierz kraj, miasto, ulicę i numer w oparciu o informacje z Vmapy.
- **Przy użyciu mapy**: otworzy się okno, abyś mógł umieścić na mapie punkt drogi.
- **Punkt drogi**: ta opcja pozwala skopiować punkt drogi znajdujący się w którymkolwiek z dostępnych plików punktów na drodze.

### <span id="page-88-1"></span>**8.2.5.2.2 Usuń punkty drogi na trasie**

Możesz usunąć punkt drogi z listy tras lub bezpośrednio z mapy. Aby to zrobić, otwórz [menu](#page-92-0)  [kontekstowe](#page-92-0) i wybierz "delete waypoint" ("usuń punkt drogi").

### <span id="page-88-0"></span>**8.2.5.2.3 Przesuń położenie punktów na drodze danej trasy**

Możesz modyfikować położenie na mapie dowolnego punktu drogi, wprowadzając jego współrzędne:

### *8.2.5.2.3.1 Na mapie*

1. Otwórz menu kontekstowe na swojej trasie i wybierz "Edit route" ("Edytuj trasę").

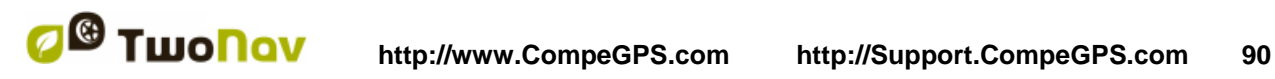

W tym momencie menu się zamknie i przejdzie do trybu wyboru tras.

2. Krótkim kliknięciem wybierz żądany punkt drogi.

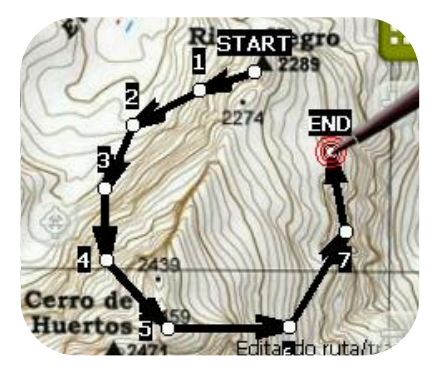

3. Przeciągnij go do żądanego miejsca, utrzymując nacisk na nim.

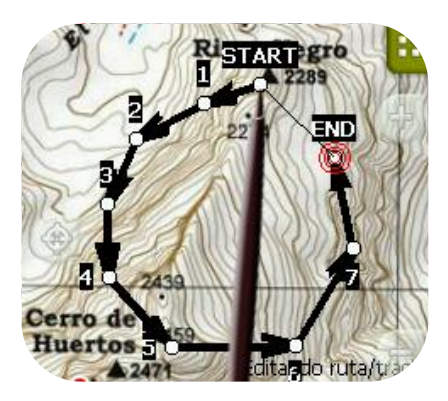

- 4. Aby przesunąć kolejny punkt drogi, najpierw musisz go wybrać, a następnie przeciągnąć.
- 5. Kiedy będziesz zadowolony ze zmian na swojej trasie, wejdź do Menu Kontekstowego trasy (długim kliknięciem na ekran) i wybierz "Close Edit" ("Zamknij edycję").

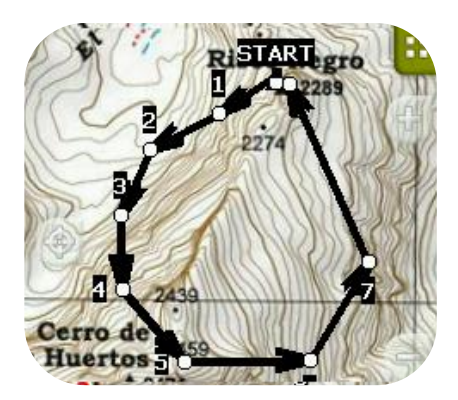

Jeśli po wybraniu punktu drogi krótko klikniesz na mapę, utworzy się nowy punkt drogi, zaraz po uprzednio wybranym.

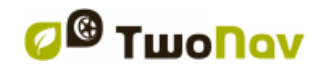

<span id="page-90-5"></span>COMPe GPS

#### *8.2.5.2.3.2 Wprowadź współrzędne*

Aby zmodyfikować współrzędne danego punktu drogi, wystarczy wejść w jego [okno właściwości](#page-79-0) i wprowadzić nową wartość, sprawdzając, czy dane i odwzorowanie są prawidłowe.

#### <span id="page-90-3"></span>**8.2.5.2.4 Zmień kolejność punktów na drodze danej trasy**

Aby przesunąć dodany punkt drogi i dojść do niego lub przesunąć go dalej w stosunku do początku trasy, długo kliknij na nazwę tego punktu, po czym wybierz opcję "Move Up" (Idź w górę) lub "Move Down" (Idź w dół) z Menu kontekstowego.

### **8.2.5.2.5 Odwróć trasę**

W celu zastosowania efektu odwrócenia trasy w stosunku do jej oryginalnego położenia, otwórz [menu kontekstowe](#page-92-0) trasy z [listy tras](#page-84-0) i wybierz **Tools** > **Invert the route (Narzędzia > Odwróć trasę).** W ten sposób zmieni się zwrot trasy a jej początek będzie znajdował się tam, gdzie uprzednio koniec.

#### **8.2.5.2.6 Przekonwertuj trasę w ścieżkę**

Jeśli chcesz zmienić format trasy w ścieżkę, z [listy tras](#page-84-0) otwórz [menu kontekstowe](#page-92-0) danej trasy, po czym wybierz **Tools** > **Change into a track**.

### <span id="page-90-4"></span>**8.2.5.3 Zapisz**

#### <span id="page-90-1"></span>**8.2.5.3.1 Zapisz trasę**

Jeśli jesteś zadowolony z wyników wprowadzonych przez siebie zmian w trasach, możesz je zapisać, wybierając z menu kontekstowego danej trasy na mapie lub na liście tras opcję **Save route** (Zapisz trasę).

Wprowadzone przez Ciebie modyfikacje zostaną zapisane, nadpisując stary plik.

### <span id="page-90-2"></span>**8.2.5.3.2 Zapisz trasę jako**

Jeśli chcesz zapisać trasę pod inną nazwą, w innej lokalizacji (folderze) lub w innym formacie (\*.RTE lub \*.GPX), wybierz opcję **Save route as** (Zapisz trasę jako) z [menu kontekstowego](#page-92-0) danej trasy, zawartej na liście tras.

### <span id="page-90-0"></span>8.2.6 **Odszukaj na ekranie załadowaną trasę**

Aby wycentrować ekran na trasę:

- 1. Wejdź do Menu Głównego, klikając na
- 2. Wybierz: *"Main Menu > Data > Routes*"
- 3. Kliknij na konkretny punkt drogi i wybierz spomiędzy:

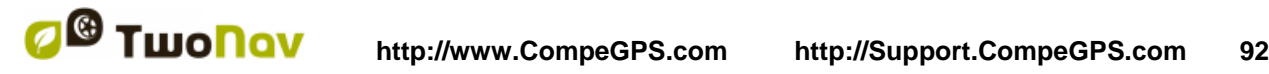

- a. Naciśnij przycisk
- b. Wejdź do Menu kontekstowego konkretnego punktu drogi (długim kliknięciem na nazwie punktu lub przyciskiem "Menu"), a następnie kliknij na "Zoom here".

Otworzy się okno, wyświetlając na ekranie punkt drogi, z możliwością zbliżenia lub oddalenia.

- 4. Aby wyjść z okna, możesz wybrać spomiędzy:
	- Naciśnij **i powróć do listy punktów na drodze.**
	- Naciśnij i powróć do okna nawigacji, utrzymując poprzednią koncentrację na oknie zbliżenia.

### <span id="page-91-2"></span>8.2.7 **Właściwości**

### <span id="page-91-0"></span>**8.2.7.1 Właściwości trasy**

W oknie właściwości trasy można sprawdzać różnorodne dane załadowanej trasy (odległość, jej obszar, maksymalne wzniesienie, itd.) i modyfikować niektóre z jej parametrów (kolory rzeczywiste i w pikselach).

W okno właściwości można wejść na dwa rożne sposoby:

- Menu kontekstowe trasy na liście
- Menu kontekstowe trasy na mapie

Aby zmodyfikować edytowalne parametry, kliknij na nie. Parametry, które można edytować, wyświetlą klawiaturę, cyfry i paletę kolorów. Nieedytowalne parametry będą miały kolor szary.

### **8.2.7.2 Właściwości punktu drogi**

Możesz wejść we właściwości pojedynczego punktu drogi z [listy tras](#page-84-0) (wybierając go i naciskając odpowiedni przycisk lub z [menu kontekstowego\)](#page-82-0) lub z ekranu nawigacji (otwierając na mapie menu kontekstowe punktu drogi).

Właściwości punktów na drodze zawartych w danej trasie są identyczne jak właściwości oddzielnych punktów [\(+info\)](#page-79-0)

### 8.2.8 **Załączone pliki**

Punkty drogi mogą zawierać załączone pliki (zdjęcia, dźwieki, tekst).

Zobacz ['Załączone pliki'](#page-80-0) w sekcji o Punktach.

## <span id="page-91-1"></span>8.2.9 **Diagram trasy**

Diagram załadowanej trasy można zobaczyć na dwa sposoby:

• Z listy tras: Wybierając opcję "graphs" ("diagramy") z [menu kontekstowego](#page-92-0) trasy.

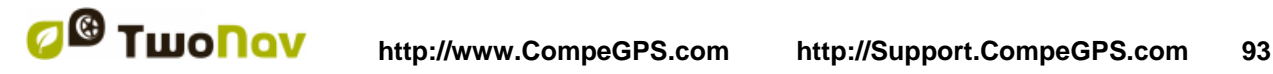

Przez pola danych: Możesz umieścić pole "diagram trasy" w dowolnej pozycji na stronach danych, niemniej zaleca się, aby zrobić to przy użyciu obszaru strony diagramu. [\(+info\)](#page-28-0)

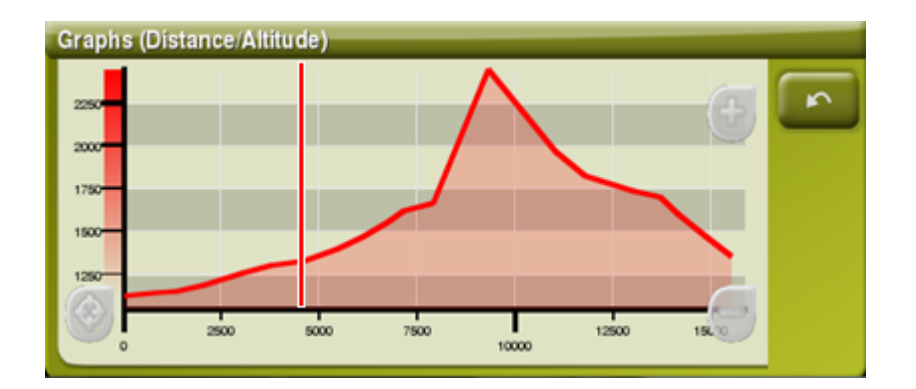

Funkcje:

- **Kierowanie osią Y** (czerwony pasek służący do przesuwania osi).
- **Przesuwanie wykresu**: użyj myszki by Przybliżyć/Oddalić oraz wyświetlić sekcje wykresów z większą precyzją (przesuwanie wykresu może również pomóc w przenoszeniu wykresu w górę/dół lub na boki).
- **Automatyczny re-center** (poprzez naciśnięcie myszki lub przycisku 're-center').

## <span id="page-92-1"></span>8.2.10 **Aktywuj trasę (nawiguj)**

Trasę możesz aktywować (nawigować) na trzy sposoby:

- Menu ["Nawiguj…"](#page-20-1)
- Menu kontekstowym trasy w obrębie listy tras (długim kliknięciem na trasę w obrębie listy tras). Lista tras zawiera również przycisk bezpośredniego dostępu do funkcji nawigacji  $\overline{\mathbf{v}}$
- Menu kontekstowym trasy na mapie (długim kliknięciem na trasę na mapie).
- Przycisk nawiguj **W** jest dostępny w oknie [opcje.](#page-79-0)

Po dokonaniu aktywacji, TwoNav poprowadzi Cię w kierunku pierwszego punktu drogi, na danej trasie. Kiedy osiągniesz dany punkt na trasie, zostaniesz poprowadzony do następnego i tak dalej, aż do końcowego punktu trasy.

Jeśli jesteś w trybie Off-road, wyświetlona zostanie linia prosta z Twojej pozycji do następnego punktu drogi.

Jeśli jesteś w trybie On-road, TwoNav podejmie próbę automatycznego obliczenia sub-drogi przez ulice, aby podać Ci orientację w szczegółach, przy pomocy instrukcji głosowych.

### <span id="page-92-0"></span>8.2.11 **Menu kontekstowe tras**

Aby otworzyć menu kontekstowe danego elementu, wystarczy przez jedną sekundę nacisnąć na ten element.

- 1. Menu kontekstowe pliku trasy w obrębie listy tras:
	- Właściwości trasy [\(+info\)](#page-91-0)
	- Zapisz trasę [\(+info\)](#page-90-1)

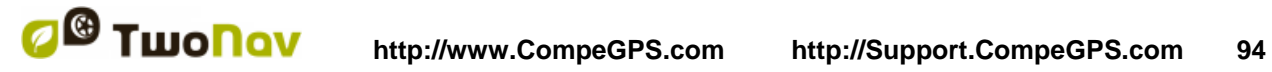

## COMPe GPS

- $\bullet$  Zapisz trasę jako...  $(\pm \inf \circ)$
- Zamknij trasę (*+info*)
- Zmień nazwę pliku
- Usuń plik
- $\bullet$  Diagramy  $(\frac{+ \text{info}}{)}$
- Powiększ tutaj (**+info**)
- Wyślij do
- Narzędzia
- $\bullet$  Nowy punkt drogi  $(\pm \inf \overline{o})$
- $\bullet$  Aktywuj  $(\pm \inf o)$
- 2. Menu kontekstowe konkretnego punktu drogi w obrębie pliku trasy lub na liście tras:
	- Właściwości (*+info*)
	- Usuń punkt drogi
	- Powiększ tutaj
	- Wyślij do
	- Nawiguj... (*+info*)
	- $\bullet$  Do góry  $(\pm \text{info})$
	- Do dołu [\(+info\)](#page-90-3)
- 3. Menu kontekstowe trasy na mapie:
	- Nowy…
		- **Punkt drogi tutaj**
		- Rozpocznij trasę tutaj
		- Rozpocznij ścieżkę tutaj
	- Właściwości trasy (*+info*)
	- $\bullet$  Zapisz trasę  $(\pm \inf o)$
	- Zamknij trasę
	- $\bullet$  Edytuj trasę  $(\pm \inf o)$
	- Aktywuj [\(+info\)](#page-92-1)
- 4. Edytuj menu kontekstowe trasy na mapie:
	- Zamknij edycję (*+info*)
	- Usuń punkt (*+info*)
	- Nowy…
		- Punkt drogi tutaj  $(+ \text{ info})$
		- Rozpocznij trasę tutaj  $(+ \text{info})$

- Rozpocznij ścieżkę tutaj  $(+ \text{ info})$
- Właściwości trasy [\(+info\)](#page-91-2)
- Zapisz trasę (*+info*)
- Zamknij trasę
- Edytuj trasę (*+info*)
- Aktywuj (*+info*)
- 5. Menu kontekstowe konkretnego punktu drogi, na mapie:
	- Nowy…
		- Punkt drogi tutaj [\(+ info\)](#page-76-1)
		- Rozpocznij trasę tutaj  $(+ \text{ info})$
		- Rozpocznij ścieżkę tutaj  $(+ \text{info})$
	- Właściwości [\(+info\)](#page-111-0)
	- Usuń punkt drogi [\(+info\)](#page-90-5)
	- Nawiguj… [\(+info\)](#page-82-1)

## **8.3 Ścieżki**

### 8.3.1 **Czym jest ścieżka?**

Ścieżka to grupa punktów uszeregowanych w czasie, z których każdy punkt zawiera informacje o położeniu, czasie i dacie, współrzędnych i w większości przypadków – wysokości.

Ścieżki mogą być podzielone na 2- lub 3-**wymiarowe**, w zależności od tego, czy posiadają wysokości punktów trasy, czy nie. W celu uzyskania dalszych informacji, sprawdź [narzędzia](#page-102-0)  [ścieżki.](#page-102-0)

Zawsze, gdy zapisujemy ścieżki w TwoNav, poza punktami ścieżki, zapisuje się seria danych, która może być następnie modyfikowana lub umieszczana w urządzeniu, taka jak między innymi: **nazwa ścieżki**, **uwagi**, **kolor wyświetlenia**. W celu uzyskania dalszych informacji, sprawdź [właściwości ścieżki.](#page-104-0)

## <span id="page-94-0"></span>8.3.2 **Obsługiwane formaty**

TwoNav może bezpośrednio otwierać następujące formaty ścieżek:

- \*.TRK
- $\bullet$  \*.IGC
- \*.PLT
- \*.GPX

**http://www.CompeGPS.com http://Support.CompeGPS.com 96** 

COIIIPE GPS

Z CompeGPS Land/Air można zaimportować i przekonwertować więcej formatów ścieżek do tych istniejących.

### 8.3.3 **Zapisz ścieżkę podczas nawigacji**

Podczas nawigacji TwoNav zapisuje ścieżkę, po której się poruszasz.

Zapis ten jest przechowywany domyślnie w folderze "TwoNavData/Data" w formacie \*TRK, z nazwą bazującą na aktualnej dacie (YYYY-MM-DD)\*.

Możesz sprawdzać, czy punkty ścieżki są zapisywane na stronie ['Stan'.](#page-22-0)

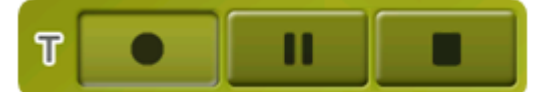

TripLog został stworzony po to, by kontrolować wszystkie dane ścieżki ('trip computer') jak i punktów zapisywanej ścieżki ('tracklog') jednocześnie. Dane oraz zapisane ścieżki są zsynchornizowane więc jeśli zapauzujesz Triplog, pauzujesz również liczniki (stoper, odległość, średnia prędkość…) oraz nagrywanie ścieżki.

Dostęp do Tiplog'a:

- Okno statusu
- Menu kontekstowe 'Stoper'
- Dodając komendę 'Pauza' w pasku narzędzi

**Uwaga:** Rozpoczynając nową nawigację lub zmieniając tryb, użytkownik zostanie poproszony o restart Tiplog'a.

Jeśli chcesz zapisać aktualnie rejestrowaną ścieżkę i kontynuować rejestrację w nowym pliku, wystarczy, że zamkniesz ścieżke, która jest aktualnie otwarta. Kiedy zostanie ona zamknieta, automatycznie zostanie utworzona nowa, w której zapisywane będą nowe punkty ścieżki.

Parametry zapisu możesz ustawić w "Main menu > Settings > Off-road >Tracklog' [\(+info\)](#page-48-0).

\***Uwaga**: Jeśli jednego dnia wykonałeś więcej niż jedną ścieżkę, nazwy ścieżek będą się różnić numerem końcowym, który określa kolejność, w jakim zostały one utworzone (np. 2008-12-15**- 01**.TRK, 2008-12-15**-02**.TRK, …).

Możesz zmienić nazwę obydwu uprzednio zapisanych ścieżek i zapisywać je jako ścieżki aktualnie zapisywane, wykorzystując do tego celu [właściwości ścieżki](#page-104-0) lub [zapisz jako.](#page-103-0)

<span id="page-95-0"></span>By uniknąć utracenia zapisanej ścieżki, został dodany system bezpieczeństwa, jeśli użytkownik zapomni o włączeniu Triplog'a. Jeśli opcja 'Zapisz odrzucone tracklogi w koszu' jest włączona("Menu Główne>Ustawienia>System>Zaawansowane) a przyciski 'pauza' lub 'stop' są naciśnięte, kolejne ruchy użytkownika są automatycznie zapisywane jako kopia zapasowa w folderze'TwoNavDane/Dane/Tracklog/Kosz'.

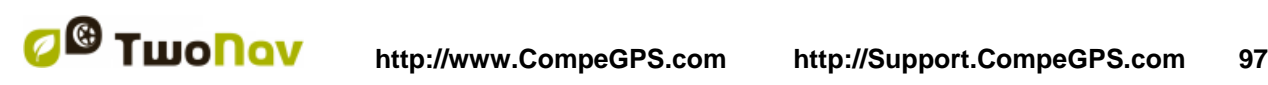

COMPe GPS

### 8.3.4 **Domyślny alarm zboczenia z trasy**

Kiedy użytkownik zbacza z oryginalnej trasy, istnieje możliwość powiadomienia go o tym za pomocą specjalnego alarmu.

Wchodząc w "Ustawienia>Nawigacja>Alarm>Trasy" możesz zaznaczyć lub odznaczyć pole "Alarm zjazdu z trasy". W celu aktywacji, musisz ustawić parameter "odległości zboczenia" (domyślnie wartość ta wynosi 50 m). Możesz skonfigurować również inne opcje, takie jak: dźwięk alarmu (włączony lub wyłączony), odstępy pomiędzy powtórzeniami alarmu…

### 8.3.5 **Lista ścieżek**

Zarządzanie ścieżkami umiejscowione jest na liście ścieżek, niemniej możliwe jest przeprowadzanie wielu działań bezpośrednio na ekranie nawigacji, poprzez [menu kontekstowe.](#page-107-0)

Wchodząc na listę ścieżek, będziesz mógł zobaczyć wszystkie dostępne ścieżki w folderze "TwoNavData/Data".

Patrz rozdział ['dane'](#page-20-0) aby dowiedzieć się o działaniu ogólnych list.

Jeśli wybrałeś ścieżkę, przyciski u dołu ekranu pozwolą Ci wejść w najważniejsze funkcje, jakie można wykonać na danym elemencie:

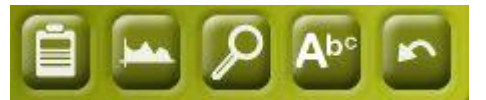

Od lewej do prawej:

- Otwórz [okno właściwości ścieżki](#page-79-0) .
- Zobacz [diagram ścieżki](#page-106-0)
- [Powiększ](#page-103-1)
- [Filtr Nazw](#page-21-0)

Długim kliknięciem na dowolnej otwartej ścieżce, wjedziesz do menu kontekstowego ze wszystkimi dostępnymi funkcjami dla danego elementu.

Kiedy lista zapisanych ścieżek bedzie za długa, zostana one automatycznie pogrupowane w foldery zgodne z rokiem utworzenia, a wewnątrz nich – z miesiącem utworzenia (np. wszystkie ścieżki utworzone w 2009 roku będzie można znaleźć w tym folderze, a wewnątrz 2009-1 – wszystkie ścieżki utworzone w styczniu 2009).

COMPe GPS

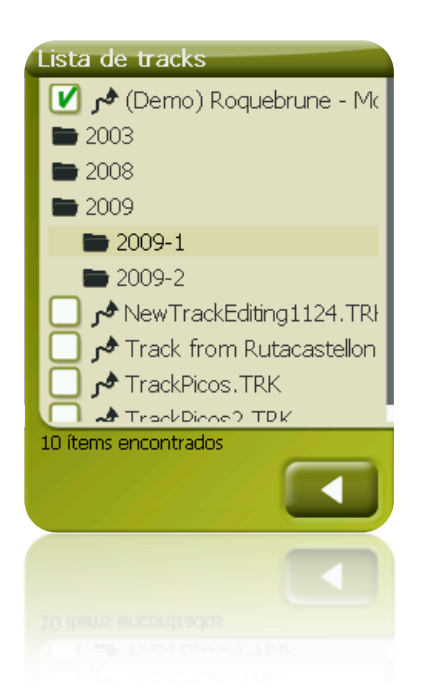

TwoNav dopuszcza możliwość przedstawienia na listach waypoint i ścieżek dodatkowych informacji dotyczących tych elementów jak: data, dystans, wysokość, kolor ścieżki... Te informacje są uwzględnione w drugiej linii zaraz pod nazwą elementu i mogą być dostosywane poprzez pola danych (Menu kontekstowe elementu> Dane drugiej linii) ('Contextual menu of the item > 2nd line data').

*Uwaga:* Dane zawarte w drugiej linii są dostępne jedynie dla ścieżek i waypoint'ów , które zostały zapisane przy użyciu TwoNav 2.5 lub Land/Air 7.3 (lub wyższe).

*Uwaga:* Jeśli zakotwiczone stanowisko zostało ustalone, będzie ona punktem odniesienia.

### 8.3.6 **Otwórz i zamknij**

#### **8.3.6.1 Otwórz ścieżkę**

Klikając na nazwę jednego z dostępnych folderów na liście [listy ścieżek,](#page-95-0) otworzysz go. Poznasz,

że jest otwarty, ponieważ będzie widoczny u góry listy, z zaznaczonym lewym kwadratem  $\Box$ 

### <span id="page-97-1"></span>**8.3.6.2 Zamknij ścieżkę**

Naciśnij na znak w lewym kwadracie **od potwartej ścieżki, aby ją zamknąć.** 

Folder zmieni położenie z pierwszego na liście i powróci do swojego położenia, zgodnego z alfabetyczną kolejnością pośród innych, niezaładowanych plików.

Możesz również wejść w tę funkcję z [menu kontekstowego,](#page-107-0) z którego będziesz również mógł całkowicie usuwać pliki z pamięci.

### 8.3.7 **Utwórz i edytuj**

### <span id="page-97-0"></span>**8.3.7.1 Utwórz ścieżkę**

Ścieżkę tworzy się w edytorze ścieżek, w oknie nawigacji, na mapie.

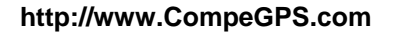

W celu uzyskania prawidłowej ścieżki, jako odniesienie, musisz mieć dobrze skalibrowaną mapę. Poza tym, jeśli chcesz, żeby punkty drogi utworzonej ścieżki posiadały informacje o wysokości podłoża, musi być załadowana mapa wzniesień terenu w formacie CDEM.

Możesz utworzyć ścieżkę, wykonując następujące kroki:

- 1. Długie kliknij na punkt mapy, w którym chcesz rozpocząć ścieżkę. Wyświetli się menu kontekstowe.
- 2. W wyświetlonym menu wybierz **New** > **Begin new track here** (Nowa > Utwórz nową ścieżkę tutaj).

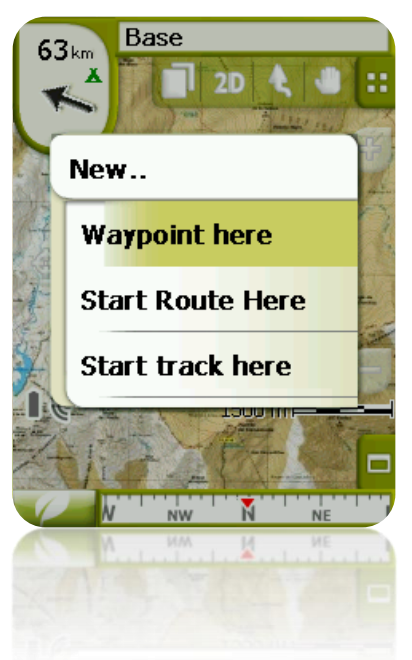

W tym momencie menu się zamknie i przejdzie do trybu edycji ścieżek.

3. Na mapie, przy pomocy rysika, zacznij tworzyć punkty ścieżki (naciskając w miejscach, gdzie mają być punkty):

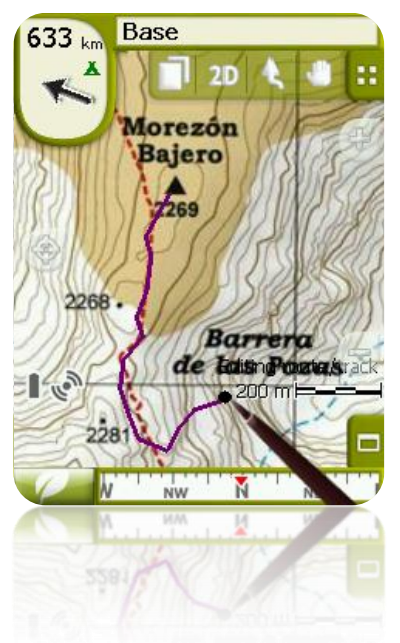

### COMPe GPS

Podczas edycji możesz poruszać mapą, przeciągając ją, aby dodawać punkty w innych częściach mapy. Sam ruch przeciągania nie spowoduje dodawania punktów, jedynie przesunie mapę. Aby dodać punkt, musisz krótko kliknąć.

Możesz przesuwać położenie utworzonych punktów na drodze, wybierając je i przeciągając. Kiedy będziesz zadowolony z uzyskanego efektu ścieżki, wejdź do Menu Kontekstowe ścieżki (długim kliknięciem na ekranie) i wybierz **Close Edit** (Zamknij edycję).

<span id="page-99-1"></span>Aby dodawać nowe punkty, lub modyfikować istniejące, patrz rozdział [edytuj ścieżkę.](#page-99-0)

<span id="page-99-0"></span>Poza "manualnie" utworzonymi ścieżkami, TwoNav będzie automatycznie tworzyć ścieżkę podróży, rejestrując Twoje położenie zgodnie z ustawieniami rejestru trasy [\(+info](#page-99-1) dotyczące zapisywania aktualnej ścieżki).

### **8.3.7.2 Edycja ścieżki**

### **8.3.7.2.1 Dodaj punkty do ścieżki**

Możesz dodawać punkty bezpośrednio na mapie:

- 1. Otwórz [menu kontekstowe](#page-107-0) w ścieżce i wybierz "Edit the track" (Edytuj ścieżkę). W tym momencie, menu zamknie się i przejdzie w tryb edycji ścieżki.
- 2. Wybierz (krótkim kliknięciem) punkt ścieżki, po którym chcesz dodać nowy punkt.

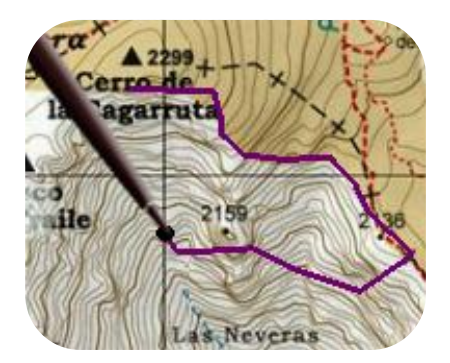

3. Naciśnij na miejsce na mapie, w którym chcesz wygenerować nowy punkt.

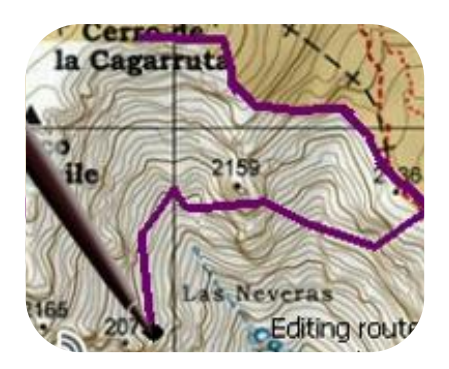

4. Dodaj tyle punktów, ile potrzebujesz.

Jeśli chcesz dodać punkty w innych miejscach ścieżki, musisz powtórzyć kroki 2 i 3.

5. Kiedy uzyskasz pożądane efekty, wejdź do menu kontekstowego długim kliknięciem na ekranie) i wybierz **Close Edit** (Zamknij edycję).

Po wejściu w edytora, punkt wybranej ścieżki będzie ostatnim. Po naciśnięciu na mapę, punkty zostaną dodane do ostatniej części ścieżki.

#### **8.3.7.2.2 Usuń punkty ze ścieżki**

- 1. Aktywuj tryb edycji: długie kliknięcie na ścieżkę, w oknie nawigacji (na mapie), a następnie wybierz "edit track" (edytuj ścieżkę).
- 2. Otwórz [menu kontekstowe](#page-107-0) w punkcie, który chcesz usunąć i wybierz "delete point".
- 3. Usuń tyle punktów, ile chcesz, powtarzając krok 2, gdy jesteś w trybie edycji.
- 4. Wyjdź z edytora ścieżek (długim kliknięciem na ekran, a następnie wybierz **Close edit**, Zamknij edycję).

### **8.3.7.2.3 Przesuń położenie punktów ścieżki**

Możesz modyfikować położenie punktów ścieżki bezpośrednio na mapie lub wprowadzając jego współrzędne:

#### *8.3.7.2.3.1 Na mapie*

- 1. Otwórz **[menu kontekstowe](#page-107-0)** w ścieżce i wybierz "Edit the track" (Edytuj ścieżkę). W tym momencie, menu zamknie się i przejdzie w tryb edycji ścieżki.
- 2. Wybierz punkt, który chcesz przesunąć, krótko na niego naciskając.

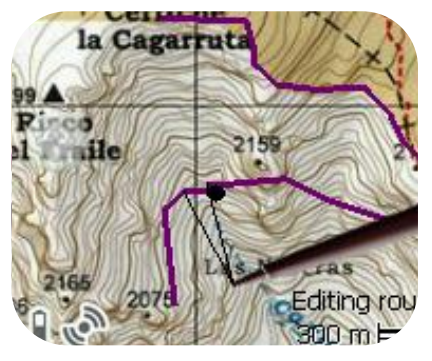

3. Przeciągnij go w żądane miejsce, nie zwalniając z niego nacisku.

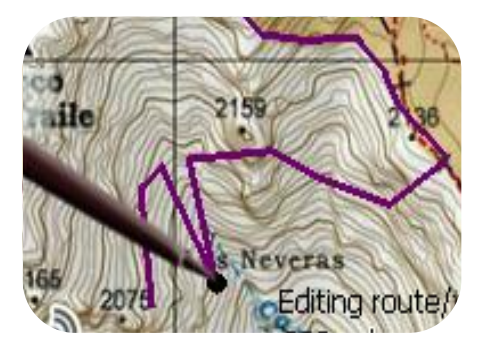

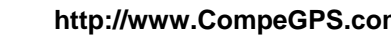

- 4. Aby przesunąć kolejny punkt, najpierw musisz go wybrać (krótko naciskając), a następnie go przeciągnij.
- 5. Kiedy już będziesz zadowolony z uzyskanego efektu na ścieżce, wejdź do menu kontekstowego (długim kliknięciem na ekran), po czym wybierz '**Close edit'** (Zamknij edycję).

Jeśli po wybraniu punktu krótko klikniesz na mapę, nowy punkt ścieżki zostanie utworzony, tuż po tym wybranym.

### *8.3.7.2.3.2 Wprowadź współrzędne*

Aby zmodyfikować współrzędne punktu ścieżki, wystarczy wejść w [okno właściwości](#page-105-0) i wprowadzić nową wartość, sprawdzając czy dane i odwzorowanie są prawidłowe.

### **8.3.7.3 Odnogi ścieżki**

TwoNav umożliwia pracę ze ścieżkami podzielonymi na odnogi.

#### **8.3.7.3.1 Utwórz odnogi**

#### <span id="page-101-0"></span>*8.3.7.3.1.1 Utwórz odnogi w istniejącej ścieżce*

Możesz rozszczepić ścieżkę na dwie odnogi, otwierając menu kontekstowe w punkcie, który dzieli dwie wybrane odnogi "legs > Change leg here".

W tym momencie, odnoga bliższa końca ścieżki zmieni kolor, aby uwidocznić różnicę pomiędzy obiema odnogami. Początkowa odnoga zachowa oryginalny kolor ścieżki.

Aby uzyskać pożądaną liczbę ścieżek, możesz powtarzać te operacje tyle razy, ile zechcesz.

### *8.3.7.3.1.2 Utwórz nowe odnogi w aktualnej ścieżce*

Jeśli podczas [zapisywania aktualnej ścieżki](#page-94-0) aktywujesz pauzę w oknie [stan](#page-22-0) to przy ponownym uruchomieniu zapisu wznowi się zapis nowych punktów w tym samym pliku, co przed pauzą, ale nowa odnoga z nowymi punktami zostanie wygenerowana automatycznie. W ten sposób będziesz mógł z łatwością rozróżnić części aktualnej odnogi i wprowadzić w nich niezbędne zmiany.

Jeśli przebyłeś pewną odległość od chwili, gdy przerwałeś zapis ścieżki do czasu, gdy go ponownie aktywowałeś, będzie widoczna pusta przestrzeń, jaka w tym czasie wystąpiła.

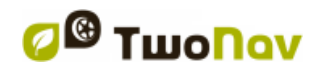

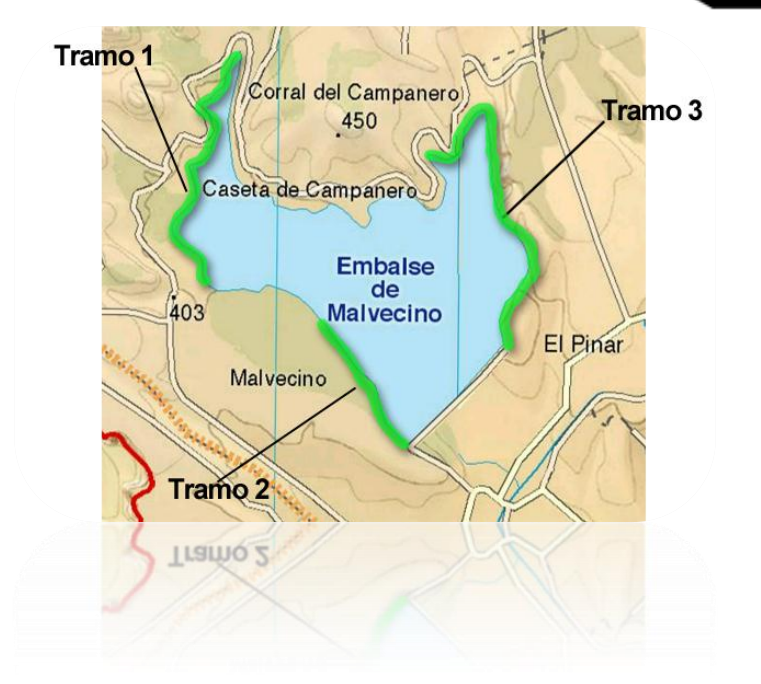

### **8.3.7.3.2 Działania na odnogach**

Jeśli otworzysz menu kontekstowe odnogi na ścieżce w oknie nawigacji, w opcji "legs", będziesz mógł wejść w następujące funkcje:

- **Właściwości odnóg**: możesz zmieniać kolor i grubość odnóg oraz dodawać uwagi.
- Zmiana odnogi (*+info*)
- **Usuń tę odnogę**: punkty tej odnogi zostaną usunięte ze ścieżki, pozostawiając w tym miejscu pustą przestrzeń.
- **Zapisz ścieżkę jako**: możesz zapisać ścieżkę niezależnie od reszty ścieżki. W ten sposób, zostanie utworzona nowa ścieżka wyłącznie z daną odnogą.

### **8.3.7.4 Odwróć ścieżkę**

Każdą ścieżkę można odwrócić tak, aby kolejność jej punktów została odwrócona. Może to być szczególnie przydatne, gdy przebyłeś pewną odległość [zapisując ścieżkę w trakcie podróży](#page-94-0) a następnie chcesz powrócić tą samą drogą.

Aby odwrócić ścieżkę, wystarczy, że otworzysz w niej menu kontekstowe na [liście ścieżki](#page-95-0) i wybierzesz "Tools > Reverse track".

### <span id="page-102-0"></span>**8.3.7.5 Zaawansowane narzędzia ścieżek**

Z menu kontekstowego ścieżki na liście ścieżek, możesz wejść w podmenu "Tools", zawierające niezmiernie interesujące, drugorzędne narzędzia, przydatne w konkretnych sytuacjach:

- **Oblicz wzniesienie terenu każdego punktu (Import altitudes)**: Jeśli masz załadowaną rzeźbę 3D (CDEM), TwoNav może przydzielić każdemu punktowi trasy odpowiednią wysokość, biorąc pod uwagę informacje o rzeźbie terenu.
- **Usuń punkty zatrzymania od początku i na końcu (Del. Strt/end points):** Ścieżka omija powtarzające się punkty od początku i na końcu, gdzie uprzednio się zatrzymałeś oraz po utworzeniu ścieżki.

- **Zmniejsz liczbę punktów (Reduce num. points):** Przy wprowadzaniu liczby punktów, rysowana jest ścieżka z zachowaniem jej kształtu w najbardziej wierny sposób.
- **Określ czas i prędkość (Assign time/speed)**: Używając tej opcji, możesz określić czas rozpoczęcia podróży i stałą prędkość, po to, aby TwoNav mogło obliczyć szacowany czas przybycia do każdego z punktów na ścieżce.

Jeśli ścieżka nie zawiera danych czasowych, nie możesz wprowadzić funkcji ['odtwarzaj'](#page-112-0) w jej menu kontekstowym.

- **Usuń punkty zbaczające (Del. aberrant points)**: W przypadku, gdy punkt znacznie zmienia kierunek w porównaniu z pozostałymi, zostanie uznany za błędny i zostanie usunięty.
- **Zmień ścieżkę w trasę (Convert TRK to RTE):** Ta opcja zmienia ścieżkę w trasę. Program poprosi Cię o wprowadzenie takiej liczby punktów na drodze, jaką chcesz posiadać dla danej trasy. Nowy plik trasy zostanie wyświetlony w "Main Menu > Data> Routes".
- **Odwróć ścieżkę:** Ta funkcja zmienia zwrot trasy podróży. Jeżeli postanowisz nią nawigować, będzie ona miała zmieniony zwrot.

### **8.3.7.6 Zapisz**

### **8.3.7.6.1 Zapisz ścieżkę**

Kiedy osiągnąłeś pożądany efekt, możesz zapisać ścieżkę, wybierając opcję **Save track (Zapisz ścieżkę) z** menu kontekstowego ścieżki lub listy ścieżek.

Wprowadzone modyfikacje zostaną bezpośrednio zachowane, nadpisując stary plik.

**Uwaga:** [ścieżka zapisywana w trakcie podróży](#page-94-0) jest automatycznie zapisywana co 5 minut. Ostateczny zapis aktualnej ścieżki zostanie zachowany podczas zamykania systemu.

### <span id="page-103-0"></span>**8.3.7.6.2 Zapisz ścieżkę jako**

Jeśli chcesz zapisać ścieżkę pod inną nazwą, w innej lokalizacji (folderze) lub w innym formacie (\*.TRK, \*.IGC lub \*.GPX), możesz wybrać opcję **"Zapisz ścieżkę jako"** z [menu kontekstowego](#page-82-0) ścieżki na liście ścieżek.

### <span id="page-103-1"></span>8.3.8 **Odszukaj załadowaną ścieżkę na ekranie**

Aby wycentrować ścieżkę na ekranie:

- 1. Wejdź do Menu Głównego, naciskając
- 2. Wybierz "Main Menu > Data> Tracks"
- 3. Kliknij na ścieżkę i wybierz spomiędzy:

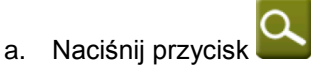

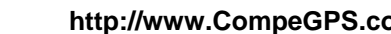

b. Wejdź do Menu Kontekstowego ścieżki (długi kliknięciem na jej nazwę lub na przycisk "Menu") i kliknij na "Zoom here".

Otworzy się okno, wyświetlające ścieżkę na ekranie z możliwością przybliżenia/oddalenia.

- 4. Aby wyjść z okna, możesz wybrać pomiędzy:
	- Naciśnij **Word i powróć do listy ścieżek.**
	- Naciśnij i powróć do okna nawigacji, utrzymując uprzednią koncentrację z okna zbliżenia/oddalenia.

### 8.3.9 **Właściwości**

#### <span id="page-104-0"></span>**8.3.9.1 Właściwości ścieżki**

Można odszukać różne dane załadowanej ścieżki (odległość, jej obszar, maksymalną wysokość itd.) i modyfikować niektóre z jej parametrów (kolor, grubość, opis…) w oknie właściwości ścieżki.

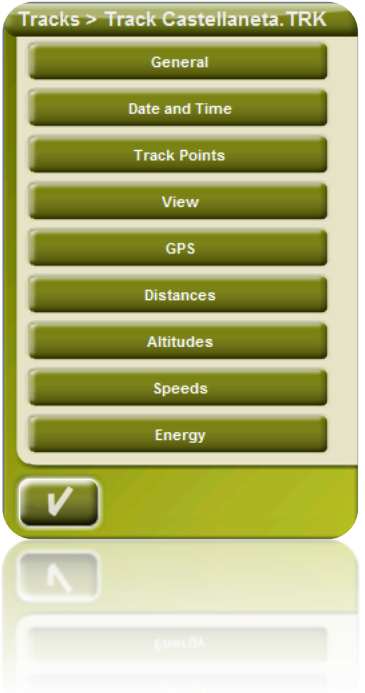

W okno właściwości można wejść na trzy sposoby:

- Bezpośrednim przyciskiem  $\mathbb{R}^{\equiv}$ . Krótko klikając na nazwę ścieżki na liście, a następnie wciskając przycisku u dołu listy.
- Menu kontekstowym ścieżki na liście
- Menu kontekstowym ścieżki na mapie

Będąc wewnątrz okna, będziesz mógł modyfikować niektóre parametry ścieżki i sprawdzać dużą różnorodność danych, pogrupowanych w działy:

- **Ogólne**: Nazwa pliku (możesz także zmienić nazwę ścieżki w menu kontekstowym listy ścieżek lub przez ['zapisz jako'](#page-103-0)), Nazwa użytkownika, Nazwa podróży, Uwagi o ścieżce.
- **Data i czas**: Dzień, Czas wyruszenia (pierwszy punkt na ścieżce), Czas przybycia (ostatni punkt na ścieżce), Czas trwania, Różnica pomiędzy czasem lokalnym a UTC (mniej lub więcej godzin, w stosunku do GMT), Czas postojów, Czas ruchu.
- **Punkty ścieżki**: Liczba punktów, Przerwy w rejestracji (tę wartość można ustawić w "Main Menu > Settings > Off-road > Tracklog"), Pola dodatkowych danych (dodatkowe dane, jakie posiadają ścieżki, poza współrzędnymi, wysokością i czasem).
- **Zobacz**: Grubość, prawdziwa szerokość ścieżki i kolor linii.
- **GPS**: Model GPS, numer serii i informacja, czy ścieżka posiada podpis cyfrowy.
- **Odległości**: Zaprojektowana odległość (to odległość pokonana w linii poziomej, bez względu na odległość przebytą w linii pionowej), Odległość z wysokościami (rzeczywista odległość pokonana przez naszkicowanie orografii terenu), odległość liniowa (odległość w linii prostej pomiędzy pierwszym i ostatnim punktem ścieżki), Obszar (powierzchnia objęta ścieżką). Ten ostatni element osiąga się przez zamknięcie ścieżki w linię prostą, w przypadku, gdyby nie było zamkniętych ścieżek.
- **Wysokości**: Ścieżka z wysokościami (jeśli ścieżka zawiera dane o wysokości), Maksymalna wysokość, Minimalna wysokość, Wysokość na starcie (na początku ścieżki), Wysokość na końcu (w ostatnim punkcie), Zyskana wysokość od startu (różnica pomiędzy wysokością na starcie a maksymalną uzyskaną wysokością), Nachylenie startprzybycie, Maksymalne nachylenie (różnica wysokości pomiędzy najwyższym a najniższym punktem ścieżki), Zakumulowane wspięcie\* (ogół różnych zysków wysokości, dokonanych na ścieżce, tj. tyle, ile w rzeczywistości musieliśmy się wspiąć), Zakumulowane zejście\*, (Maks. prędkość pionowa (prędkość wspinania), Min. prędkość pozioma (prędkość schodzenia), Maks. nachylenie, Min. nachylenie.
- **Prędkość**: Średnia prędkość i prędkość maksymalna osiągnięta na ścieżce.
- **Energia**: Masa (waga osoby podróżującej wraz z samochodem, rowerem, motocyklem, plecakiem itp.), Energia zmierzona w dżulach, Średnia moc zmierzona w watach (zużyta podczas wjazdów na ścieżce).

**\*** We właściwościach – takich jak wzniesienie/schodzenie - obliczone zostaną wyłącznie zmiany wysokości powyżej 5 m. Dzieje się tak, aby zapobiec wynikłym fluktuacjom marginesu błędów GPS podczas dodawania nierzeczywistych różnic poziomów.

W efekcie, ścieżka, która rozpoczyna się i kończy w tym samym miejscu mogłaby mieć "zakumulowane wzniesienie" nieodpowiadające "zakumulowanemu schodzeniu".

CompeGPS Land pozwala modyfikować "minimalną różnicę akumulowania różnicy poziomów", aby móc ją dopasować do Twoich preferencji analizy ścieżki.

### <span id="page-105-0"></span>**8.3.9.2 Właściwości punktu ścieżki**

Możesz wprowadzać właściwości pojedynczego punktu ścieżki w ekranie nawigacji, otwierając [menu kontekstowe](#page-82-0) punktu na mapie i wybierając "edit track point".

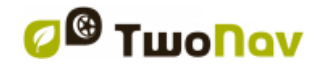

W oknie, które się otworzy, możesz wejść w:

- **Ikonę**: Wybierz ikonę, za pomocą której chcesz zaznaczyć pozycję tego punktu ścieżki
- **Opis**: Możesz dodać dowolną uwagę o tym punkcie
- **Współrzędne**: Możesz sprawdzić lub modyfikować współrzędne punktu
- **Dzień i data**
- **Powiązania**: Kojarzy pliki obrazu lub dźwięku z punktami na drodze, aby były wyświetlane podczas nawigacji po osiągnięciu danego punktu.

### <span id="page-106-0"></span>8.3.10 **Diagram ścieżki**

Możesz wizualizować diagram załadowanej trasy na dwa sposoby:

- Z [listy ścieżek:](#page-95-0) Wybierając opcję [menu kontekstowego](#page-107-0) trasy lub wybierając trasę i naciskając przycisk **.**
- Przez [pola danych:](#page-37-0) Możesz umieścić plik "diagram trasy" w dowolnym położeniu w obrębie stron danych, niemniej zaleca się, aby do tego celu wykorzystywać obszar strony diagramu.

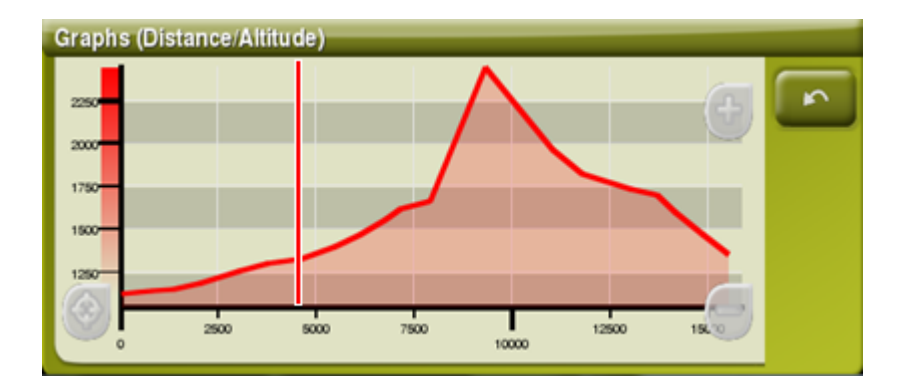

Funkcie:

- **Kierowanie osią Y** (czerwony pasek służący do przesuwania osi).
- **Przesuwanie wykresu**: użyj myszki by Przybliżyć/Oddalić oraz wyświetlić sekcje wykresów z większą precyzją (przesuwanie wykresu może również pomóc w przenoszeniu wykresu w górę/dół lub na boki).
- **Automatyczny re-center** (poprzez naciśnięcie myszki lub przycisku 're-center').

## 8.3.11 **Aktywuj ścieżkę (Nawiguj)**

Możesz aktywować (nawigować) ścieżkę na trzy sposoby:

- Menu ["Nawiguj…"](#page-20-1)
- Menu Kontekstowym ścieżki na liście ścieżek (długim kliknięciem na ścieżkę, na liście ścieżek). Lista ścieżek zawiera również przycisk bezpośredniego dostępu do funkcji nawigacji.
- Menu kontekstowym ścieżki na mapie (długim kliknięciem na ścieżkę na mapie).

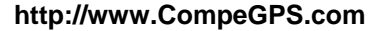

Przycisk nawiguj **W** jest dostępny w oknie [opcje.](#page-79-0)

Po aktywacji, TwoNav poprowadzi Cię po ścieżce, przy użyciu dwóch narzędzi:

**Strzałki GOTO**: W obszarze "next event" wyświetli się strzałka, pokazująca kierunek styczny do ścieżki. Oznacza to, że możesz podążać w kierunku wskazywanym przez strzałkę, jako odniesienie kierunku podążania.

**Uwaga**: Jeśli znajdziesz się w odległości ponad 50 metrów od ścieżki, strzałka GOTO pokaże linię prostopadłą do ścieżki, zamiast stycznej. W tej odległości, system uzna, że oddaliłeś się od trasy, którą powinieneś zmierzać, i że musisz na nią wrócić w najbardziej bezpośredni sposób, tj. prostopadle.

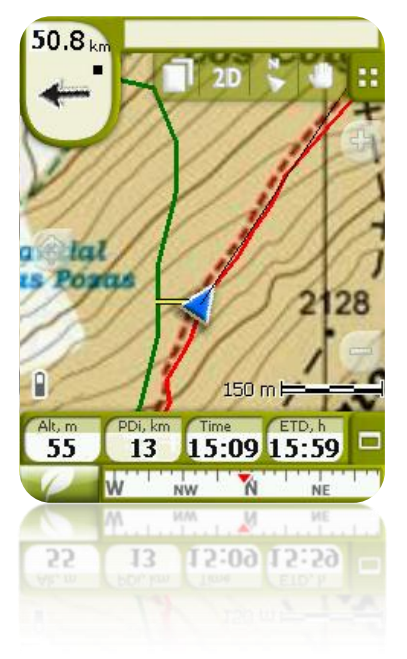

**Linia prowadzenia**: Twoje położenie będzie połączone ze ścieżką wytyczoną linią prostopadłą pomiędzy nimi. Kiedy znajdziesz się ponad 50 metrów od ścieżki ta linia zmieni kolor na czerwony.

**Uwaga**: Jeśli ścieżka, po której się poruszasz, ma ponad 100 punktów, linia prowadzenia pokaże punkt najbliższy ścieżce, zamiast linii prostopadłej.

### <span id="page-107-0"></span>8.3.12 **Menu kontekstowe ścieżek**

Aby otworzyć menu kontekstowe jakiegoś elementu, utrzymuj na nim nacisk przez 1 sekundę.

- 1. Menu kontekstowe ścieżki wewnątrz listy ścieżek:
	- Właściwości ścieżki [\(+info\)](#page-104-0)
	- Zamknij ścieżkę (**+info**)
	- Usuń plik
	- Zamknij wszystkie z wyjątkiem tej
	- Zapisz ścieżkę jako... (*+info*)
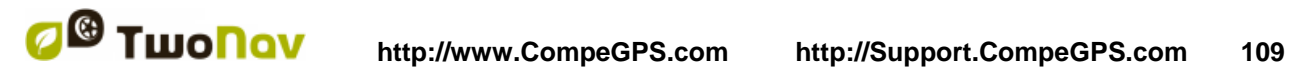

- Zmień nazwę pliku [\(+info\)](#page-104-0)
- Okno diagramu (*+info*)
- **Odtwarzaj**
- Wykonaj zoom tutaj
- Edytuj ścieżkę (**+info**)
- Wyślij do
- Narzędzia
- Aktywuj
- 2. Menu kontekstowe ścieżki na mapie:
	- Nowy…
		- Punkt drogi tutaj ([+info](#page-104-0))
		- Rozpocznij trasę tutaj (*[+info](#page-104-0)*)
		- **-** Rozpocznij ścieżkę tutaj (**[+info](#page-104-0)**)
	- Właściwości ścieżki ([+info](#page-104-0))
	- Zapisz ścieżkę (*[+info](#page-103-0)*)
	- Zamknij ścieżkę
	- Edytuj ścieżkę (<u>[+info](#page-104-0)</u>)
	- Edytuj punkt ścieżki
	- Aktywuj
	- Odnogi
		- Właściwości odnogi
		- Zmień odnogę tutaj
		- Usuń tę odnogę
		- **EXADE 2** Zapisz odnogę jako
	- Odtwórz tutaj

# **8.4 Mapy**

TwoNav w prosty sposób umożliwia zarządzanie dużą liczbą map.

Możesz pozyskać więcej map, aby móc ich używać w TwoNav na różne sposoby: począwszy od nabywania ich bezpośrednio na naszej stronie internetowej, a skończywszy na kalibrowaniu papierowych map w [CompeGPS Land.](http://www.compegps.com/?lang=0en&opcion=2)

W celu uzyskania dalszych informacii, weidź na strone [www.compegps.com](http://www.compegps.com/?lang=1es&opcion=1_4) lub [www.twonav.com.](http://www.twonav.com/?op=3&lang=1es&)

#### 8.4.1 **Obsługiwane formaty**

TwoNav może bezpośrednio otwierać następujące formaty map:

- \*.RMAP (format mapy rastrowej CompeGPS)
- \*.ECW (format mapy rastrowej)
- \*.VMAP/\*MPVF (format mapy wektorowej CompeGPS)
- \*.IMP (plik kalibracji wymagający pliku obrazu)
- \*.MAP (plik kalibracji wymagający pliku obrazu)
- \*.CDEM (rzut 3D)

Więcej formatów map można zaimportować i przekonwertować na powyższe z CompeGPS Land/Air.

### <span id="page-109-0"></span>8.4.2 **Typy map**

Istnieją różne, podstawowe typy map:

- Vmap: **Mapy drogowe**, z którymi współpracuje On-road\*.
- Topo: **Mapy topograficzne** z CompeGPS.
- Rzeźba **CDEM**: **Mapy elewacyjne**, których jedyną informację stanowi wysokość terenu. Mając załadowaną elewację/wzniesienie, możemy wejść w tryb [3D+](file:///C:/Users/User/Desktop/TwoNav_Manual_POLa.doc) i nadać wysokość utworzonym punktom na drodze, trasom i ścieżkom.

Oprócz tych trzech typów map własnych CompeGPS, możesz używać innych typów map, które możesz pozyskać innymi sposobami (obrazy z powietrza, mapy topograficzne innych źródeł, zeskanowane i skalibrowane mapy papierowe itd.)

\*Jeśli pamięć TwoNav nie zawiera żadnej innej mapy drogowej, tryb On-road nie będzie aktywowany.

Zajrzyj do sklepu z mapami na [www.twonav.com.](http://www.twonav.com/?op=3&lang=1es&)

#### <span id="page-109-1"></span>8.4.3 **Listy map**

Zarządzanie mapami jest scentralizowane w liście map, jednak możliwe jest wykonywanie różnych innych działań bezpośrednio na ekranie nawigacji, przy użyciu [menu kontekstowego.](#page-107-0)

Patrz rozdział ['Dane'](#page-20-0) aby dowiedzieć się na temat ogólnego działania list.

Wchodząc w listę map, będziesz mógł zobaczyć wszystkie dostępne mapy w folderze "TwoNavData/Maps" dla Twojej aktualnej pozycji.

Jeśli chcesz zobaczyć kompletną listę map (a nie wyłącznie te, dotyczące Twojej aktualnej  $\infty$ pozycji), aktywuj przycisk "see all" l

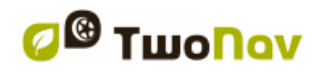

Każda ma mapa posiada ikonę, wskazującą [typ mapy:](#page-109-0)

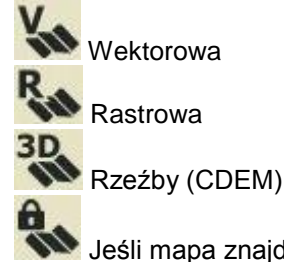

Jeśli mapa znajduje się w folderze map, ale nie jest aktywowana (wymagana licencja), do ikony zostanie dodana kłódka.

Jeśli wybrałeś mapę, przyciski u dołu ekranu pozwolą Ci wejść w najważniejsze funkcje, jakie dany element posiada:

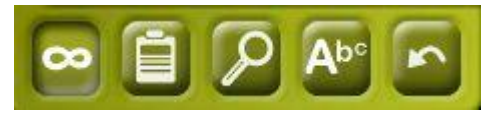

Od lewej do prawej:

- Zobacz wszystkie/Zobacz dostępne funkcje dla aktualnej pozycji
- [Właściwości](#page-111-0)
- [Powiększ tutaj](#page-111-1)
- [Filtr nazw](#page-21-0)

## 8.4.4 **Otwórz i zamknij**

#### <span id="page-110-0"></span>**8.4.4.1 Automapy**

Aktywując tę pozycję, TwoNav podejmie próbę załadowania najlepszej mapy w każdym momencie.

- W trybie **On-road** załadowana zostanie mapa V-map (mapa drogowa), a reszta zostanie zamknięta.
- W trybie **Off-road** załadowana zostanie mapa o najlepszej rozdzielczości (nie mapa Vmap), a każda inna mapa V-map zostanie zamknięta.

Jeśli chcesz zachować załadowane mapy, przechodząc z jednego trybu do drugiego dezaktywuj funkcję ["Automapy"](#page-110-0).

#### **8.4.4.2 Otwórz mapę**

Naciskając na nazwę jednego z dostępnych plików na [liście map,](#page-109-1) otworzysz go. Poznasz, że jest

otwarty po tym, że znajdzie się na górze listy z zaznaczonym kwadratem  $\boxed{\text{V}}$ 

#### <span id="page-110-1"></span>**8.4.4.3 Zamknij mapę**

Aby zamknąć mapę, naciśnij na kwadrat po lewej stronie  $\blacksquare$ .

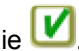

Plik opuści pierwszą pozycję na liście i powróci do pozycji zgodnej z porządkiem alfabetycznym kolejności plików.

## COMPe GI

Tę funkcję możesz także otworzyć z [menu kontekstowego](#page-112-0) (na liście map lub w oknie nawigacji) i naciskając przycisk "close" (X) u dołu listy.

### <span id="page-111-1"></span>8.4.5 **Odszukaj załadowaną mapę na ekranie**

Aby wycentrować mapę na ekranie:

- 1. Wejdź do Menu Głównego, naciskając
- 2. Wybierz ..**Main Menu > Data > Maps**"
- 3. Kliknij na mapę i wybierz pomiędzy:
	- a. Naciśnij przycisk
	- b. Wejdź do Menu Kontekstowego mapy (długim kliknięciem na nazwę lub przyciskiem "Menu") i kliknij na "Zoom here". Na ekranie otworzy się wyświetlenie okna na ścieżce z możliwością zbliżenia go lub oddalenia.
- 4. Aby wyjść z okna, wybierz pomiędzy:
	- Wciśnij  $\blacksquare$ i wróci ono do listy ścieżek
	- Wciśnij i powróć do okna nawigacji, utrzymując uprzednią koncentrację na oknie zbliżenia/oddalenia (zoom).

#### <span id="page-111-0"></span>8.4.6 **Właściwości**

W oknie właściwości mapy możesz sprawdzać różne dane załadowanych map (opis, typ mapy, rozdzielczość, zasięg itd.).

Możesz wejść w to okno na trzy sposoby:

- Bezpośrednim przyciskiem  $\mathbb{R}^{\equiv}$ , krótko klikając na nazwę mapy na liście i naciskając przycisk u dołu listy.
- Menu kontekstowe mapy na liście
- Menu kontekstowe mapy w oknie nawigacji

#### <span id="page-111-2"></span>8.4.7 **Multi-mapy**

TwoNav umożliwia załadowanie więcej niż jednej mapy jednocześnie. Jeśli masz dwie mapy dla tego samego obszaru (np. mapę ortofoto i topograficzną) i załadujesz je jednocześnie, jedna z nich ukryje drugą. Funkcja "Multi-mapy" umożliwia nakładanie map, poprzez wybór tej mapy, którą chcesz umieścić pod spodem lub na wierzchu.

Aby wejść w to narzędzie, wybierz "Multi-maps" z Menu Kontekstowego mapy, którą chcesz zarządzać ("Main Menu > Data > Maps") i wybierz "Wyciągnij na wierzch" ("Bring to the front") lub "Schowaj pod spód" ("Send back").

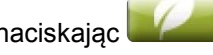

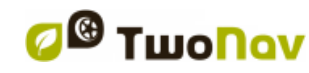

## <span id="page-112-0"></span>8.4.8 **Menu kontekstowe mapy**

W celu otwarcia menu kontekstowego danego elementu, wystarczy, że przyciśniesz go przez 1 sekundę.

- 1. Menu kontekstowe mapy na ekranie nawigacji:
	- Nowy...
		- o Punkt drogi tutaj [\(+ info\)](#page-76-0)
		- o Rozpocznij trasę tutaj [\(+ info\)](#page-86-0)
		- $\circ$  Rozpocznij ścieżkę tutaj ( $+$  info)
	- Zatrzymaj nawigację: Możesz w każdej chwili zatrzymać aktualną nawigację, dzięki tej alternatywie bezpośredniego dostępu do "menu > navigate to > Stop nav.".
	- Nawiguj tutaj [\(+ info\)](#page-82-0)
	- Właściwości mapy [\(+ info\)](#page-111-0)
	- Zamknij mapę (nazwa mapy) [\(+ info\)](#page-110-1)
	- Multi-mapa, Zaawansowane...: [\(+ info\)](#page-111-2).
- 2. Menu kontekstowe mapy na liście map:
	- Właściwości mapy [\(+ info\)](#page-111-0)
	- Zamknij mapę [\(+ info\)](#page-110-1)
	- Powiększ tutaj  $(+$  info)
	- Multi-mapy, Zaawansowane [\(+ info\)](#page-111-2)

# **9 Inne funkcje**

#### **9.1 Symulacja**

TwoNav umożliwia wizualizację Twojej marszruty. Będzie ona wyświetlona z zieloną ikoną pozycji, w celu odróżnienia jej od "aktualnej pozycji", zaznaczonej na czerwono.

Zawiera ona dwa rodzaje symulacji:

• A→B (tylko w trybie "On-road"): W "Main menu > Discover > Simulate", możesz wybrać dwa punkty (POI, adresy, ulubione…), by zwizualizować proponowaną trasę podróży z punktu A do punktu B.

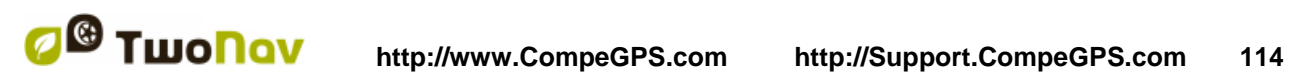

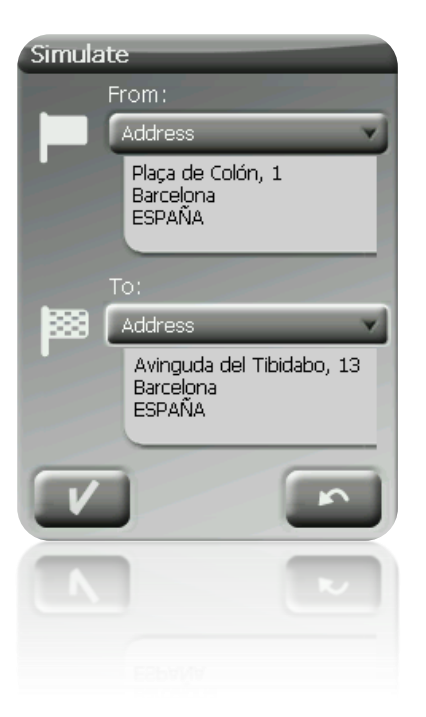

 Odtwórz ścieżkę: Otwórz Menu Kontekstowe na liście ścieżek lub w ścieżce, na mapie i wybierz "Play". Wyświetli się animacja marszruty. W jej trakcie symulowana pozycja będzie wyświetlona z zieloną strzałką, stając się aktualną, wobec czego będzie ona centralną pozycją, a statystyka ruchu będzie się odnosiła do niej.

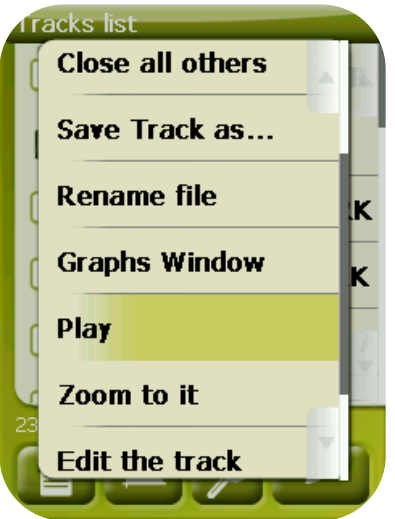

W czasie trwania symulacji pojawią się następujące opcje do sterowania::

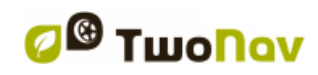

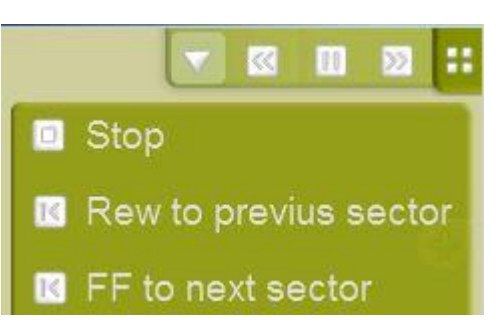

- Pauza: kliknij by zatrzymać i ponownie by kontynuować
- FF/RW: kliknij by przyśpieszyć i ponownie by spowolnić
- FF do nast./RW do poprz.: Przeskocz do następnego wydarzenia

Aby zatrzymać symulacje, wejdź do "Main menu > Discover > Stop sim.'

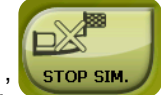

# <span id="page-114-0"></span>**9.2 Zoom to… (Zbliżenie na…)**

Opcja "Zoom to" (Zbliżenie na…) pozwala na przeprowadzenie szybkiej wstępnej wizualizacji elementu, który chcesz zobaczyć na mapie\*. Istnieje ogromna liczba elementów do wizualizowania:

- **Adres:** Jeśli załadowałeś mapę, na której można wyznaczyć trasę, z tym narzędziem będziesz mógł zobaczyć wybrany przez Ciebie adres, który pojawi się na środku ekranu.
- **POI:** Jeśli załadowałeś mapę, na której można wyznaczyć trasę, będziesz mógł przeprowadzić szybką wizualizację Punktów zainteresowań (POI), takich jak stacje benzynowe, teatry itp.
- **Ulubione**: Możesz ustanowić miejsca na mapie, jako Twoje ulubione punkty, takie jak na przykład dom. Jeśli zapisałeś miejsca jako ulubione, będziesz mógł wykonać na nich zoom, aby móc je zobaczyć na środku mapy.
- **Dane: Będziesz mógł również zobaczyć** punkty drogi, trasy i ścieżki na mapie. Chociaż nie musisz mieć załadowanej mapy, na której te dane zostały utworzone, bo wstępna wizualizacja opiera się na współrzędnych geograficznych, ciekawe jest wykonanie działania "zoom to..." (zbliż na...) na tych elementach, aby zobaczyć szczegóły terenu, w jakim zostały one zrobione.
- **Współrzędne**: TwoNav pozwala szybko wizualizować konkretne, wprowadzone współrzędne. Pamiętaj, że aby zwizualizować czemu te współrzędne odpowiadają, musisz mieć załadowaną mapę tego obszaru.

**\*Uwaga**: Opcja "Zoom to…" pokazuje element, który chcesz zobaczyć w oknie wyłącznie w celu, który nie jest taki sam, jak dla okna nawigacji. Jednak jeśli wykonasz działanie "Zoom to..." (Zbliż na…) na jakimś elemencie, powracając do okna nawigacji, skupienie będzie nadal na tym elemencie. Aby ponownie ustawić skupienie na jego aktualnej pozycji, możesz użyć narzędzi 'Wypośrodkuj ponownie'.

# **9.3 Anchor**

Ustaw wirtualną pozycję aby wirtualnie zamienić aktualną pozycję użytkownika na nową pozycję na mapie. Aby "zakotwiczyć" pozycję zastosuj wybraną z opcji:

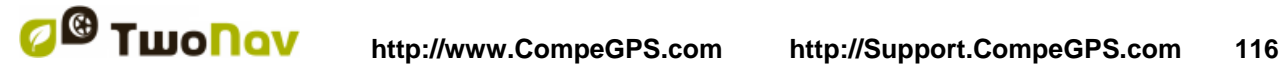

- 'Okno Główne > Menu kontekstowe > Zakotwicz tutaj **Anchor here**'
- 'Menu Główne > Dane > Obiekt > Menu kontekstowe waypoint'ów> Zakotwicz tutaj **Anchor here**'

Kiedy pozycja jest ustawiona, informacje wyświetlane na polach danych opierają się na nowym zakotwiczeniu pozycji, a nie na realnej pozycję użytkownika. Co więcej, jeśli opcja 'Zakotwicz tutaj' jest przypięta, opcje takie jak 'Recenter mapy' są stosowane do zakotwiczonej pozycji a nie aktualnej pozycji użytkownika.

Aby przywrócić aktualną pozycję jako domyślną, zastosuj te same opcje by "odpiąć" pozycję.

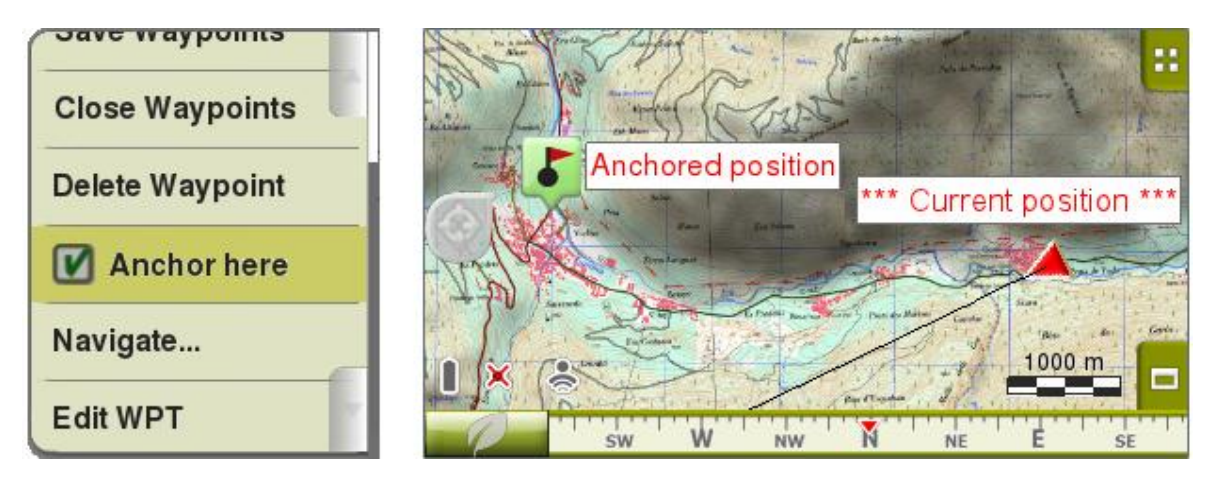

# **9.4 Punkty Roadbook**

## 9.4.1 **Definicja**

Wykres punktów roadbook to narzędzie bardzo często używane przez współpracowników kierowców rajdowych do nawigacji w nieznanym i niepewnym terenie. Roadbook zawiera kilka diagramów, współrzędnych GPS oraz instrukcji, które mogą pomóc w nawigacji.

By stworzyć punkty roadbook potrzebujesz trzech narzędzi:

- Ścieżki
- Książkę, w której przechowywane są elementy wraz z opisem i ilustracją (mogą być stworzone ręcznie).
- Oprogramowanie CompeGPS Land wersja 6.8.8.k (lub wyższa).

## 9.4.2 **Edycja Obrazów**

Aby przystosować obrazy do pliku \*BTRK (format roadbook), należy przeprowadzić edycję w edytorze graficznym. Uzyskane obrazy o odpowiedniej wielkości należy zapisać w formacie \*bmp (zalecane użycie prostej nazwy i numeru identyfikacyjnego ze wskazaniem celu wykorzystania). Jeśli używasz zaawansowanych edytorów graficznych przy zapisywaniu pliku, zmień jego rozmiar na 128x128 pikseli. Jeżeli natomiast twój editor nie zezwala na zmienianie

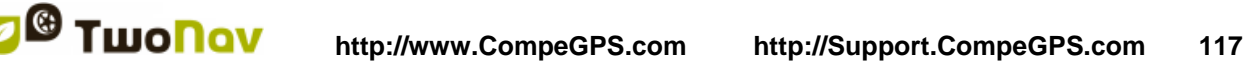

wielkości obrazu, możesz użyć programu takiego jak JPG Resizer. Kiedy już obrazy są zapisane w odpowiedniej wielkości i pliku, możemy zacząć edycję roadbook.

#### 9.4.3 **Tworzenie Roadbook z programem Land**

Oprogramowanie PC to idealne uzupełnienie dla Twojego urządzenia. Z programem Land będziesz mógł dokładnie zaplanować i zanalizować swoją wyprawę, sprawiając, że będzie ona niezapomniana.

Rozpocznij pracę z programem Land wersja 6.8.8.k (lub wyższa) i załaduj zapisaną ścieżkę z 'Ścieżka> Otwórz Ścieżkę'. Kiedy już ją otworzysz, kliknij prawym przyciskiem i wybierz 'edytuj Roadbook' (wersja 6.8.8.k). Na dole wyświetli się menu a na lewo lista obrazów. Wybierz miejsce, które chcesz podkreślić. Kliknij na ten punkt na ścieżce prawym przyciskiem myszy i wybierz opcję 'Stwórz punkt Roadbook tutaj".

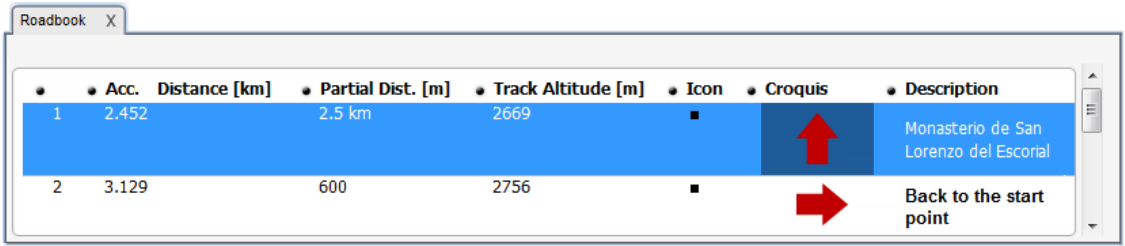

Kliknij podwójnie w polu 'Sketch' i wyszukaj obraz, który zapisałeś w rozdzielczości 128x128 pikseli. Teraz powtórz tą samą czynność w polu 'Description' opisując charakterystyczne elementy punktu, tak aby wykonać manewr. Musisz wykonać tę czynność kilkakrotnie łącząc opis z obrazem, tak aby stworzyć cały roadbook.

*Uwaga:* Powiązane pliki (zdjęcia, dokumenty tekstowe, alarmy dźwiękowe, pliki HTML itd.) mogą być skojarzone z każdym punktem orientacyjnym – otwórz menu kontekstowe ścieżki w miejscu, w którym skojarzony plik zostanie dołączony : 'Edit track point > Associated > associate file'.

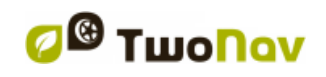

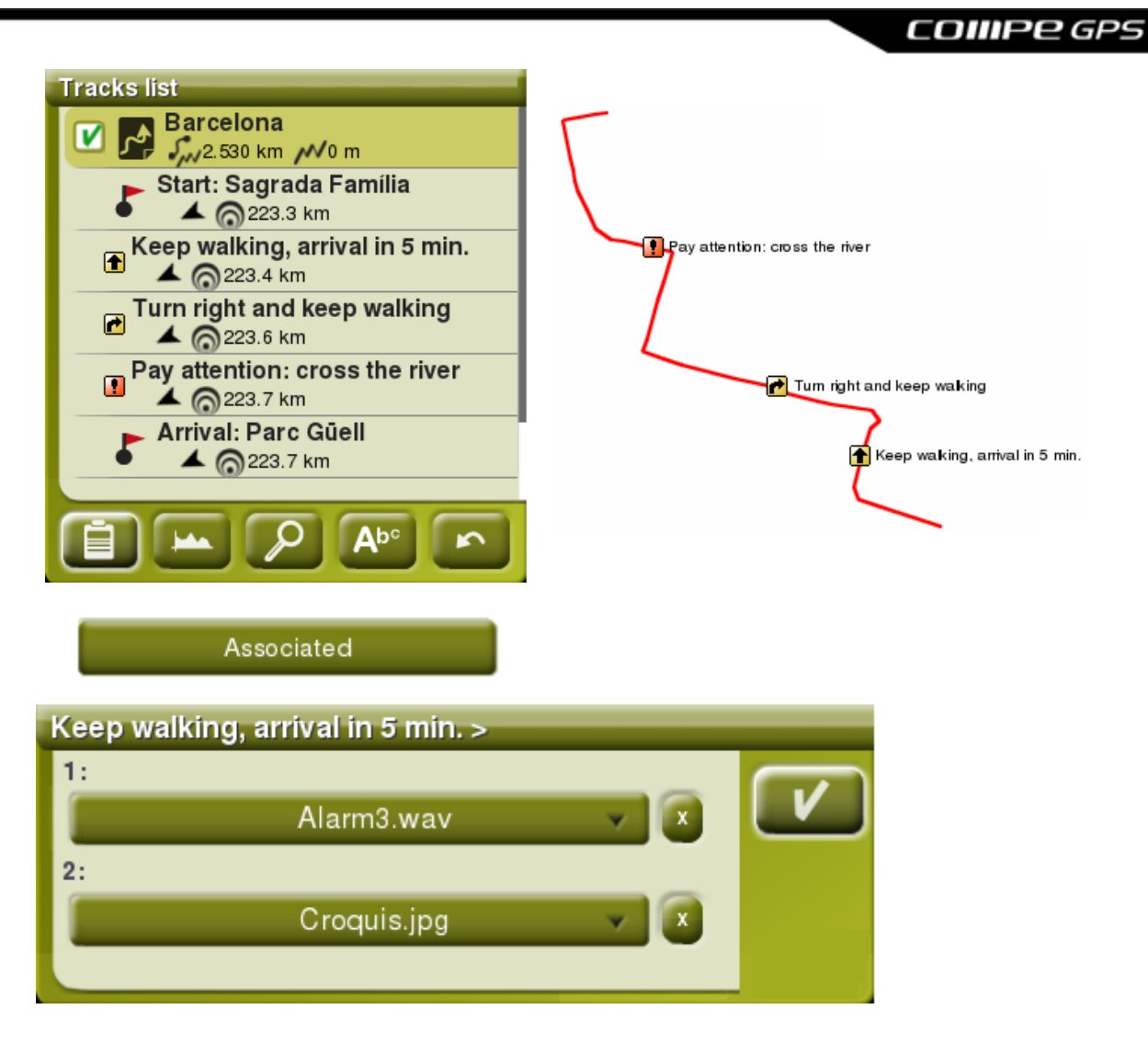

# 9.4.4 **Zapisz roadbook**

Zapisz plik w formacie \*TRK. Zamknij wszystko i zrestartuj program, a następnie załaduj plik, który przed chwilą zapisałeś. Kliknij prawym przyciskiem na ścieżkę i wybierz 'Zapisz jako…'zmieniając format \*TRK na \*BTRK. Właśnie stworzyłeś roadbook.

*Uwaga:* Pamiętaj o zapisaniu wersji pliku w \*TRK, gdyż plik \*BTRK nie jest edytowalny. Więc jeśli będziesz chciał zmienić parametry roadbooka, będziesz musiał edytować plik \*TRK a następnie zapisać go znów jako \*BTRK.

## 9.4.5 **Nawiguj na roadbook w TwoNav**

Kiedy plik \*BTRK zostanie zapisany, możesz otworzyć go za pomocą oprogramowania nawigacji TwoNav. Załaduj mapę, wyświetlaj w 3D itd.,…

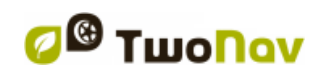

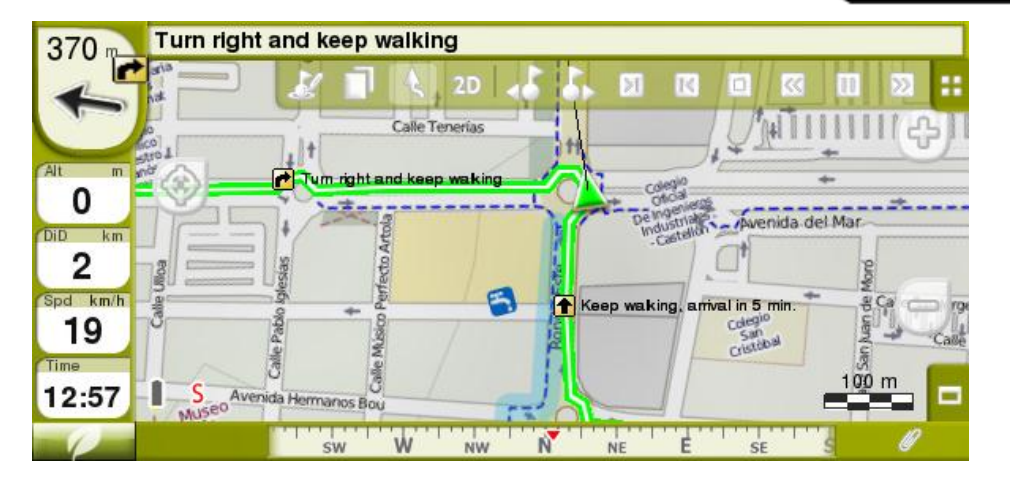

Podczas tworzenia Roadbook'ów, użytkownik otrzymuje możliwość konfiguracji odległości, aby automatycznie odtworzyć załączone pliki, Wejdź w 'Menu> Ustawienia> Nawigacja> Alarmy> Waypoints'.

Gdy zaczniesz zbliżać się do punktu orientacyjnego zawierającego załączony plik, na pasku narzędzi pokaże się alarm . Wtedy będziesz mógł wyświetlić załączony plik, klikając na tę ikonę.

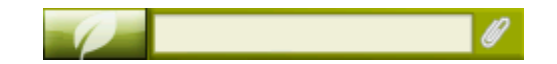

Bardzo różne typy plików mogą być załączone do punktów orientacyjnych, jednak pamiętaj, że każdy z nich wyświetlany bedzie w inny sposób: (na ekranie pojawi się podgląd obrazu), pliki audio (dźwięk zostanie odtworzony automatycznie podczas zbliżania się do punktu orientacyjnego), pliki tekstowe TXT/HTML (zostaną całkowicie wyświetlone na ekranie).

## **10 Geocaching**

TwoNav dostarcza wszystkie niezbędne funkcje do Geocachingu, poprzez odczyt plików GPX za pomocą rozszerzenia Groundspeak po generowanie plików pól które mogą zostac wysłane na stronę Geocaching.com.

Narzędzia Geocachingu są dostępne w 'Menu > Discover > Geocaching'. Możesz tu uzyskać łatwy i szybki dostęp do najpotrzebniejszych funkcj.

## **10.1 Wspierane pliki**

By być w pełni zgodnym z paperless Geocaching, plik musi dostarczać informacje geocache (opis, trudność, teren, etc.).

Najczęściej pliki takie są dostępne w formacie GPX na stronie Geocaching.com. TwoNav może odczytać takie pliki a także skonwertować do formatu BWPT.

## COMPe GPS

Pliki LOC także będą wyświetlone jako opcje przy wyborze celu 'geocaching' , jednak nie jest on w 100% z godny coaching gdyż nie zawiera dodatkowych informacji.

Pliki Geocachingu nie mogą być edytowane w Twonav.

# <span id="page-119-1"></span>**10.2 Geocaching menu**

Narzędzia Geocachingu znajdują się w 'Menu > Discover > Geocaching', gdzie możesz kontrolować wszystkie etapy plowania Geocache.:

- 1. [Wybierz geocache](#page-119-0) do polowania -> 'Nawiguj...'
- 2. Wyswietl wszystkie informacje -> 'Ogólne', 'Opis', 'Zakodowane pomoce", "Skojarzone'
- 3. Sprawdź [polowe notatki](#page-120-0) od innych użytkowników i stwórz własne

Menu Geocachingu jest niedostępne na drodze w wersji 2.2.

# <span id="page-119-0"></span>**10.3 Ustawianie Geocache jako celu**

Możesz ustawić Geocache jako cel 3 sposobami:

- 1. 'Menu > Navigate... > Geocache'\*
- 2. 'Menu > Discover > Geocaching > Navigate...'\*
- 3. Jak każdy dowolny punkt

Punkty mogą być sortowane na różne sposoby. Otwórz menu kontekstowe i wybierz 'Sortuj wg.' by wybrać zasadę kolejności (nazwa, bliskość, etc).

Geocaches zawierają dodatkowe informacje.

Geocache można podzielić na 3 kategorie:

- Ogólne:
	- o Trudnosć
	- o Teren
	- o Typ
	- o Zbiór
	- o Kraj
	- o Stan
	- o Umieszczony przez
	- o Właściciel
	- o Link: nie jest to specyficzne dla Geocache ale ułatwia znalezienie pliku w sieci.
- Opisy:
	- o Krótki
	- o Długi
	- o Zakodowane wskazówki
	- o Błędy
- Notatki z pola: Możesz sprawdzić notatki innych użytkownków lub [stworzyć swoje.](#page-120-0)
	- o Logi: Przejrzyj notatki osób które poprzednio używały tego geocache.
		- o Status: Aktualny status dla ciebie.
		- o Komentarz: Rzoszerzona informacja o statusie.
		- o Data: ostatniej notatki.

Większość informacji jest dostępna również poprzez ['menu > Discover > Geocaching'](#page-119-1) dla aktualnie aktywnego GeoCache'u

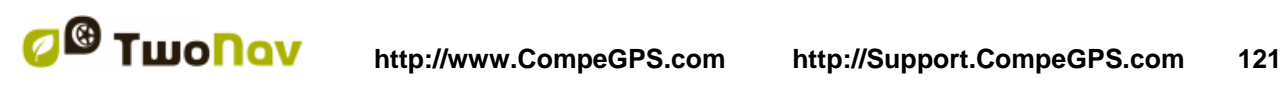

# **10.4 Geocache – specjalne właściwości opcji**

Opcja Geocache zawiera w porównaniu z normalnymi punktami trasy kilka pól dodatkowych. Zawarte są one w trzech sekcjach:

- Ogólne: w stosunku do standardowego punktu trasy menu to zostało uzupełnione o następujące opcje:
	- o Trudność
	- o Teren
	- o Typ
	- o Opakowanie
	- o Kraj
	- o Umieszczone przez
	- o Właściciel
	- o Link: ściśle rzecz biorąc, nie dotyczy danego geocache lecz informacji o nim zawartych w Internecie.
- Opisy
	- o Krótki opis
	- o Długi opis
	- o Odkodowane wskazówki
	- o Podpowiedzi do podroży
- Pole z notatkami: możesz zobaczyć notatki innych użytkowników albo [stworzyć](#page-120-0) swoje.
	- o Logi: sprawdza pole z notatkami użytkowników poprzednio starających się znaleźć geocache.
	- o Status: okno wyświetlające bieżący status geocache
	- o Komentarze: rozszerzone informacje o statusie
	- o Dane: o ostatnio dodanych notatkach na temat tego geocache

Do większości z tych opcji (dla geocache'a aktualnie ustawionego jako cel) uzyskasz dostęp wchodząc w:["menu > Odkryj > Geocaching.](#page-119-1)

# <span id="page-120-0"></span>**10.5 Generowanie notatek**

Aby stworzyć własną notatkę:

- Możesz stworzyć notatkę dla aktualnie aktywnego Geocache'u poprzez 'menu > Discover > Geocaching > Field notes'.
- Dla każdego pliku Geocache poprzez 'menu > data > Waypoints'. Po prostu wybierz Geocache i wejdź w jego['wlaściwości'](#page-79-0).

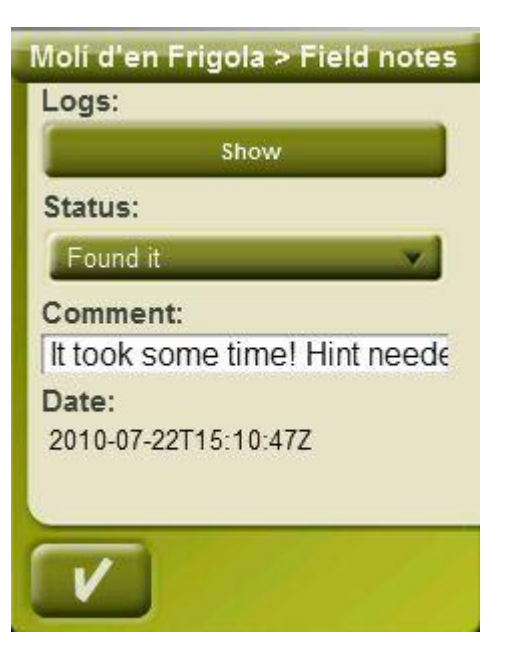

Gdy będziesz już w oknie 'Notatki' wybierz 'Status' dla tego geocache'u. You możesz również dodać komentarz. Kliknij OK a zostanie zapisany w pliku 'geocache\_visits.txt'.

'geocache visits.txt' file can used to easily upload your field notes to [www.geocaching.com.](http://www.geocaching.com/)

**Ostrzeżenie**: Jeśli uzywasz osobnego programu FTP do komunikacji z Iphonem pamiętaj o konfiguracji go w trybie binarnym. Inaczej plik Geocache\_visits.txt zostanie uszkodzony.

## **10.6 Geocaches ze skojarzonymi plikami**

TwoNav pozwala na pracę z punktami posiadającymi skojarzone pliki takie jak, zdjęcia, tekst i dźwięk. Punkty trasy oznaczone jako geocache mogą mieć dołączone pliki w różnym formacie (obrazki, dźwięki i teksty). Zobacz '"Dołączone pliki" w sekcji "Punkty trasy".

Pli takie mogą zostac odtworzone manualnie lub automatycznie gdy zbliżysz się do celu. Autoodtwarzanie można skonfigurować poprzez ['menu > Settings > Navigation](#page-49-0) > WPT alert'.

Jeśli plik Geocachingu ma skojarzony plik możesz go odtworzyć poprzez 'menu > Discover > Geocaching', po ustawieniu geocache'u jako celu.

#### 10.6.1 **Dodaj skojarzone pliki do geocache'u**

Nie można edytować plików Geocacheu poprzez TwoNav.

Edycje musi zostać wykonana poprzez CompeGPS Land 7.1\* lub nowszy.

Zastosuj się do poniższych kroków by dodać pliki do pliku geocachingu:

- 1. Uruchom CompeGPS i otwórzy plik geocachingu
- 2. Dodaj pliki za pomocą jednej z poniższych metod:
	- a. Przeciągnij plik z explorera Windows: Wciśnij lewy przycisk myszy i przesuń plik do wybranego celu.

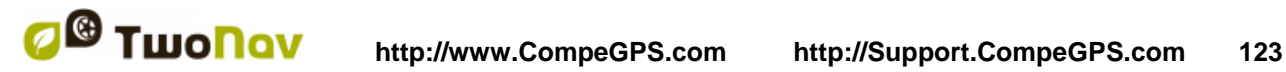

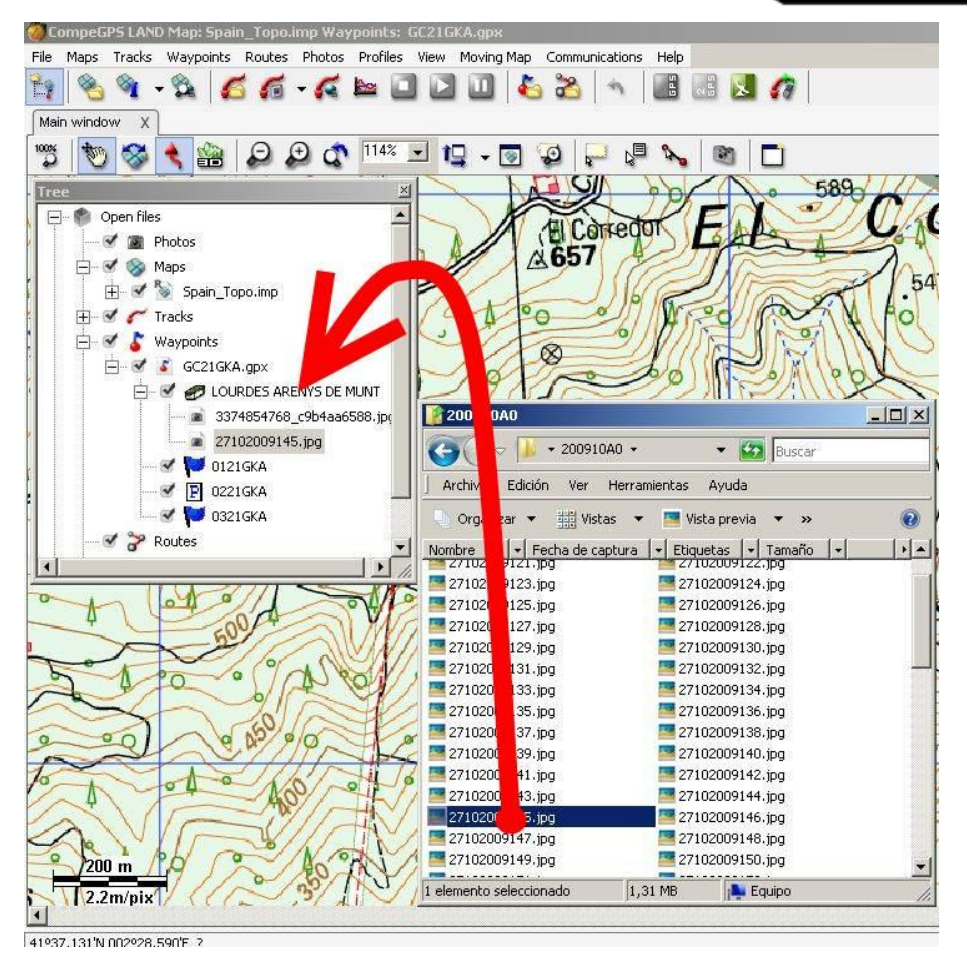

b. Przeciągnięcie plików z przeglądarki: Możesz również przeciągnąć plik bezpośrednio z przeglądarki, po prostu kliknij na zdjęcie i przeciągnij i upuść je na wybranej nazwie..

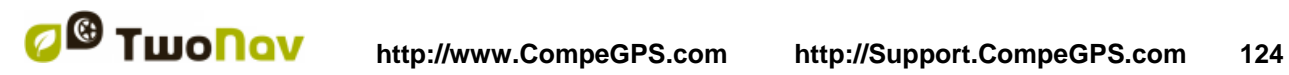

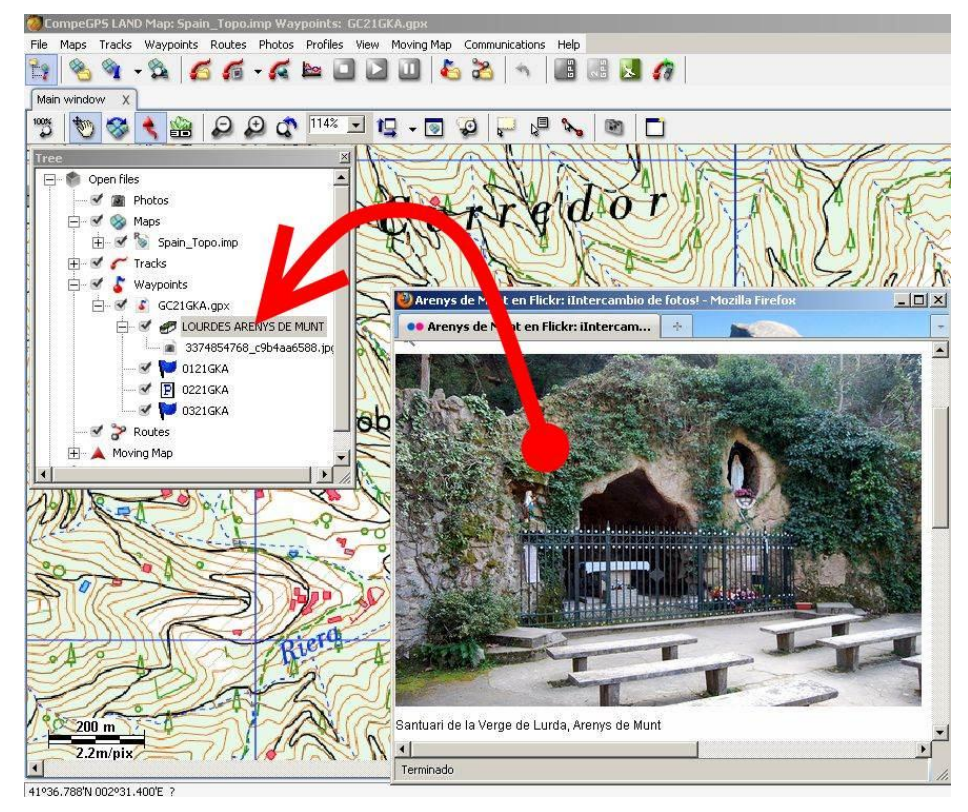

- c. Poprzez [właściwości punktów,](#page-79-0) sekcja 'skojarzone'.
- 3. Zapisz plik w formacie \*.WPT:
	- a. Otwórz menu kontekstowe i kliknij 'Zapisz punkty jako...'

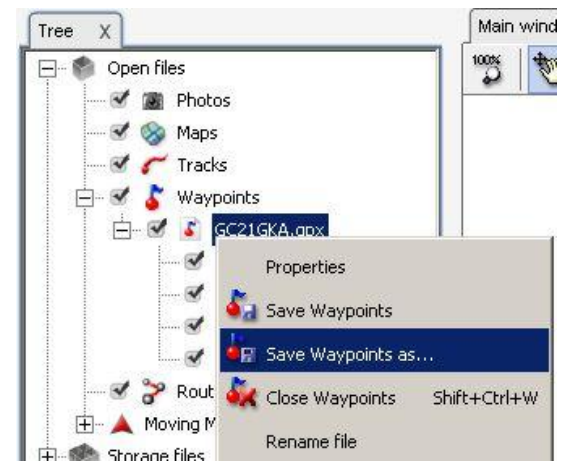

b. Wybierz 'typ' \*.WPT.

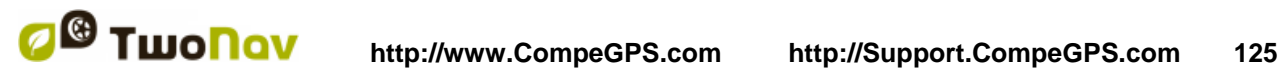

F

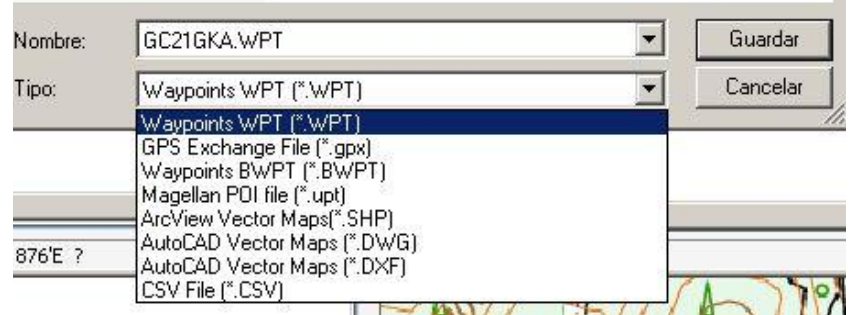

4. W efekcie powstanie plik zgodny z geocachingiem oraz zawierający skojarzone pliki. Podczas wysyłania do TwoNav (zobacz sekcje [komunikacja\)](#page-125-0), CompeGPS Land zapyta o wyśłanie skojarzonych plików. Wybierz TAK aby można było je odczytać w urządzeniu.

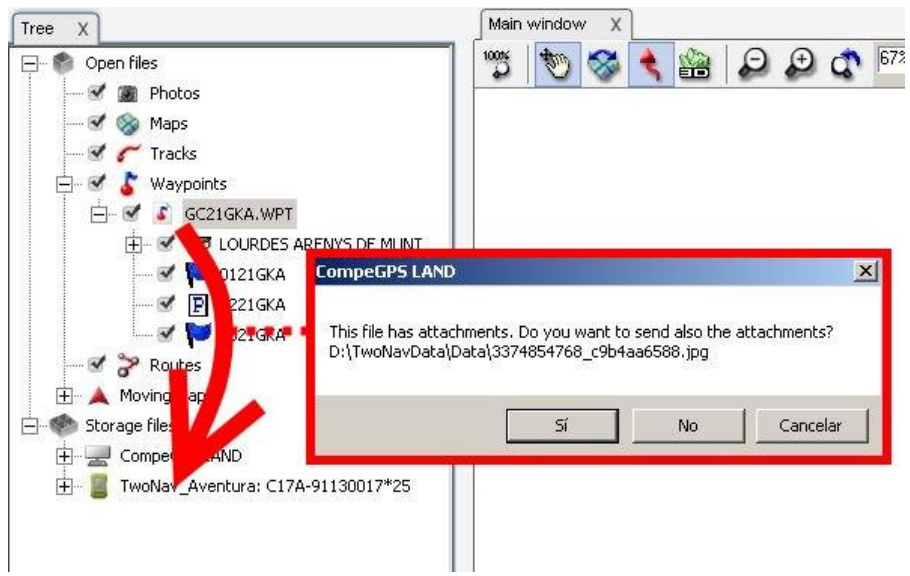

## **10.7 Status Geocache**

Wchodząc w Ustawienia>Wyświetl>Geocaching użytkownik może wyświetlić lub ukryć geocache'y.

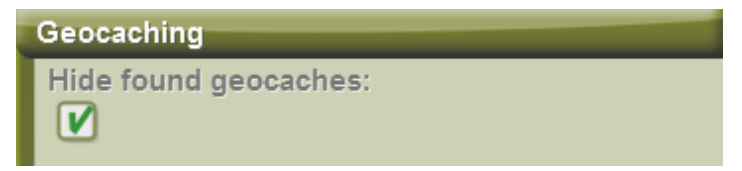

Geocache'y zaznaczone jako znalezione nie pojawią się na liście. Zaznaczając to okno, użytkownik nie będzie mógł widzieć już odnalezionych geocache'ów.

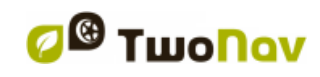

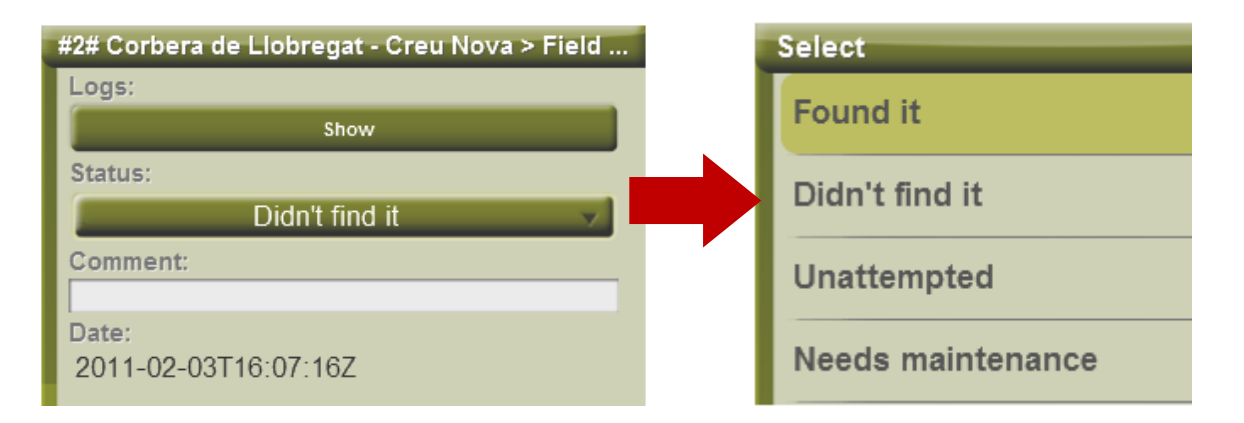

# **11Komunikacja z CompeGPS Land (PC)**

CompeGPS Land to program pozwalający zarządzać urządzeniem z poziomu komputera PC.

Możesz zainstalować najowszą wersje CompeGPS Land/Air z [www.compegps.com](http://www.compegps.com/) .

Po instalacji, podłącz swoje urządzenie do PC a CompeGPS Land automatycznie je wykryje.

Pod nazwą urządzenia możesz przeglądać jego zawartość po segregowaną według typu (trasy, drogi, punkty, mapy).

Pod podłączeniu możesz wykonać następujące rzeczy:

- Otworzyć pliki
- Zgrać pliki
- Aktywować zabezpieczoną zawartość
- Zaaktualizować oprogramowania urządzenia

# **11.1 Otwarcie plików z urządzenia**

By otworzyć plik, wystarczy dwukrotnie kliknąć na jego nazwę..

Po otwarciu plik pojawi się w okienku Otwarte Pliki.

Plik cały czas będzie na urządzeniu – by go skopiować kliknij prawym przyciskiem -> I zapisz jako.

# <span id="page-125-0"></span>**11.2 Transferuj plik między urządzeniem i komputerem**

Transfer między "PC <-> Urządzenie" można wykonać na dwa sposoby: kopiując poprzez przycisk w menu kontekstowym lub poprzez przeciąganie i upuszczenie.

Jeśli plik jest zabezpieczony (wymaga licencji), podczas transferu zostaniesz zapytany o kod licencji. Jesli nie wykonasz aktywacji – plik nie będzie mógł być użyty.

**Uwaga:** Możesz zaznaczyć więcej niż jeden plik do trasferu – w tym celu wciśnij CTRL gdy zaczniesz zaznaczanie.

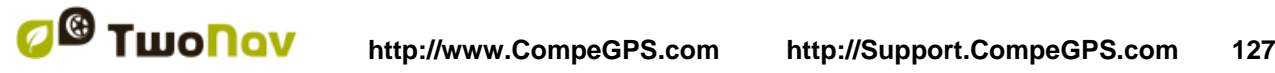

## 11.2.1 **Transfer poprzez menu kontekstowe**

Możesz otworzyć menu kontekstowe klikając prawym przyciskiem na pliku. Aby przenieść plik do innej lokacji wybierz opcję, **Wyślij do**..." i wybierz cel.

**Uwaga:** Opcja "Wyślij do" może być usunięta z urządzeń bez podłączenia do Internetu.

Zostaną wyświetlone dostępne urządzenia. Możesz również wybrać folder na systemie Windows.

## 11.2.2 **Transfer poprzez przeciągnięcie**

Możesz kopiować plik poprzez klikanie na nich lewym przyciskiem myszy i przeciąganie.

Np. by skopiować trasę z urządzenia przeciągnij ją z folderu tracks na nim, na CompeGPS a zostanie automatycznie przypisana do odpowiedniego folderu na PC

### 11.2.3 **Transfer zabezpieczonych plików**

Niektóre pliki, najcześciej mapy, są zabezpieczone aby zapobiec ich nielegalnemu kopiowaniu..

Gdy spróbujesz przekopiować taki plik, zostaniesz poproszony o aktywację licencji dla niego.

Przy transferze więcej niż jednego takiego pliku o różnych wymaganiach licencyjnych będzisz proszony o licencje po kolei. Możesz również przekopiować pliki i aktywować dla nich licencje później (zobacz Aktywacja).

# **11.3 Aktywuj mapy w urządzeniu**

Możesz aktywować mapy na urzadzeniu w różny sposób. Najłatwiejszy sposób to kliknięcie prawym przyciskiem na pliku mapy i wybranie opcji "Aktywuj dla tego urządzenia".

Możesz również aktywować mapę podczas transferu.

## **11.4 Aktualizacja oprogramowania**

CompeGPS Land może aktualizować automatycznie oprogramowanie na różnych urządzeniach wspierających platform TwoNav (Aventura, Sportiva, Evadeo).

By zauktualizować.:

- 1. Podłącz urządzenie pod port USB
- 2. Kliknij na jego nazwie prawym przyciskiem i wybierz "Uaktualnij Oprogramowanie TwoNav"
- 3. Jeśli jest dostępna nowa wersja, zostanie ona pobrana i zanistalowana na urządzeniu. Zajmie to kilka minut.

Gdy aktualizacja się skończy możesz włączyć urządzenie.

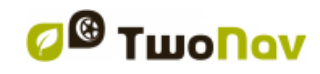

## **12 Wsparcie**

W przypadku jakichkolwiek problemów lub wątpliwości związanych z systemem, zajrzyj do działów wsparcia CompeGPS, na stronach [www.compegps.com\)](http://www.compegps.com/) lub TwoNav [\(www.twonav.com\)](http://www.twonav.com/).

Aby uzyskać bardziej zindywidualizowane informacje, możesz skorzystać z systemu wsparcia online CompeGPS, wchodząc na stronę [http://support.compegps.com.](http://support.compegps.com/)

## **13 Akcesoria**

Zakup dodatkowe akcesoria uzupełniające ofertę TwoNav Aventura.

Piesze wycieczki, wycieczki rowerowe, jazda po mieście lub poza miastem… Akcesoria Aventura podniosą komfort, wydłużą żywotność baterii i zabezpieczą Twoje urządzenie w każdych możliwych warunkach. Zdobądź najlepsze narzędzia, specjalnie zaprojektowane do osiągania maksymalnej wydajności TwoNav Aventura.

Są to wysokiej jakości komponenty dla wysokiej jakości urządzenia, zaprojektowane do skutecznego wspierania Twoich wypadów w teren. Nie przejmuj się deszczem, kurzem, słońcem ani upadkiem – zawsze możesz liczyć na akcesoria TwoNav Aventura, które pomogą Ci osiągnąć cel.

Odwiedź dział 'accessories' na stronie [www.compegps.com.](http://www.compegps.com/)

# **14 Ograniczona gwarancja**

Zespół CompeGPS SL gwarantuje, że niniejszy produkt będzie wolny od wad materiałowych lub produkcyjnych przez dwa lata od daty jego zakupu.

W okresie gwarancyjnym Zespół CompeGPS SL zobowiązuje się do naprawy każdego uszkodzonego produktu lub jego wymiany na sprawny produkt, bez gwarancji zachowania jakichkolwiek danych zawartych w naprawianym produkcie.

Zespół CompeGPS SL nie gwarantuje jakości map umieszczonych w urządzeniu, nie ponosząc żadnej odpowiedzialności, wynikającej z faktu ich posiadania.

Ślady zużycia lub zniszczenia, mogące się pojawić w niektórych elementach (ekran, przyciski, gumowe zatyczki lub ruchome części) nie są objęte gwarancją.

Aktualna gwarancja będzie anulowana w przypadku zaistnienia którejkolwiek z poniższych okoliczności:

1- Nieostrożne posługiwanie się urządzeniem, w jakiekolwiek formie: silne uderzanie, nakłuwanie, silne potrząsanie, ściskanie, poddawanie silnym wibracjom itp.

Ładowanie baterii podczas jazdy na motocyklu lub jakimkolwiek innym pojazdem, wywołującym wibracje uznane jest za przypadek nieostrożnego obchodzenia się z urządzeniem.

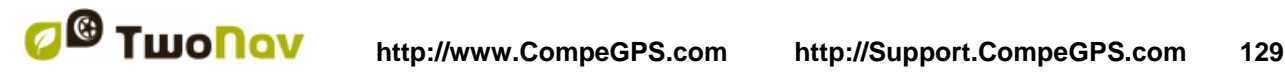

2- Niewłaściwe poddawanie działaniu wody (tj. wszelkiego rodzaju wystawianie na działanie wody, gdy gumowe zatyczki urządzenia nie są odpowiednio zamocowane lub zanurzanie w wodzie, nawet z odpowiednio zamocowanymi gumowymi zatyczkami), kurzu, skrajnych warunków termicznych, korozji, utleniania lub substancji chemicznych.

3- Manipulowanie przy urządzeniu nieodpowiednimi narzędziami lub aplikacjami, w szczególności usiłowanie zainstalowania innego niż dozwolone oprogramowanie (dostarczanego wyłącznie przez strony internetowe Zespołu CompeGPS SL [www.compegps.com](http://www.compegps.com/) i [www.twonav.com\)](http://www.twonav.com/) lub stosowania nielegalnych kluczy aktywacyjnych nie dostarczanych przez Zespół CompeGPS SL.

4- Rozmontowywanie, modyfikowanie lub naprawianie urządzenia przez podmioty inne, niż obsługa techniczna Zespołu CompeGPS SL.

Zespół CompeGPS SL nie ponosi odpowiedzialności za wszelkie uszkodzenia wynikłe w trakcie użytkowania lub nieprawidłowego użytkowania produktu, co zwalnia go od wszelkiej odpowiedzialności związanej z ewentualnym, zaistniałym wypadkiem, gdy urządzenie użytkowane było w jakimkolwiek środku transportu.

Wszelkie żądania należy zgłaszać Zespołowi CompeGPS SL w jeden z poniższych sposobów:

1- Za pośrednictwem sprzedawcy produktu.

2- Za pośrednictwem internetowej, bezpłatnej obsługi wsparcia CompeGPS, pod adresem [http://support.compegps.com.](http://support.compegps.com/)

Po potwierdzeniu kontaktu, klientowi zostaną zakomunikowane następne kroki zapewniające wykonanie gwarancji.

Wszelkie żądania muszą być poparte odpowiednimi rachunkami zakupu, z nazwą i adresem sprzedawcy, datą i miejscem zakupu oraz typem produktu.

Wszelkie koszty przesyłki ponosi klient.

# **15 Dodatek 1 – Pola danych**

Poniżej znajduje się lista elementów, które możesz znaleźć na stronie Danych lub na pasku Danych, jeśli został ustawiony.

Domyślnie pokazane zostaną jedynie pola najczęściej użytkowane, uporządkowane w kolejności

alfabetycznej. Jeśli zostanie naciśniety przycisk nieskończoności **od wy**świetli się pełna lista danych.

#### **Częstsze:**

- **Zakumulowane wzniesienie**: Całkowite wzniesienie od początku trasy do aktualnej pozycji
- **Wysokość**: Wysokość nad poziomem morza
- **Wzniesienie do celu**: Różnica pomiędzy wysokością celu podróży, a obecną wysokością
- **Wzniesienie do następnego**: Różnica pomiędzy wysokością następnego punktu drogi a obecnego
- **Kierunek**

- **Kierunek do następnego**: Kurs, w jakim znajduje się następny punkt drogi
- **Chronometr**
- **Kompas**: Adres, do którego zmierza trasa w położeniu horyzontalnym (0 = N, 90 =E, 180  $= S, 270 = O$
- **Współrzędne**
- **Odchylenie od trasy**: Odległość do aktywnej trasy
- **Odległość do celu podróży**: Odległość do celu (ostatniego punktu drogi)
- **Odległość do następnego**: Odległość do następnego punktu drogi
- **Przybl. godz. dotarcia do celu**: Przybliżony czas przybycia do celu (ostatniego punktu na trasie) przy obecnej prędkości
- **Przybl. czas dotarcia do następnego**: Przybliżony czas dotarcia do następnego punktu drogi (przy obecnej prędkości)
- **Przybl. czas. dot. do celu**: Przybliżony czas dotarcia do celu (ostatniego punktu na trasie) (przy obecnej prędkości)
- **Przybl. czas do następnego**: Przybliżony czas dotarcia do następnego punktu drogi (przy obecnej prędkości)
- **E.T Dest (cruise):** Szacowany czas do osiągnięcia celu (ostatni waypoint na trasie) (w prędkości cruise)
- **E.T Next (cruise):** Szacowany czas do osiągnięcia następnego waypoint'u (w prędkości cruise)
- **Strzałka GOTO**: Strzałka wskazująca kierunek do następnego punktu drogi
- **Maks. prędk.**: Maksymalna prędkość aktualnej podróży
- **Średnia prędkość poruszania:** średnia wszystkich prędkości powyżej minimalnej prędkości ruchu.
- **Średnia prędkość:** średnia wszystkich prędkości.
- **Licznik przebytej drogi Całkowitej 1**: Zakumulowana odległość Twoich wszystkich podróży. Automatycznie ulega resetowi po wyłączeniu urządzenia
- **Tempo:** Prędkość w min / km.
- **Częściowa emisja CO²**: Emisja CO² od początku trasy. Resetuje się po wyłączeniu urządzenia
- **Częściowa odległość**: Licznik odległości pokonanej od początku trasy. Resetuje się zawsze po wyłączeniu urządzenia
- **Procent trasy**: % pokonanej trasy
- **Diagram trasy**: Pokazuje diagram pokonanej trasy

- **Prędkość**: Aktualna prędkość
- **Nachylenie**: Nachylenie obecnego ruchu
- **Spadek na następnym kilometrze:** spadek od obecnego punktu przez następny kilometr
- **Slope to next waypoint:** slope from now to the next waypoint
- **Slope to destination:** remaining slope till destination
- **Czas**: Aktualny czas, zgodny z wybraną strefą czasową
- **Czas zatrzymania**: Czas, jaki upłynął bez poruszania się po trasie
- **Czas poruszania**: Czas, jaki upłynął podczas poruszania się po trasie
- **Diagram ścieżki**: Pokazuje ścieżkę ze strony danych

#### **Rzadsze:**

- **Zakumulowany spadek**: Całkowity spadek wysokości dokonany od początku trasy do aktualnej pozycji
- **Ciśnienie atmosferyczne**: Pokazuje aktualne ciśnienie atmosferyczne przy pomocy barometrycznego wysokościomierza
- **Wysokość barometryczna**: Aktualna wysokość, jaką odczytuje wysokościomierz barometryczny z ciśnienia atmosferycznego
- **Bateria**: Pozostała energia w PC/PDA
- **Zróżnicowanie GPS**: GPS daje sygnał zróżnicowania (dokładność pod-metryczna)
- **Wolna pamięć**: Pokazuje wolną pamięć systemu
- **Wysokość GPS**: Aktualna wysokość, jaką GPS otrzymuje z satelity
- **Kierunek GPS**: Kierunek ruchu w oparciu o system GPS
- **HDOP**: Poziome rozmycie dokładności (szacowana aktualna dokładność GPSu)
- **Wysokość terenu**: Wysokość terenu, patrząc na załadowany plik DEM
- **Kierunek magnetyczny**: Kierunek ruchu zgodny z wewnętrznym kompasem
- **Maksymalna wysokość**: Osiągnięta podczas tej wyprawy
- **Nazwa pliku ścieżki**
- **Następny WPT**: Nazwa punktu drogi, do którego zmierzasz
- **Normalne przyspieszenie**: Normalne przyspieszenie (prostopadłe do ruchu, w ruchach kolistych)

- **Liczba punktów**: Punkty ścieżki dotychczas zapisane
- **Liczba satelitów w użyciu**: Satelity ustalone w tym momencie
- **Miejsce**: Kiedy załadowana jest mapa wektorowa z informacjami o strefie, opcja ta pokaże nazwę elementu pasującego do naszej aktualnej pozycji
- **Precyzja**: Margines błędu GPS
- **Limit prędkości**: Pokazuje limit prędkości dla danej drogi
- **Wschód słońca**: Pokazuje czas wschodu słońca, biorąc pod uwagę takie parametry jak: strefa czasowa i pora roku
- **Zachód słońca**: Pokazuje czas, w którym zrobi się ciemno, biorąc pod uwagę takie parametry jak strefa czasowa i pora roku
- **Przyspieszenie styczne**
- **Całkowita emisja CO²**: Emisja CO² podczas wszystkich Twoich wypraw. Nie resetuje się automatycznie po wyłączeniu urządzenia
- **Licznik przebytej drogi**: Drugorzędny licznik zsumowanych odległości Twoich wszystkich podróży. Po wyłączeniu urządzenia nie resetuje się automatycznie
- **Promień skrętu**
- **Prędkość pionowa**
- **AGL(Air)**: Wysokość od poziomu ziemi..
- **Alt. at next (Air)**: Przewidywana wysokość w następnym punkcie.
- **L. Alt. (Air)**: Wysokości ziemi patrząc na załadowany plik DEM.
- **L/D Goal (Air)**: Minimalny stosunek schodzenia potrzebny by dotrzeć do celu.
- **L/D Req. (Air)**: Minimalny stosunek schodzenia potrzebny by dotrzeć do następnego punktu.
- **L/D (glide ratio) (Air)**: Stosunek Schodzenia dzieląc odległość w poziomie dzięki pionowej (malejąco). Wysoki wskaźnik schodzenia oznacza dobry poślizg, a niską oznacza szybki zjazd.
- **Miasto:** Dokładna lokalizacja w której znajdujesz się aktualnie (Wymagana mapa wektorowa).
- **VDOP:** Vertical Dilution Of Precision (Pionowe rozmycie dokładności) estimated current vertical accuracy of the GPS).
- **PDOP:** Position Dilution Of Precision (Szacowana aktualna pozycja GPS).
- **Energia częściowa:** licznik energii (częściowej)
- **Energia całkowita:** licznik energii (całkowitej)
- **Bieżąca moc**
- **Średnia moc**
- **Maksymalna moc**
- **%HRR:** Rezerwy tętna.

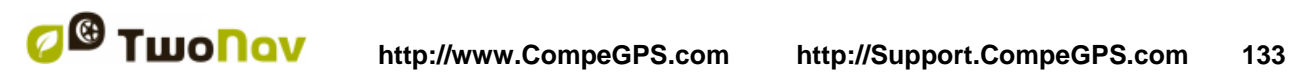

**HRZone (%Max.):** Wcześniej zdefiniowane sfery intensywności tętna

Sfera 5 (90%-100% Maximum Cardiac Frequency): Zawodnik wysokiej intensywności Sfera 4 (80%-90% Maximum Cardiac Frequency): Sportowiec wysokiego szczebla Sfera 3 (70%-80% Maximum Cardiac Frequency): Wydolność tlenowa Sfera 2 (60%-70% Maximum Cardiac Frequency): Przeciętny Sfera 1 (50%-60% Maximum Cardiac Frequency): Zupełnie niewytrenowany

 **HRZone (%Max-Rest):** Wcześniej zdefiniowane sfery intensywności tętna Predefined heart rate intensity zones (Częstotliwości serca w rezerwie).

Sfera 5 (90%-100% Maximum Cardiac Frequency): Zawodnik wysokiej intensywności Sfera 4 (80%-90% Maximum Cardiac Frequency): Sportowiec wysokiego szczebla Sfera 3 (70%-80% Maximum Cardiac Frequency): Wydolność tlenowa Sfera 2 (60%-70% Maximum Cardiac Frequency): Przeciętny Sfera 1 (50%-60% Maximum Cardiac Frequency): Zupełnie niewytrenowany

## **16 Dodatek 2 – Ekwiwalenty specyficznych znaków**

Podczas wprowadzania adresu do system TwoNav w celu odszukiwania miast i ulic może się okazać, że będziesz musiał wprowadzić znaki, których nie ma na klawiaturze systemu.

Poniżej przedstawiamy zestawienie znaków zastępczych, abyś mógł się zorientować, jaki znak należy wprowadzić, by system mógł go uznać za znak "specyficzny".

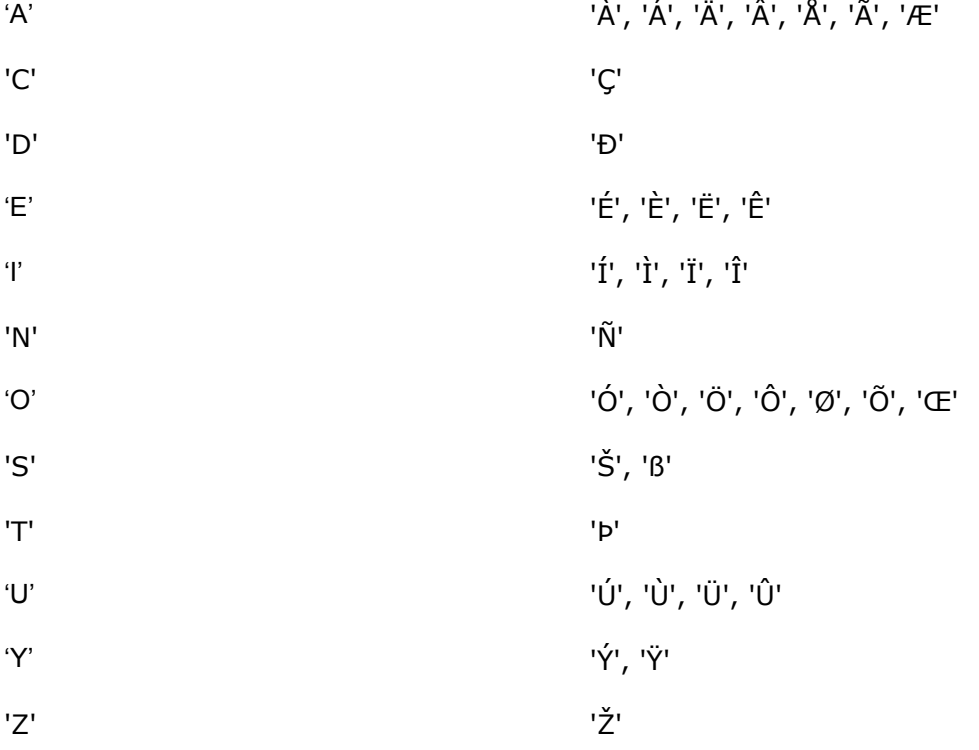

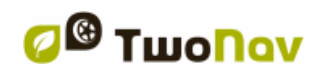

# '-', '\_', '\' ' ' (spacja)

Dlatego też, jeśli będziesz musiał wprowadzić np.: "LidlStraße", będziesz musiał nacisnąć "S", zamiast ß.

# **17 Dodatek 3 – Obsługa za pomocą przycisków**

Istnieje możliwość wejścia w większość funkcji TwoNav Aventura bez potrzeby używania ekranu dotykowego. Może to w niektórych przypadkach ułatwić obsługę, a jednocześnie pozwala na pozostawienie ochronnego ekranu na urządzeniu, który zabezpiecza je przed skutkami uderzeń, wgnieceń oraz przed brudem.

Można wyróżnić dwa scenariusze postępowania, w których używamy przycisków. Poniżej przedstawiamy opis funkcji każdego przycisku trzech różnych scenariuszy programu: okna nawigacji, menu i list.

# **17.1 Okno nawigacji**

## 17.1.1 **Opis przycisków**

- **Joystick**:
	- o **Kierunki**: Przesuwanie mapy (przesuń kursor w [trybie kursora\)](#page-133-0)
	- o **Krótkie kliknięcie (OK)**: Aktywacja [trybu kursora](#page-133-0)
	- o **Długie kliknięcie**: Otwieranie menu kontekstowego
- **Menu**: Wejście do menu głównego
- **Strona**: Wejście do stron danych i zmiana z jednej na drugą (Esc w celu powrotu do okna nawigacji)
- **Zaznaczenie**:
	- o **Krótkie kliknięcie**: [Tworzenie punktu drogi w aktualnej pozycji.](#page-76-1)
	- o **Długie kliknięcie**: Przechwycenie ekranu, który zostanie zapisany w folderze TwoNav>Temp.
- **Esc**: Wyjście z [trybu kursora,](#page-133-0) jeśli jest aktywny.
- **+**: Zbliżenie (Zoom in)
- **-** : Oddalenie (Zoom out)

## <span id="page-133-0"></span>17.1.2 **Tryb kursora**

Jeśli chcesz pracować z dużą dokładnością na mapie przy wykorzystaniu joysticka, możesz to robić w trybie kursora.

W trybie tym zostanie wyświetlony krzyżyk, którym będziesz mógł się poruszać po mapie i umieszczać go z dużą dokładnością w żądanym punkcie, wprowadzając takie funkcje jak: punkty drogi, tworzenie trasy lub ścieżki, sprawdzanie właściwości itd.

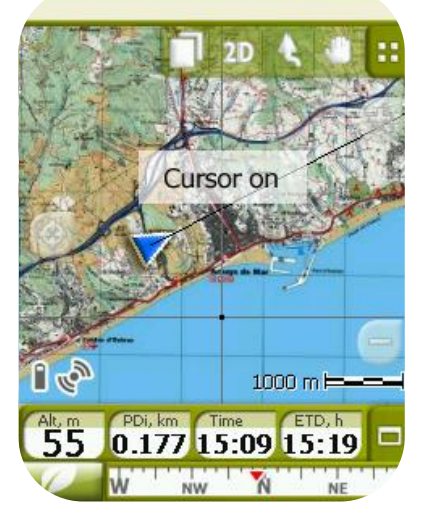

Aby pracować przy użyciu kursora, wykonaj następujące kroki:

- 1. Naciśnij joystick w centralnym położeniu (OK), aby aktywować tryb kursora.
- 2. Przesuń joystick, aby umieścić kursor w żądanym położeniu.
- 3. Znajdując się w tym położeniu, naciśnij joystick w centralnym położeniu (OK) długim lub krótkim kliknięciem:
	- Krótkie kliknięcie: Pokaże nazwę elementu wektorowego, w którym jesteś (ulica, POI…)
	- Długie kliknięcie: Otworzy się menu kontekstowe wybranego elementu z jego dostępnymi opcjami.
		- o Punkt drogi (*+info*)
		- o Trasa (*+info*)
		- o Ścieżka [\(+info\)](#page-107-0)
		- o Mapa [\(+info\)](#page-112-0)
- 4. Kliknij Esc, aby wyjść z trybu kursora.

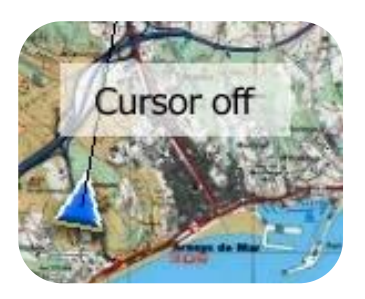

# **17.2 Menu**

- **Joystick**:
	- o **Kierunki:** Przesuwanie wyboru na inne przyciski menu.
	- o **Krótkie kliknięcie (OK):** Aktywacja/enter.
- **Zaznaczenie:**

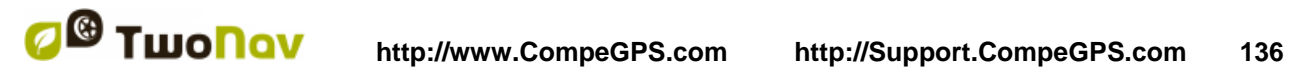

- o **Krótkie kliknięcie (OK)**: [Tworzenie punktu drogi w aktualnej pozycji.](#page-76-1)
- o **Długie kliknięcie**: Przechwytuje ekran, który zostanie zapisany w folderze TwoNav>Temp.
- **Esc**: Powrót.

# **17.3 Listy**

- **Joystick**:
	- o **Kierunki:**
		- **•** Wewnątrz listy:
			- W górę/W dół w celu poruszania się po elementach na liście.
			- W lewo/W prawo, aby wejść w tryb klawiatury.
				- Działania na klawiaturze będą dotyczyły aktualnie wybranego elementu.
		- Na klawiaturze: przesuwanie wyboru przycisków. Jeśli przejdziesz do pierwszego lub ostatniego przycisku, następny ruch spowoduje powrót do listy.
	- o **Krótkie kliknięcie (OK)**: Otwiera wybrany element i pokazuje/ukrywa punkty drogi, zawierające pliki tras i punktów na drodze.
	- o **Długie kliknięcie**: Otwiera menu kontekstowe [punktu drogi,](#page-82-1) trasę, ścieżkę lub [mapy.](#page-112-0)
- Menu: Otwiera menu kontekstowe [punktu drogi,](#page-82-1) [trasy,](#page-92-0) [ścieżki](#page-107-0) lub [mapy.](#page-112-0)
- **Zaznaczenie**:
	- o **Krótkie kliknięcie**: [Tworzenie punktu drogi](#page-76-1) w obecnej pozycji.
	- o **Długie kliknięcie**: Przechwytuje ekran, który zostanie zapisany w folderze TwoNav>Temp.
- **Esc**: Powrót.